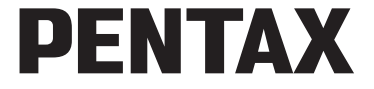

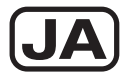

# レンズ交換式デジタル一眼カメラ **PENTAX Q10** 使用説明書

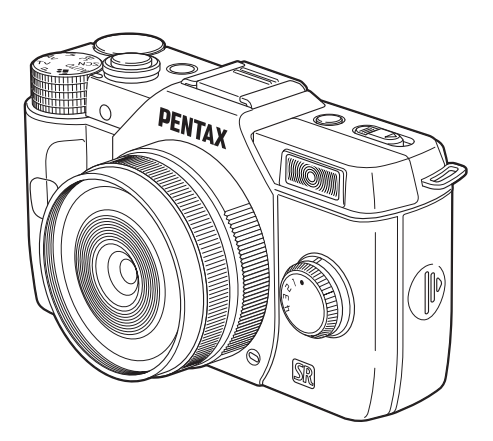

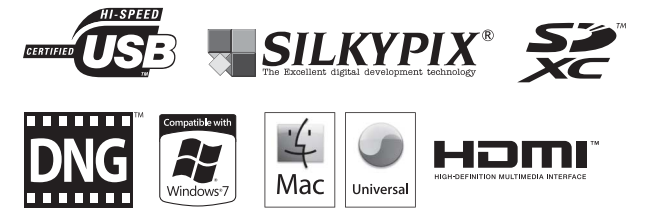

カメラの正しい操作のため、ご使用前に必ずこの使用説明書を ご覧ください。

#### はじめに

このたびは、ペンタックス・レンズ交換式デジタル一眼カメラ PENTAX Q10をお買い 上げいただき誠にありがとうございます。本製品の機能を十分活用していただくため に、ご使用になる前に本書をよくお読みください。また本書をお読みになった後は必 ず保管してください。使用方法がわからないときや、機能についてもっと詳しく知り たいときにお役に立ちます。

#### 使用できるレンズについて

本機で使用できるレンズは、Qマウントレンズです。

#### 著作権について

本製品を使用して撮影した画像は、個人で楽しむなどの他は、著作権法により、権利 者に無断で使用できません。なお、実演や興行、展示物の中には、個人として楽しむ 目的があっても、撮影を制限している場合がありますのでご注意ください。また著作 権の目的となっている画像は、著作権法の規定による範囲内で使用する以外は、ご利 用いただけませんのでご注意ください。

#### 商標について

Microsoft、Windows、Windows Vistaは米国Microsoft Corporationの米国およびその他 の国における登録商標です。

Macintosh、Mac OS、QuickTimeは、米国およびその他の国で登録されたApple Inc.の 商標です。

Intel、Intel Core、PentiumはIntel Corporationの米国およびその他の国における商標ま たは登録商標です。

SDXCロゴは、SD-3C, LLCの商標です。

この製品はAdobe Systems Incorporated(アドビシステムズ社)の許可のもと、DNG 技術を取り入れています。

DNGロゴは、Adobe Systems Incorporated(アドビシステムズ社)の米国ならびに他 の国における商標または登録商標です。

HDMI、HDMIロゴ、High-Definition Multimedia Interfaceは、米国およびその他の国々 におけるHDMIライセンシングの商標または登録商標です。

SILKYPIXは、株式会社市川ソフトラボラトリーの登録商標です。

その他、記載の商品名、会社名は各社の商標もしくは登録商標です。

本製品はPRINT Image Matching IIIに対応しています。PRINT Image Matching対応プ リンターでの出力および対応ソフトウェアでの画像処理において、撮影時の状況や撮 影者の意図を忠実に反映させることが可能です。なお、PRINT Image Matching IIIよ り前の対応プリンターでは、一部機能が反映されません。

PRINT Image Matching、PRINT Image Matching II、PRINT Image Matching IIIに関す る著作権はセイコーエプソン株式会社が所有しています。

#### **AVC Patent Portfolio License**について

本製品は、お客様が個人使用または報酬を受けないその他の利用で次の行為を行うために 使用される場合に限り、AVC Patent Portfolio Licenseに基づきライセンスされているもの です。

(i) AVC規格に従い動画をエンコードすること(以下、エンコードしたものをAVCビデオと いいます)

(ii) 個人利用の消費者によりエンコードされたAVCビデオ、またはAVCビデオを供給するこ とについてライセンスを受けている供給者から入手したAVCビデオをデコードすること 上記以外の使用については、黙示のライセンスを含め、いかなるライセンスも許諾されて いません。

詳細情報につきましては、MPEG LA, LLCから取得することができます。

http://www.mpegla.comをご参照ください。

#### 本機を使用するにあたって

- テレビ塔など強い電波や磁気を発生する施設の周囲や、強い静電気が発生する場所 では、記録データが消滅したり、撮影画像へのノイズ混入等、カメラが誤作動を起 こす場合があります。
- 画像モニターに使用されている液晶パネルは、非常に高度な精密技術で作られてい ます。99.99%以上の有効画素数がありますが、0.01%以下の画素で点灯しないもの や常時点灯するものがありますので、あらかじめご了承ください。なお、記録され る画像には影響ありません。

この装置は、情報処理装置等電波障害自主規制協議会(VCCI)の基準に基づくクラ スB情報技術装置です。この装置は、家庭環境で使用されることを目的としています が、この装置がラジオやテレビジョン受信機に近接して使用されると、受信障害を 引き起こすことがあります。使用説明書に従って、正しい取り扱いをしてください。

本文中のイラストおよび画像モニターの表示画面は、実際の製品と異なる場合があり ます。

本書では、SDメモリーカードならびにSDHCメモリーカード、SDXCメモリーカード のことをSDメモリーカードと表現しています。

### <span id="page-2-0"></span>ご注意ください

この製品の安全性については十分注意を払っておりますが、下記マークの内容に ついては特に注意をしてお使いください。

警告 このマークの内容を守らなかった場合、人が重大な傷害を受ける可 能性があることを示すマークです。

注意 このマークの内容を守らなかった場合、人が軽傷または中程度の傷 害を受けたり、物的損害の可能性があることを示すマークです。

本体について

## 警告

- カメラの分解・改造などをしないでください。カメラ内部に高電圧部があり、感電 の危険があります。
- 落下などにより、カメラ内部が露出したときは、絶対に露出部分に手を触れないで ください。感電の危険があります。
- 太陽などの強い光に向けての撮影や、レンズキャップを外した状態で直射日光のあ たる場所に放置しないでください。カメラの故障や火災の原因になる場合がありま す。
- レンズを太陽に向けてのぞかないでください。失明や視力障害の原因になります。
- 使用中に煙が出ている・変なにおいがするなどの異常が発生した場合、すぐに使用 を中止し、バッテリーまたはACアダプターを取り外した上、サービス窓口にご相談 ください。そのまま使用すると、火災・感電の原因となります。

### 注意

- ストロボの発光部に手を密着させたまま発光させないでください。やけどのおそれ があります。
- ストロボの発光部を衣服などに密着させたまま発光させないでください。変色など のおそれがあります。
- 本機には、使用していると熱を持つ部分があります。その部分を長時間持ち続ける と、低温やけどを起こすおそれがありますのでご注意ください。
- 万一液晶が破損した場合、ガラスの破片には十分ご注意ください。中の液晶が皮膚 や目に付いたり、口に入らないよう十分にご注意ください。
- お客様の体質や体調によっては、かゆみ、かぶれ、湿疹などが生じることがありま す。異常が生じた場合は、直ちに使用をやめ、医師の診察を受けてください。

#### バッテリー充電器と**AC**アダプターについて

## 警告

- バッテリー充電器とACアダプターは、必ず専用品を指定の電源・電圧でご使用くだ さい。専用品以外をご使用になったり、指定以外の電源・電圧でご使用になると、 火災・感電・故障の原因になります。AC指定電圧は、100-240Vです。
- 分解したり、改造したりしないでください。火災・感電の原因となります。
- 使用中に煙が出ている・変なにおいがするなどの異常が発生した場合、すぐに使用 を中止し、弊社修理センター、またはお客様窓口にご相談ください。そのまま使用 すると、火災・感電の原因となります。
- 万一、内部に水などが入った場合は、弊社修理センター、またはお客様窓口にご相 談ください。そのまま使用すると、火災・感電の原因となります。
- 使用中に雷が鳴り出したら、電源プラグを外し、使用を中止してください。機器の 破損、火災・感電の原因となります。
- 電源プラグにほこりが付着している場合は、よく拭いてください。火災の原因とな ります。

### 注意

- ACコードの上に重いものを載せたり、落としたり、無理に曲げたりしてコードを傷 めないでください。もしACコードが傷んだら、弊社修理センター、またはお客様窓 口にご相談ください。
- コンセントに差し込んだまま、ACコードの接続部をショートさせたり、触ったりし ないでください。
- 濡れた手で電源プラグを抜き差ししないでください。感電の原因となります。
- 強い衝撃を与えたり、落としたりしないでください。故障の原因となります。
- バッテリー充電器 D-BC68P で充電式リチウムイオンバッテリー D-LI68 以外のバッ テリーは充電しないでください。他のバッテリーを充電しようとすると、発熱や爆 発、充電器の故障の原因となります。

### バッテリーについて

## 警告

• バッテリーの液が目に入ったときは、失明のおそれがありますので、こすらずにす ぐにきれいな水で洗った後、直ちに医師の治療を受けてください。

### 注意

- 本機では、決められたバッテリー以外は使用しないでください。バッテリーの爆発、 発火の原因となることがあります。
- バッテリーは分解しないでください。無理に分解をすると、爆発や液漏れの原因と なります。
- 万一、カメラ内のバッテリーが発熱・発煙を起こしたときは、速やかにバッテリー を取り出してください。その際は、やけどに十分注意してください。
- バッテリーの「+」と「-」の接点に、針金やヘアピンなどの金属類が触れないよう にご注意ください。
- バッテリーをショートさせたり、火の中へ入れないでください。爆発や発火の原因 となります。
- バッテリーの液が皮膚や衣服に付着したときは、皮膚に障害を起こすおそれがあり ますので、すぐにきれいな水で洗い流してください。
- 発熱・発火・破裂のおそれがありますので、バッテリー使用の際は、下記注意事項 を必ずお守りください。
	- 1. 専用充電器以外では絶対に充電しないこと。
	- 2. 火中投入、加熱、高温での充電・使用・放置をしないこと。
	- 3. 変形や、ショートさせたり分解・改造をしないこと。

#### カメラや付属品は乳幼児の手の届かない場所に

## 警告

- カメラや付属品を、乳幼児の手の届く場所には置かないでください。
	- 1. 製品の落下や不意の動作により、傷害を受けるおそれがあります。
	- 2. ストラップを首に巻き付け、窒息するおそれがあります。
	- 3. バッテリーや SD メモリーカードなどの小さな付属品を飲み込むおそれがありま す。万一、飲み込んだと思われる場合は、直ちに医師にご相談ください。

### <span id="page-5-0"></span>取り扱い上の注意

#### お使いになる前に

- 海外旅行にお出かけの際は、国際保証書をお持ちください。また、旅行先での問い 合わせの際に役立ちますので、製品に同梱しておりますワールドワイド・サービス・ ネットワークも一緒にお持ちください。
- 長時間使用しなかったときや、大切な撮影(結婚式、旅行など)の前には、必ず試 し撮りをしてカメラが正常に機能しているかを確認してください。万一、カメラや 記録媒体(SDメモリーカード)などの不具合により、撮影や再生、パソコン等への 転送がされなかった場合、画像や音声などの記録内容の保証についてはご容赦くだ さい。

#### バッテリー・充電器について

- バッテリーをフル充電して保管すると、性能低下の原因になることがあります。特 に高温下での保管は避けてください。
- バッテリーを長期間カメラに入れたままにしておくと、微少の電流が流れて過放電 になり、バッテリー寿命を縮める原因となります。
- 充電は使用する当日か前日にすることをお勧めします。
- 本製品に付属しているACコードは、バッテリー充電器D-BC68P専用です。他の機器 に接続してお使いにならないでください。

#### 持ち運びとご使用の際のご注意

- 高温多湿の所は避けてください。特に車の中は高温になりますのでカメラを車内に 放置しないでください。
- 強い振動、ショック、圧力などを加えないでください。オートバイ、車、船などの 振動からは、クッションなどでくるんで保護してください。
- カメラの使用温度範囲は0~40°Cです。
- 高温では液晶表示が黒くなることがありますが、常温に戻れば正常になります。
- 低温下では、液晶の表示応答速度が遅くなることもありますが、これは液晶の性質 によるもので、故障ではありません。
- 急激な温度変化を与えると、カメラの内外に結露し水滴が生じます。カメラをバッ グやビニール袋などに入れ、温度差を少なくしてから取り出してください。
- ゴミや泥、砂、ほこり、水、有害ガス、塩分などがカメラの中に入らないようにご 注意ください。故障の原因になります。雨や水滴などが付いたときは、よく拭いて 乾かしてください。
- 破損や故障の原因になりますので、画像モニターの表面を強く押さないでください。
- 三脚使用時は、ねじの締め過ぎに十分ご注意ください。

### お手入れについて

- 汚れ落としに、シンナーやアルコール、ベンジンなどの有機溶剤は使用しないでく ださい。
- レンズのほこりは、きれいなレンズブラシで取り去ってください。スプレー式のブ ロアーは、レンズを破損させるおそれがありますので、使用しないでください。
- CMOS センサーの清掃につきましては、できるだけ弊社修理センターまたは、お客 様窓口にご用命ください。(有料)
- 高性能を保つため、1~2年ごとに定期点検にお出しいただくことをお勧めします。

#### 保管について

- 防腐剤や有害薬品のある場所では保管しないでください。また高温多湿の場所での 保管は、カビの原因となりますので、乾燥した風通しのよい場所に、カメラケース から出して保管してください。
- 静電気や電気ノイズの発生しやすい場所での使用・保管は避けてください。
- 急激な温度変化や、結露が発生する場所、直射日光のあたる場所での使用・保管は 避けてください。

#### その他

• SDメモリーカードには、ライトプロテクトス イッチが付いています。スイッチをLOCK側に 切り替えると、新たにデータを記録できなくな り、カメラやパソコンで削除やフォーマットが できなくなります。

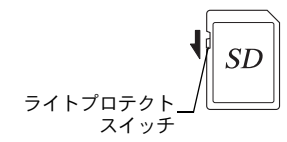

- カメラを使用した直後にSDメモリーカードを取り 出すと、カードが熱くなっている場合があります。
- SDメモリーカードへのアクセス中は、カードを取り出したり電源を切ったりしない でください。データやカードの破損の原因となります。
- SDメモリーカードは、曲げたり強い衝撃を与えないでください。また、水に濡らし たり、高温になる場所に放置しないでください。
- SDメモリーカードのフォーマット中は絶対にカードを取り出さないでください。 カードが破損して使用できなくなることがあります。
- SDメモリーカードに保存したデータは、以下の条件で失われる場合がありますので、 ご注意ください。消去されたデータについては、当社では一切の責任を負いませんの で、あらかじめご了承ください。
	- 1. 使用者がSDメモリーカードの取り扱いを誤ったとき
	- 2. SDメモリーカードを静電気や電気ノイズのある場所に置いたとき
	- 3. 長期間SDメモリーカードを使用しなかったとき
- 4. SDメモリーカードのアクセス中にカードを取り出したり、バッテリーを抜いたとき • 長期間使用しない場合は、保存したデータを読むことができなくなることがありま す。必要なデータは、パソコンなどへ定期的にバックアップを取るようにしてくだ さい。
- SDメモリーカードをご購入の際は、あらかじめ動作確認済みのものであるかを当社 ホームページでご確認いただくか、お客様相談センターにお問い合わせください。
- 6
- 未使用品や他のカメラで使用したSDメモリーカードは、必ずフォーマットしてから ご使用ください。
- フォーマットしたカードでも、市販の修復ソフトを使用すると、データを再び取り 出せることがあります。廃棄にはSDメモリーカード本体を物理的に破壊し、譲渡の 際は市販のデータ消去専用ソフトなどを使ってSDメモリーカード内のデータを完 全に消去することをお勧めします。
- SDメモリーカード内のデータはお客様の責任において管理してください。

#### ユーザー登録のお願い

お客様へのサービス向上のため、お手数ですがユーザー登録にご協力いただきますよ う、お願い申し上げます。 付属のCD-ROMと当社ホームページから登録が可能です。[p.205](#page-206-0)を参照してください。

## <span id="page-8-0"></span>目次

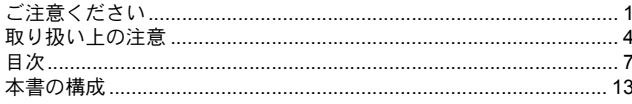

## お使いになる前に

## 15

35

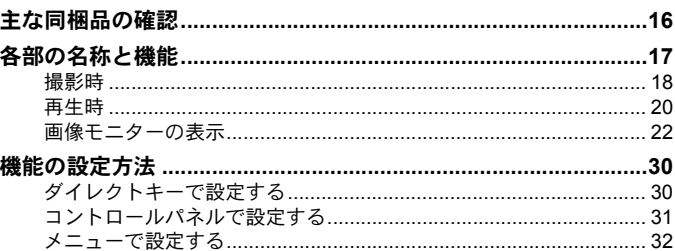

## 準備編

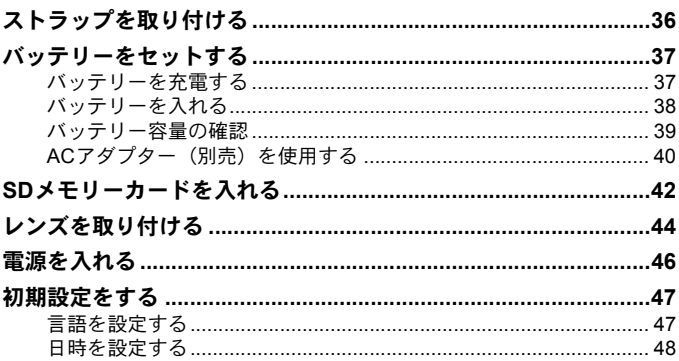

## 使ってみよう

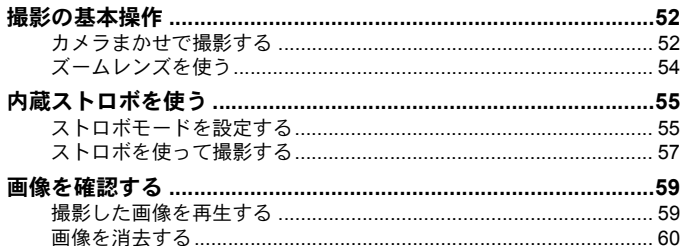

## いろいろな撮影

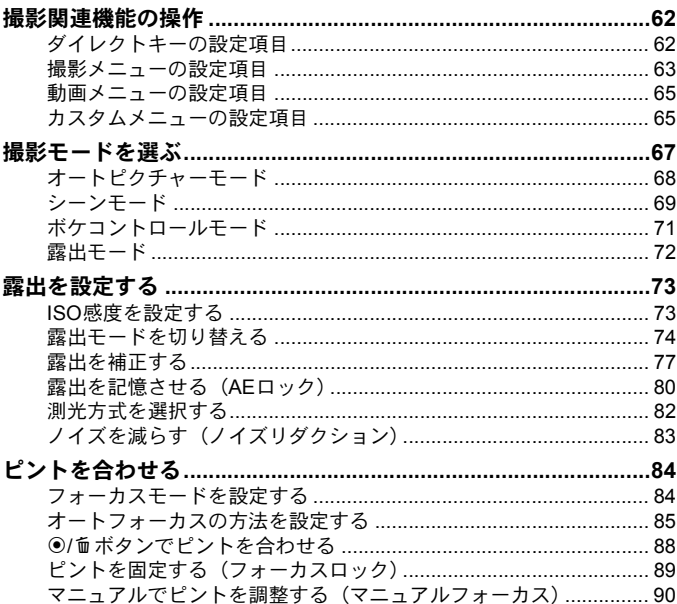

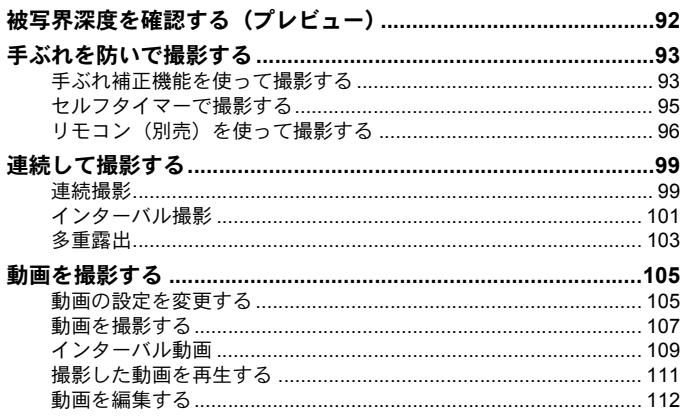

## 撮影のための設定

J.

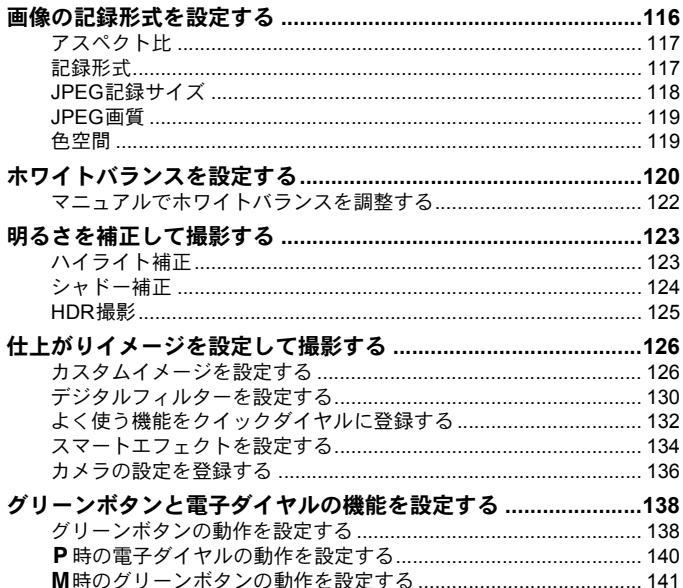

115 -

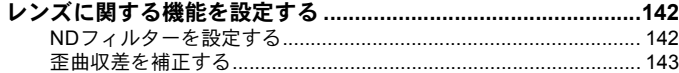

## いろいろな再生

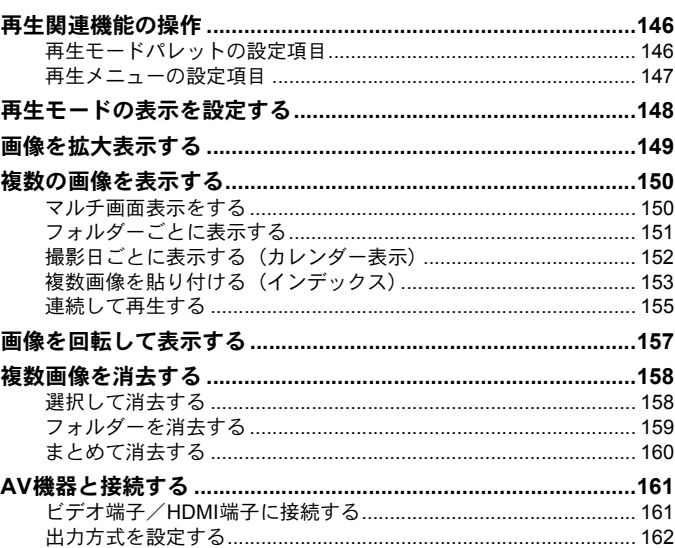

## 画像を編集する

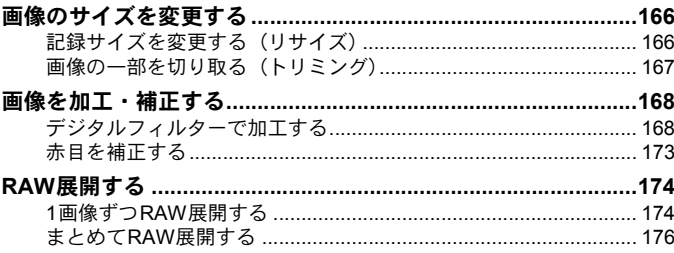

### 145

## その他の設定を変更する

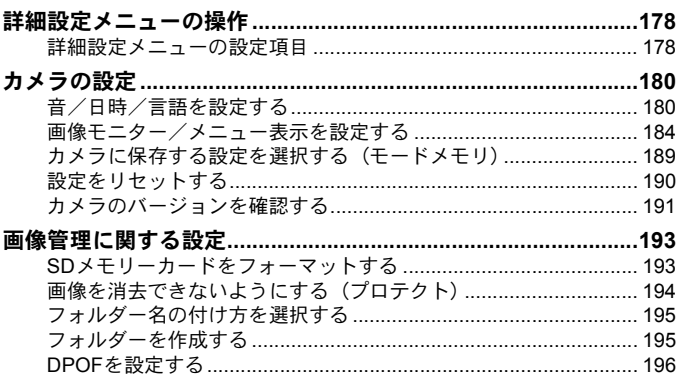

### パソコンと接続する

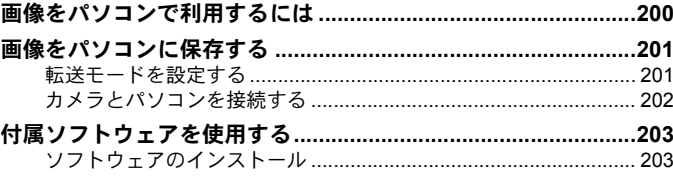

## ストロボの活用

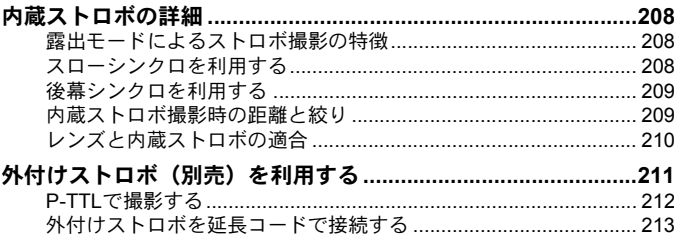

## 177

11

### 199

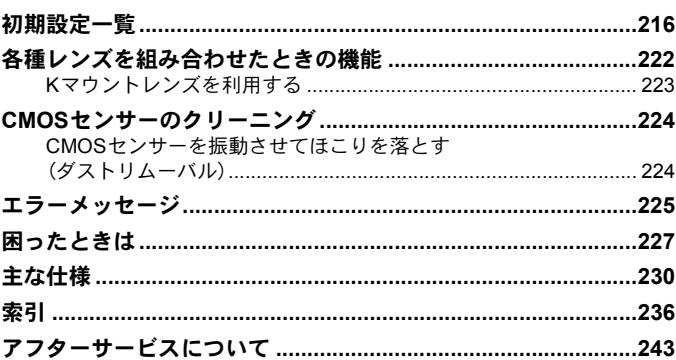

### <span id="page-14-0"></span>本書の構成

本書は、次の章で構成されています。

#### **1** [お使いになる前に](#page-16-1)

付属品や各部の名称、機能について説明しています。

#### **2** [準備編](#page-36-1)

お買い上げ後、画像を撮影するまでの準備操作について説明しています。必 ずお読みになり、撮影を始める前に操作を行ってください。

#### **3** [使ってみよう](#page-52-1)

基本の撮影方法と再生方法を説明しています。

#### **4** [いろいろな撮影](#page-62-1)

撮影に関するさまざまな機能を説明しています。

#### **5** [撮影のための設定](#page-116-1)

保存形式など、撮影時の設定を説明しています。

#### **6** [いろいろな再生](#page-146-1)

さまざまな再生のしかたや消去などを説明しています。

#### **7** [画像を編集する](#page-166-1)

画像の加工と、RAW画像の現像方法を説明しています。

#### **8** [その他の設定を変更する](#page-178-1)

画面表示やフォルダー命名規則など、カメラ全般とファイル管理に関する設 定を説明しています。

#### **9** [パソコンと接続する](#page-200-1)

カメラとパソコンのつなぎ方や、付属ソフトウェアのインストール方法と概 要を説明しています。

#### **10**[ストロボの活用](#page-208-1)

内蔵ストロボと外付けストロボの使用方法を説明しています。

#### **11**[付録](#page-216-1)

困ったときの対処のしかたや各種資料を掲載しています。

 $\bigcap$ 

 $\overline{2}$ 

5

 $(6)$ 

 $(7)$ 

10

11

 $\left(9\right)$ 

8

 $(4)$ 

本書で使用している表記の意味は次のようになっています。

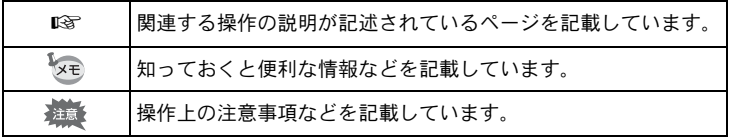

本書では、十字キーを次のように表記します。

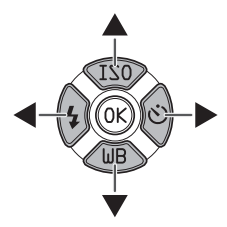

# <span id="page-16-1"></span><span id="page-16-0"></span>1 お使いになる前に

お使いになる前に、同梱品と各部の名称や機能を確認して ください。

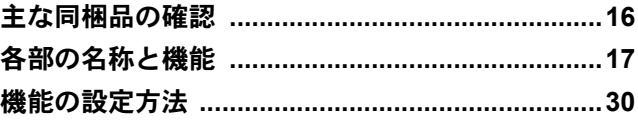

## <span id="page-17-0"></span>主な同梱品の確認

本機には以下の付属品が同梱されています。 お使いになる前に、付属品に不足がないかお確かめください。

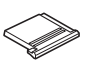

ホットシューカバー Fκ (カメラ装着)

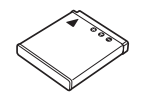

充電式リチウムイオン バッテリー D-LI68

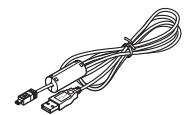

USBケーブル I-USB7

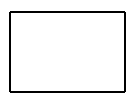

保証書

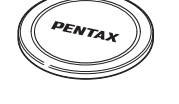

ボディマウントカバー (カメラ装着)

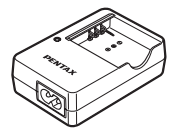

バッテリー充電器 D-BC68P

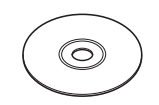

ソフトウェア(CD-ROM) S-SW131

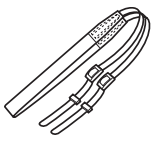

ストラップ O-ST131

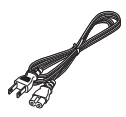

 $AC = -K$ D-CO2J

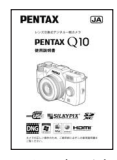

使用説明書(本書)

<span id="page-18-0"></span>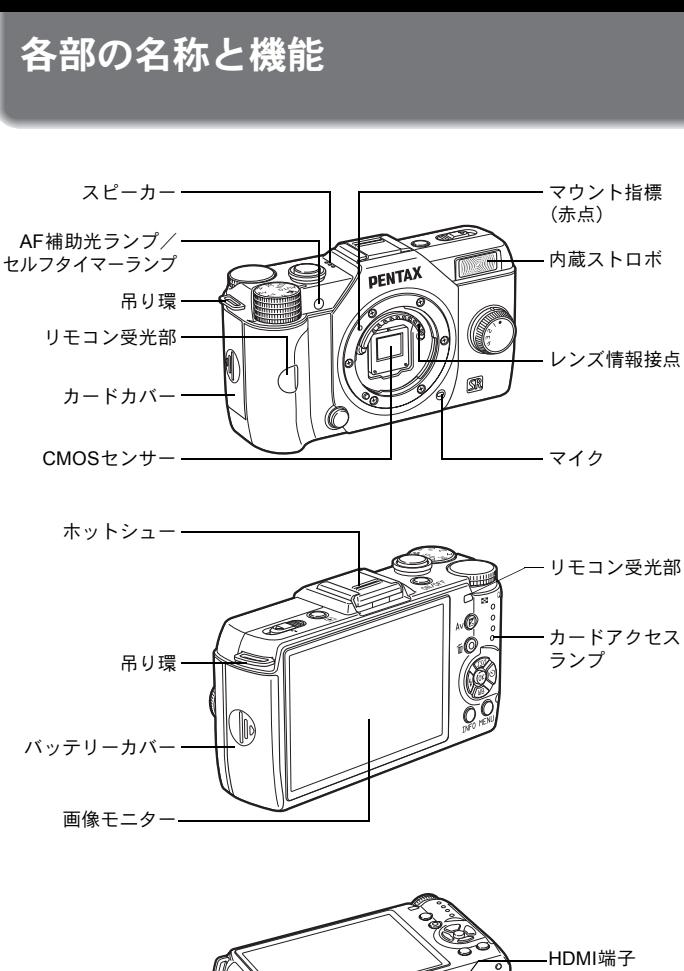

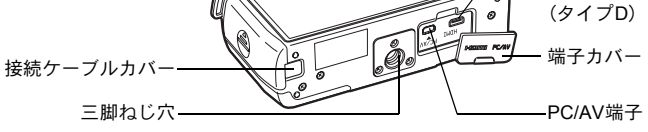

お使いになる前に

## <span id="page-19-0"></span>撮影時

撮影時に使用するボタンやダイヤル、レバーの機能を示します。

XE ここでは工場出荷時の状態の機能を説明します。ボタンによっては、機能を 変更できます。

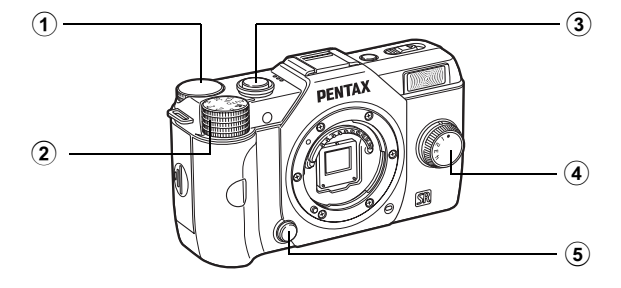

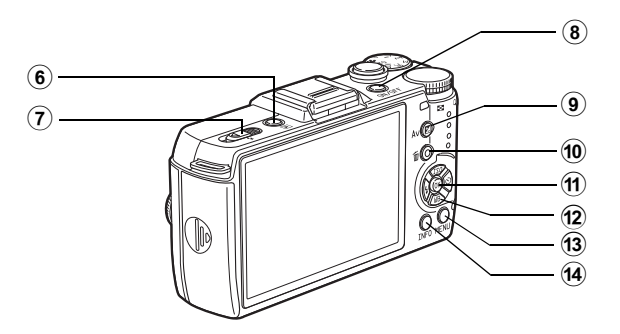

1 電子ダイヤル

シャッター速度/絞り値/露 出補正値を設定します。([p.74](#page-75-1)) メニュー画面が表示されてい るときは、メニューを切り替 えます。([p.32](#page-33-1)) コントロールパネルが表示さ れているときは、設定を切り 替えます。([p.32](#page-33-2))

- 2 モードダイヤル 撮影モードを切り替えます。  $(p.67)$  $(p.67)$  $(p.67)$
- 3 シャッターボタン 画像を撮影します。([p.53](#page-54-0))
- 4 クイックダイヤル お好みの撮影設定を登録し、 簡単に呼び出すことができま す。([p.132](#page-133-1))
- 5 レンズ取り外しボタン レンズを取り外すときに押し ます。([p.45](#page-46-0))
- (6) Ⅳ (再生)ボタン 再生モードに切り替えます。 ([p.59](#page-60-2))
- 7 ストロボポップアップレ バー 内蔵ストロボをポップアップ します。([p.57](#page-58-1))
- 8 電源ボタン 電源のON /OFF をします。 ([p.46](#page-47-1))
- 9 図Av (露出補正) ボタン 露出補正値や絞り値を変更す る と き に 押 し ま す。([p.75](#page-76-0)[、](#page-78-1) [p.77](#page-78-1))
- **(10 ◎/面(グリーン/消去)** ボタン 設定中の値をリセットした り、機能を割り当てて使用し
- m OKボタン

ます。([p.138](#page-139-2))

コントロールパネルやメ ニュー画面が表示されている ときに、選択した項目を決定 します。

 $\overline{(2)}$  十字キー ( $\blacktriangle$   $\blacktriangledown$  4  $\blacktriangleright$ )

ISO感度/ホワイトバランス /ストロボモード/ドライブ モードの設定画面を呼び出し ます。([p.62](#page-63-2)) コントロールパネルやメ ニュー画面が表示されている

ときは、カーソルの位置や項 目を変更します。

**① MENUボタン** 

「**△**撮影1」メニュー ([p.63](#page-64-1)) を表示します。メニューが表 示されているときに押すと、1 つ 前 の 画 面 に 戻 り ま す。 ([p.32](#page-33-0))

(14) INFOボタン 画像モニターの表示を切り替 えます。([p.22](#page-23-1))

## <span id="page-21-0"></span>再生時

再生時に使用するボタンやダイヤルの機能を示します。

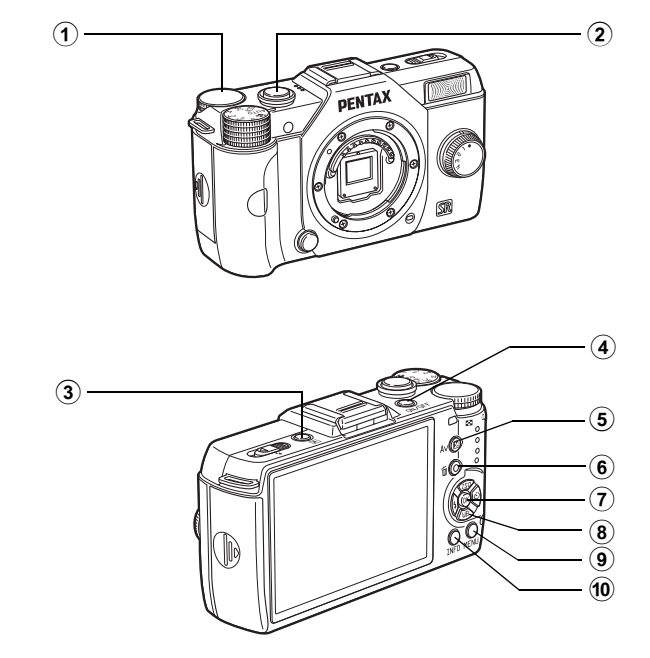

- 1 電子ダイヤル 再生した画像を拡大表示 ([p.149](#page-150-1))、またはマルチ画面表 示 ([p.150](#page-151-2)) します。
- 2 シャッターボタン 半押しすると撮影モードに切 り替わります。
- (3)  $\boxed{\triangleright}$  (再牛) ボタン 撮影モードに切り替えます。
- 4 電源ボタン 電源のON /OFF をします。 ([p.46](#page-47-1))
- 5 図Av(露出補正)ボタン JPEG 形式で撮影した直前の 画像がカメラ内の撮影バッ ファに残っている場合に、 RAW形式の画像を追加保存し ます。([p.59](#page-60-3))
- **(6) ⊙/面 (グリーン/消去)** ボタン

画像の消去や設定値のリセッ ト な ど を 行 い ま す。([p.60](#page-61-1)[、](#page-139-2) [p.138](#page-139-2))

- (7) OK ボタン メニュー画面や再生画面で選 択した項目を決定します。
- $\bullet$  十字キー ( $\blacktriangle$   $\blacktriangledown$  4  $\blacktriangleright$ ) メニュー画面や再生画面で カーソルの位置や項目を変更 します。 十字キー(3)を押すと、再 生モードパレットを表示しま す。([p.146](#page-147-2))
- 9 MENUボタン 「Q再生1」メニュー([p.147](#page-148-1)) を表示します。
- <sup>(10)</sup> INFOボタン

画像モニターの表示を切り替 えます。([p.25](#page-26-0))

### <span id="page-23-0"></span>画像モニターの表示

画像モニターには、カメラの状態によってさまざまな情報が表示されま す。

XE

画像モニターの明るさと色味を調整できます。([p.187](#page-188-0))

#### <span id="page-23-1"></span>撮影時

撮影時には、撮影機能の設定内容が表示されます。INFOボタンを押す と、表示が切り替わります。

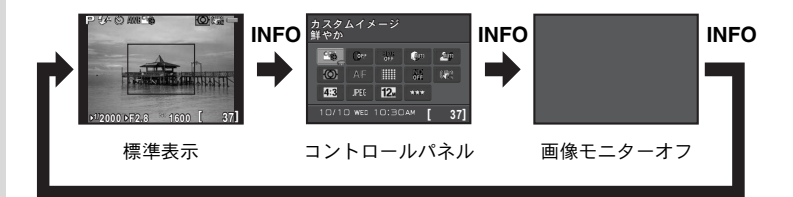

#### 標準表示

(説明のため全項目を表示しています。実際に表示される画面とは異なります。)

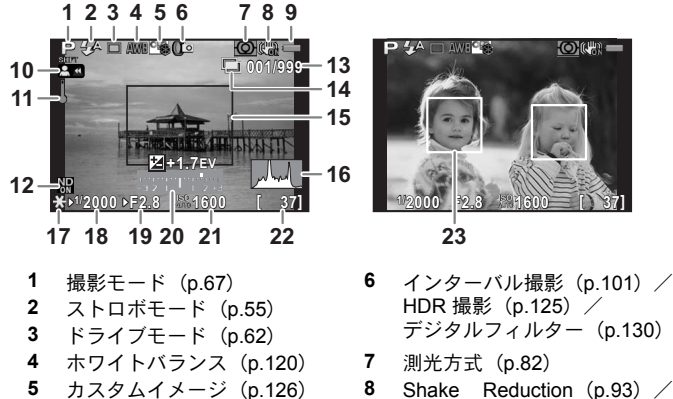

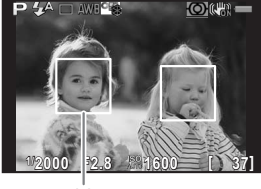

- HDR 撮影 ([p.125](#page-126-1))  $\angle$ デジタルフィルター([p.130](#page-131-1))
- 
- Movie SR ([p.106](#page-107-0))
- **9** バッテリー残量([p.39](#page-40-1)) **15** AFフレーム([p.53](#page-54-1))
- **10 MF**モードピントリング操作 16 ヒストグラム ([p.28](#page-29-0)) 中([p.90](#page-91-1))
- 
- 12 NDフィルター ([p.142](#page-143-2)) 19 絞り値 ([p.75](#page-76-2))
- **13** インターバル撮影枚数/ 多重露出撮影枚数
- **14** インターバル撮影([p.101](#page-102-1))  $\angle$ 多重露出([p.103](#page-104-1)) $\angle$ スマートエフェクト ([p.134](#page-135-1))
- 
- 17 AEロック ([p.80](#page-81-1))
- **11** 温度警告 **18** シャッター速度([p.75](#page-76-1))
	-
	- **20** 露出バー([p.77](#page-78-2))
	- **21** ISO感度([p.73](#page-74-2))
	- **22** 撮影可能枚数
	- **23** AF方式「顔検出」の顔検出枠 ([p.85](#page-86-1))
- ※ 15 の AF フレームは白で表示され、ピントが合うと緑の四角枠になりま す。ピントが合わなかったときは、赤になります。フォーカスモードが \に設定されているときは表示されません。
- ※ 23は、AF方式を「顔検出」に設定していて顔を検出した場合に、メイン 顔検出枠は黄色、その他は白で表示されます。

#### コントロールパネル

撮影モードでINFOボタンを押すと表示され、設定が変更できます。([p.31](#page-32-0))

 $QE-K$ 

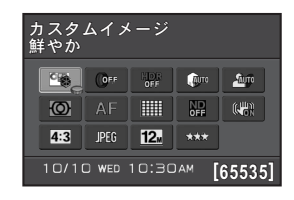

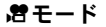

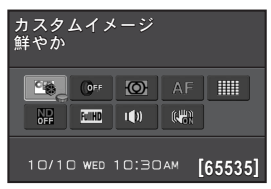

1  $\overline{2}$ 18 19 3 4 5 6 7 8 9 10 11 12 13 14 15 16

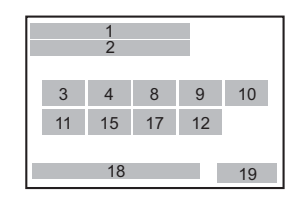

- 
- 
- **3** カスタムイメージ ([p.126](#page-127-2)) / Movie SR ([p.106](#page-107-0)) **SCN**モード ([p.69](#page-70-1)) **13** アスペクト比 ([p.117](#page-118-2))
- **4** デジタルフィルター([p.130](#page-131-1)) **14** 記録形式([p.117](#page-118-3))
- 
- 
- 
- **8** 測光方式([p.82](#page-83-1)) **17** 音声([p.105](#page-106-3))
- **9** フォーカスモード([p.84](#page-85-2)) **18** 現在の日時([p.48](#page-49-1))
- **10** AF方式([p.85](#page-86-2)) **19** 撮影可能枚数
- **1** 機能名称 **11** NDフィルター([p.142](#page-143-2))
- **2** 設定 **12** Shake Reduction ([p.93](#page-94-2)) /
	-
	-
- **5** HDR撮影([p.125](#page-126-1)) **15** JPEG記録サイズ([p.118](#page-119-1))/ **6** ハイライト補正([p.123](#page-124-2)) 動画記録サイズ([p.105](#page-106-2))
- **7** シャドー補正([p.124](#page-125-1)) **16** JPEG画質([p.119](#page-120-2))
	-
	-
	-
- XE • カメラの設定状況により変更できない項目は、選択できません。
	- コントロールパネルは何も操作しないと、30秒で標準表示に戻ります。
	- モードダイヤルがSCNのときは、シーンモードのコントロールパネルが表示 されます。([p.70](#page-71-0))
	- 撮影モードの表示についての設定は[、「撮影モードの表示を設定する」](#page-186-0) ([p.185](#page-186-0))を参照してください。

<span id="page-26-0"></span>再生時

画像再生時にINFOボタンを押すと、表示情報が切り替わります。

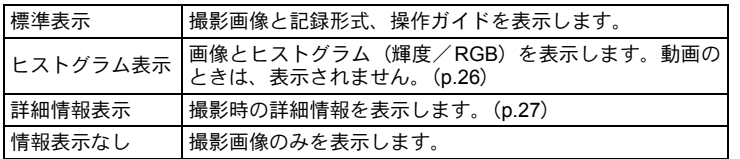

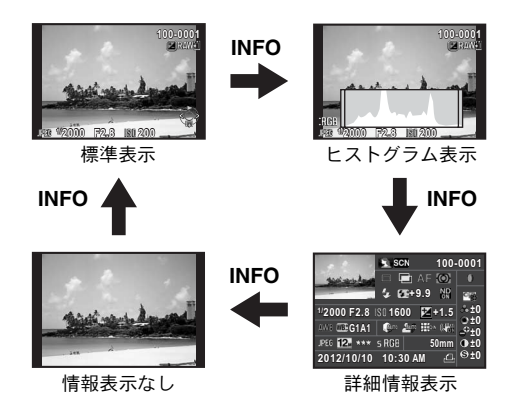

XE

再生時に最初に表示される情報は、前回最後に表示した情報です。「△撮影3」 メニューの「モードメモリ」で「再生情報表示」をP(オフ)に設定すると、 電源を入れるたびに「標準表示」から表示されます。([p.189](#page-190-1))

お使いになる前に

#### <span id="page-27-0"></span>● ヒストグラム表示

静止画の再生時に、画像の明るさの分布を表した「輝度ヒストグラム」 と、色の強度の分布を表した「RGBヒストグラム」の2種類のヒストグ ラムが表示できます。輝度ヒストグラム/RGBヒストグラムの表示は十 字キー(▲▼)で切り替えます。

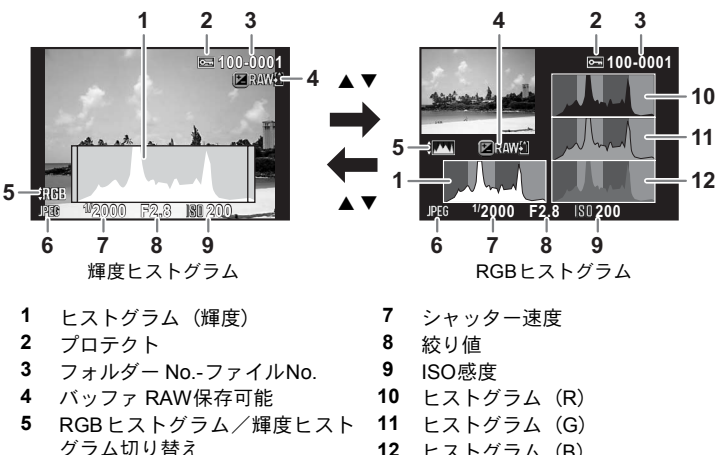

**12** ヒストグラム(B)

- **6** 記録形式
- ※ 2は設定されている画像のみ表示されます。
- ※ 4は直前に撮影した画像がJPEG 形式で、RAW画像の追加保存ができる場合 のみ表示されます。([p.59](#page-60-3))

XE 「13」再生1」メニューの「白とび黒つぶれ警告」を & (オン)にすると、白と び部分は赤、黒つぶれ部分は黄色で点滅表示されます。(RGBヒストグラム表 示/詳細情報表示のときを除く)([p.148](#page-149-1))

お使いになる前に

#### <span id="page-28-0"></span>● 詳細情報表示

(説明のため全項目を表示しています。実際に表示される画面とは異なります。)

#### 静止画

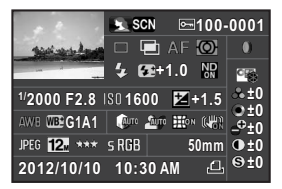

#### 動画

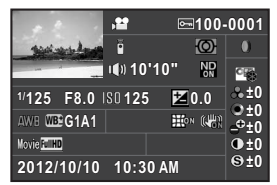

- 
- 
- 
- **4** フォルダー No.-ファイルNo. ([p.195](#page-196-2))
- **5** ドライブモード([p.62](#page-63-3)) **22** 記録形式([p.117](#page-118-3))
- **6** HDR撮影([p.125](#page-126-1))/ 多重露出([p.103](#page-104-1))
- **7** フォーカスモード([p.84](#page-85-2)) **24** JPEG画質([p.119](#page-120-2))
- 
- 
- 

11 
$$
ND / 4 / 9 = (p.142)
$$

- 
- 
- **14** ISO感度([p.73](#page-74-2)) **30** 撮影日時
- 
- **16** ホワイトバランス([p.120](#page-121-1)) **32** 音声([p.105](#page-106-3))
- **17** ホワイトバランス微調整([p.122](#page-123-1)) **33** 記録時間

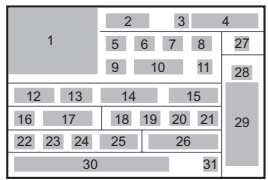

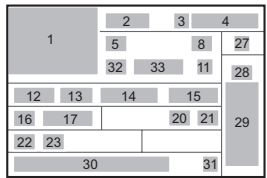

- **1** 撮影画像 **18** ハイライト補正([p.123](#page-124-2))
- **2** 撮影モード([p.67](#page-68-2)) **19** シャドー補正([p.124](#page-125-1))
- **3** プロテクト([p.194](#page-195-1)) **20** ディストーション補正([p.143](#page-144-1))
	- **21** Shake Reduction ([p.93](#page-94-2))  $\angle$ Movie SR ([p.106](#page-107-0))
	-
	- **23 JPEG記録サイズ ([p.118](#page-119-1)) /** 動画記録サイズ ([p.105](#page-106-2))
	-
- **8** 測光方式([p.82](#page-83-1)) **25** 色空間([p.119](#page-120-3))
- **9** ストロボモード([p.55](#page-56-2)) **26** レンズ焦点距離
- **10** ストロボ光量補正([p.56](#page-57-0)) **27** デジタルフィルター([p.130](#page-131-1))
	- **11** NDフィルター([p.142](#page-143-2)) **28** 画像仕上([p.126](#page-127-2))
- **12** シャッター速度([p.75](#page-76-1)) **29** カスタムイメージパラメーター 13 絞り値 ([p.75](#page-76-2)) ([p.127](#page-128-0))
	-
- **15** 露出補正([p.77](#page-78-1)) **31** DPOF設定([p.196](#page-197-1))
	- -

 $\overline{1}$ 

### <span id="page-29-0"></span>ヒストグラムの見かた

ヒストグラムとは、画像の明るさの分 布を表したグラフです。横軸は明るさ (左端は黒、右端は白)を、縦軸は各 明るさの画素数を積み上げて示しま す。

撮影の前後にヒストグラムの形状や 分布を見ることで、露出レベルと明暗 差が適正かどうかを確認し、露出補正 や撮り直しの判断に利用できます。

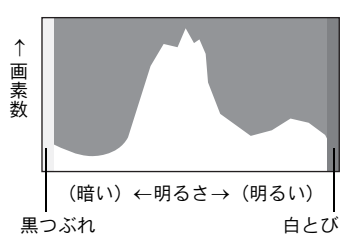

**☞[露出を補正する](#page-78-1) (p.77) ☞[明るさを補正して撮影する](#page-124-3) (p.123)** 

画像の中で、暗すぎてヒストグラムの左端よりも左になる部分は真っ黒 になり(黒つぶれ)、明るすぎてヒストグラムの右端よりも右になる部分 は真っ白になってしまいます(白とび)。 本機では、撮影時または再生時に、黒つぶれ・白とび部分を警告表示さ せることができます。

■ [再生モードの表示を設定する](#page-149-2) (p.148) 1[撮影モードの表示を設定する](#page-186-0) (p.185) 1[クイックビューの表示を設定する](#page-187-0) (p.186)

「RGBヒストグラム」では各色の強度分布を表示します。ホワイトバラン スがうまく調整されている画像は、各色のグラフ右部分が似た形になり ます。1色のみ左に偏っている場合などは、色がかぶっているといえます。

■ [ホワイトバランスを設定する](#page-121-1) (p.120)

### 操作ガイド

画像モニターには、その状態で操作できるボタン等を示すガイドが表示 されます。

(表示例)

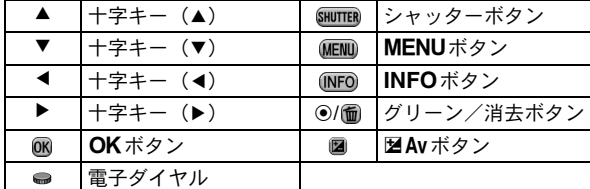

• 低輝度または高輝度の撮影条件の場合、画像モニターの表示と撮影結果が 注意 異なる場合があります。

•撮影中に光源が変化すると、画面がちらつくことがあります。「◆詳細設定 1」メニューの[「フリッカー低減」で](#page-179-2)ご使用の地域の電源周波数に設定する ことで、ちらつきを抑えることができます。

• 撮影中にカメラの向きを変えるなどの急激な変化があると、適切な明るさ で表示されない場合があります。表示が安定するのを待ってから撮影して ください。

- 暗い場所では画像モニターにノイズが生じる場合があります。
- ISO感度を高くすると、ノイズや色ムラが生じる場合があります。
- SDメモリーカードへのデータ記録中は、画像モニターは表示できません。
- 長時間連続して撮影を行うとカメラ内部の温度が上がり、画質が低下する ことがあります。撮影しないときは、こまめに電源を切るようにしてくだ さい。画質低下を軽減するため、長時間露光や動画撮影時は撮影の間隔を あけ、カメラ内の温度が上昇しないようにしてください。

お使いになる前に

 $\bigcap$ 

## <span id="page-31-0"></span>機能の設定方法

機能は、ダイレクトキー/コントロールパネル/メニューのいずれかで 設定します。

ここでは、基本的な機能の設定方法を説明します。

## <span id="page-31-1"></span>ダイレクトキーで設定する

撮影モードで十字キー(▲▼4▶)を押すと、ISO感度/ホワイトバラン ス/ストロボモード/ドライブモードが設定できます。([p.62](#page-63-2)) ここでは「ストロボモード」を設定する場合を例に説明します。

### 1 撮影モードで十字キー(4)を押す

ストロボモードを設定する画面が表示さ れます。

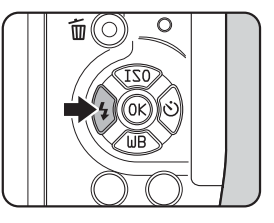

2 十字キー(45)でストロボモード を選ぶ

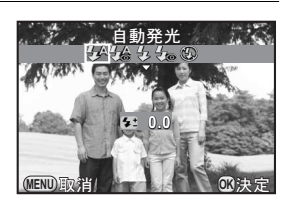

## 3 OKボタンを押す

撮影できる状態になります。

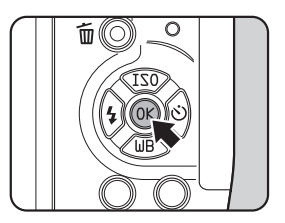

## 31

## <span id="page-32-0"></span>コントロールパネルで設定する

撮影時に画像モニターで設定を確認し、コントロールパネルに切り替え て設定を変更します。

ここでは「JPEG画質」を設定する場合を例に説明します。

# 1 撮影モードでINFOボタンを押す

コントロールパネルが表示されます。

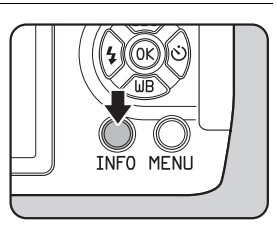

### 2 十字キー (▲▼◀▶) で変更する項 目を選ぶ

変更できない項目は選択できません。

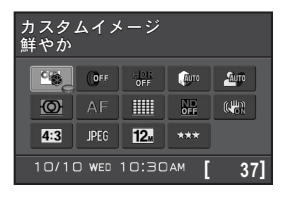

## 3 OKボタンを押す

選択した項目の設定画面が表示されま す。

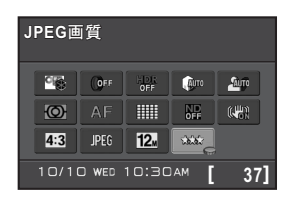

4 十字キー(45)または電子ダイヤ ルで設定値を選ぶ

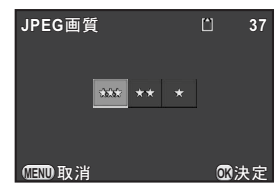

## $5$  OK ボタンを押す

コントロールパネルに戻ります。 続けて他の項目が設定できます。

## $\bm{6}$  MENUボタンを押すか、シャッターボタンを半押しする

撮影できる状態になります。

お使いになる前に XE

<span id="page-33-2"></span>手順2で変更する項目が選択されている状態で、電子ダイヤルを回して設定を 変更することもできます。パラメーターなどの詳細設定は、OKボタンを押し てから変更します。

### <span id="page-33-0"></span>メニューで設定する

「△撮影」/「君動画」/「▶再生」/「ヽ詳細設定」/「○カスタム」 メニューの操作方法を説明します。

ここでは「△撮影2」メニューの「高感度NR」を設定する場合を例に説 明します。

### 1 撮影モードでMENUボタンを押す

画像モニターに「△撮影1」メニューが 表示されます。 次のときは、それぞれ以下のメニューが表 示されます。

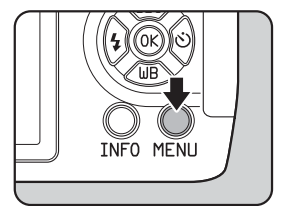

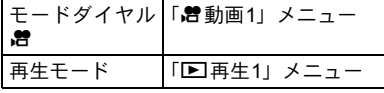

## <span id="page-33-1"></span>2 十字キー(▶)を押す

1回押すごとに「△撮影2」→「△撮影  $31 \rightarrow \sqrt{25}$ 動画1」・・・と順に切り替わ ります。

電子ダイヤルを回して切り替えることも できます。

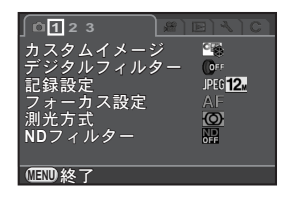

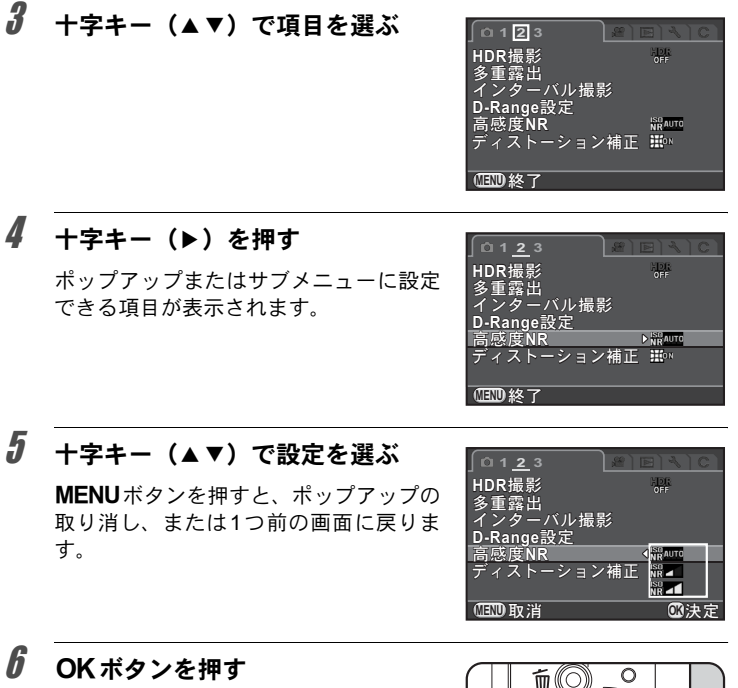

設定が決定されます。 サブメニューが表示されていたときは、 MENUボタンを押します。 続けて他の項目が設定できます。

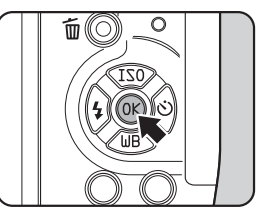

## 7 MENUボタンを押す

メニュー選択前の画面に戻ります。

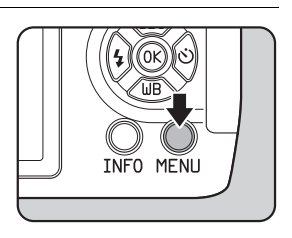

お使いになる前に

 $\bigcap$ 

- お使いになる前に 0
- XE • 次にメニューを表示したときに、最後に選択したメニューのページから表 示するか、常に「■撮影1」から表示するかを設定できます。([p.186](#page-187-1))
	- 各メニューの設定内容については、以下を参照してください。
		- 「△撮影」メニュー ※[p.63](#page-64-1)
		- •「 曽動画」メニュー ※[p.65](#page-66-2)
		- •「图再生」メニュー ☞[p.147](#page-148-1)
		- •「 斗詳細設定」メニュー ※[p.178](#page-179-3)
		- 「Cカスタム」メニュー 18r[p.65](#page-66-3)
	- 撮影機能の一部は、クイックダイヤルに登録しておいて、ダイヤル操作で 呼び出すことができます。([p.132](#page-133-1))
# 2 準備編

お買い上げ後、画像を撮影するまでに必要な準備について 説明しています。必ずお読みになり、撮影を始める前に操 作してください。

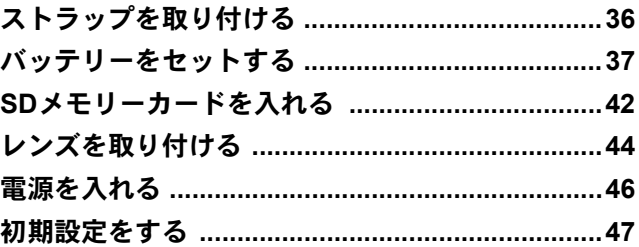

# <span id="page-37-0"></span>ストラップを取り付ける

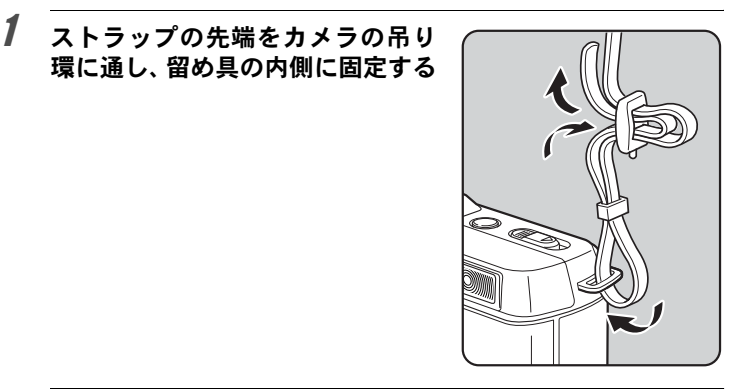

# 2 もう一方も同様に取り付ける

<span id="page-38-0"></span>バッテリーをセットする

カメラにバッテリーをセットします。バッテリーは本機専用のD-LI68を 使用します。

#### バッテリーを充電する

初めて使用するときや長時間使用しなかったとき、「電池容量がなくなり ました」というメッセージが表示されたときは、バッテリーを充電して ください。

1 バッテリー充電器に**AC**コードを接続する

2 **AC**コードをコンセントに差し込む

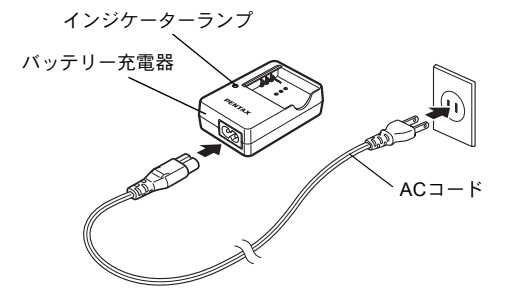

#### 3 バッテリーを <sup>2</sup> マークがある面を 上にしてセットする

充電中はインジケーターランプが点灯し ます。 充電が完了すると、インジケーターラン プが消灯します。

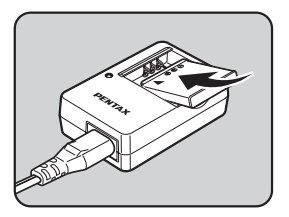

準 備 編

 $\overline{2}$ 

#### 4 充電終了後、バッテリー充電器からバッテリーを取り外す

- 付属のバッテリー充電器D-BC68Pでは、D-LI68以外は充電しないでくださ 注意 い。充電器の破損や発熱の原因となります。
	- 次の場合は、新しいバッテリーと交換してください。
		- バッテリー充電器に正しくセットしてもインジケーターランプが点滅す る、または点灯しない
		- 正しく充電しても使用できる時間が短い(バッテリーの寿命)

XE

準 備 編

2

充電時間は、最大で約115分です(周囲の温度や充電状態によって異なりま す)。周囲の温度が0~40°Cの範囲で充電してください。

#### バッテリーを入れる

- 注意 • バッテリーは正しく入れてください。間違った向きに入れると、取り出せ なくなる場合があります。また、バッテリーの電極は、乾いた柔らかい布 でよく拭いてから入れてください。
	- 電源が入っているときは、バッテリーカバーを開けたり、バッテリーを取 り出したりしないでください。
	- カメラを長時間連続で使用した場合、本体やバッテリーが熱くなっている ことがありますので、ご注意ください。
	- 長い間使わないときは、カメラからバッテリーを取り出しておいてくださ い。長期間入れたままにしておくと、バッテリーが液漏れを起こすことが あります。また、取り出したバッテリーを半年以上使用しない場合は、30 分程度充電してから保管してください。その後も半年から1年ごとに再充電 してください。
	- バッテリーは、高温になる場所を避け、室温以下を保持できる場所に保管 してください。
	- 長期間バッテリーをセットしていないと、日時がリセットされることがあ ります。その場合は[、「日時を設定する」\(](#page-49-0)p.48)の手順に従って設定し直し てください。

<span id="page-40-0"></span>1 バッテリーカバーを矢印の方向に スライドさせてから開く (①→②)

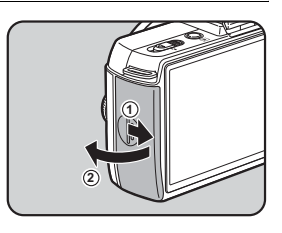

2 バッテリーの▲マークをカメラの レンズ側に向けてロックするまで 挿入する

> バッテリーを取り出すときは、バッテ リーロックレバーを矢印3の方向に手で 押します。

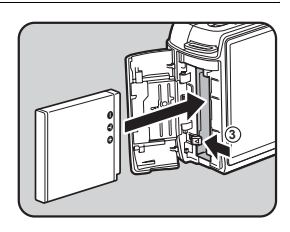

 $\boldsymbol{\beta}$  バッテリーカバーを閉じ、矢印の方 向にスライドさせる (4→5)

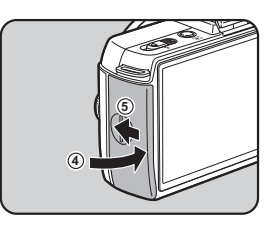

#### バッテリー容量の確認

画像モニターでバッテリーの残量が確認できます。

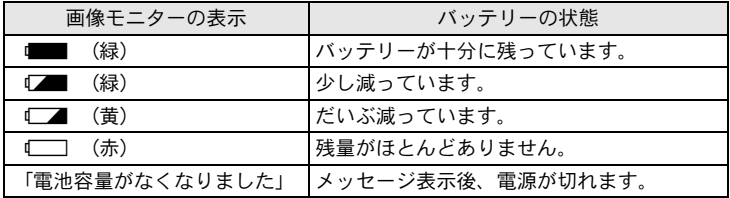

準 備 編

XE

準 備 編

2

- •低温下や連続撮影を続けた場合、容量が十分に残っていても↓■/↓■ が 点灯することがあります。
	- 使用環境の温度が下がると、バッテリーの性能が低下します。寒冷地で使 用する場合は、予備のバッテリーを用意して、衣服の中で保温するなどし てご使用ください。なお、低温によって低下したバッテリーの性能は、常 温の環境で元に戻ります。
	- 海外旅行、寒冷地で撮影する場合や大量に撮影する場合は、予備のバッテ リーをご用意ください。

#### リサイクルについて

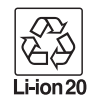

このマークは小型充電式電池のリサイクルマークです。 ご使用済みの小型充電式電池を廃棄するときは、端子部に絶縁 テープを貼って、小型充電式電池リサイクル協力店へお持ちく ださい。

#### **AC**アダプター(別売)を使用する

画像モニターを長時間使用するときや、パソコンやAV機器と接続すると きは、ACアダプターキットK-AC115J(別売)のご使用をお勧めします。

XE ACアダプターキット K-AC115Jは、ACアダプター D-AC115、DCカプラーD-DC115、ACコード D-CO2J のセットです。

#### 1 カメラの電源が**OFF**になっていることを確認する

#### 2 バッテリーカバーを開ける

[p.39](#page-40-0)の手順1を参照してください。 バッテリーがセットされていた場合は、バッテリーを取り出します。

3 バッテリー室下側の接続ケーブル カバー(1)を引き上げてからバッ テリー室に**DC**カプラーを挿入する

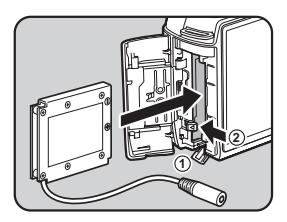

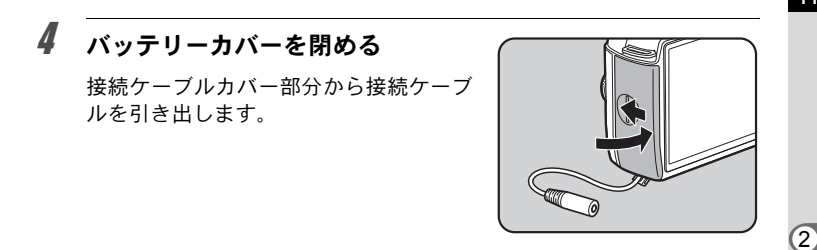

5 **DC**カプラーと**AC**アダプターを接続する

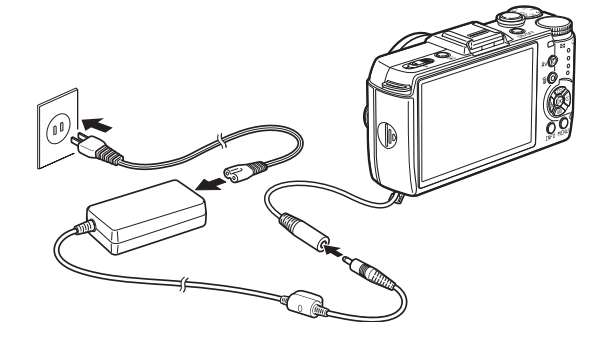

6 **AC**アダプターを**AC**コードに接続する

### 7 **AC**コードをコンセントに差し込む

- ACアダプターを接続または外すときは、必ずカメラの電源をOFFにしてく 注意 ださい。
	- 各端子はしっかりと接続してください。カメラがSDメモリーカードにアク セス中に接続部が外れると、SDメモリーカードやデータが破損するおそれ があります。
	- ACアダプターを使用しているときは、カメラから接続ケーブルが引き出さ れた状態になりますので注意してください。
	- DCカプラーを取り出したら、接続ケーブルカバーを元に戻してください。
- ACアダプターをご使用になるときは、ACアダプターキットの使用説明書を XE あわせて参照してください。

41

準 備 編

# <span id="page-43-0"></span>**SD**メモリーカードを入れる

本機では、市販のSDメモリーカードが使用できます。 SDメモリーカードを入れるときや取り出すときは、必ず電源をOFFにし てください。

- カードアクセスランプ点灯中は、絶対にSDメモリーカードを取り出さない 在意? でください。
	- 電源が入っているときにカードカバーを開けると、電源が切れます。使用 中にカバーを開けないでください。
	- 未使用または他の機器で使用したSDメモリーカードは、必ず本機でフォー マット(初期化)してからご使用ください。フォーマットの方法について は「SD[メモリーカードをフォーマットする」\(](#page-194-0)p.193)を参照してください。
	- 動画を撮影する場合は、高速のSDメモリーカードを使用してください。書 き込みが間に合わなくなると、撮影途中で終了する場合があります。
- 1 カメラの電源が**OFF**になっていることを確認する
- 2 カードカバーを矢印の方向にスラ イドさせてから開く (①→②)

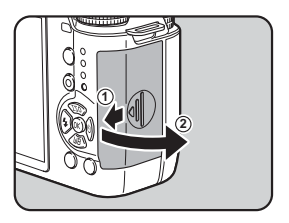

3 **SD** メモリーカードのラベル面を画 像モニター側に向け、奥まで押し込 む

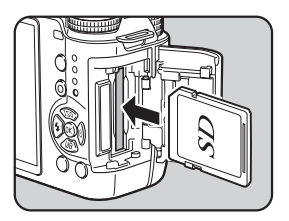

準 備 編

SD メモリーカードを取り出すときは、 カードをさらに押し込みます。

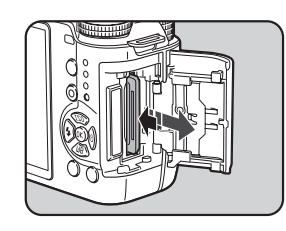

4 カードカバーを閉じ、矢印の方向に スライドさせる (③→④)

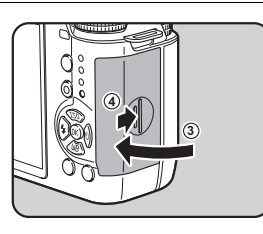

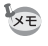

SDメモリーカードに記録できる枚数の目安は[、「記録サイズ別撮影可能枚数](#page-236-0) [の目安」\(](#page-236-0)p.235)を参照してください。

準 備 編

<span id="page-45-0"></span>カメラ本体にレンズを取り付けます。

ここでは、01 STANDARD PRIMEレンズを使用して説明します。

- 注意 • レンズの取り付け/取り外しは、ゴミやほこりの少ない場所で行ってくだ さい。
	- 持ち運ぶときなどカメラ本体にレンズを取り付けていないときは、必ずボ ディマウントカバーを装着してください。
	- 取り外したレンズには、必ずレンズマウントカバーとレンズキャップを取 り付けてください。
	- カメラのマウント内に指を入れたり、CMOS センサーを触ったりしないで ください。
	- カメラやレンズのマウント部分には、レンズ情報接点があります。この部 分にゴミや汚れが付いたり、腐食が生じると、電気系統のトラブルの原因 になる場合があります。もし汚れたときは、弊社修理センターにご相談く ださい。
	- 本製品に他社製レンズを使用されたことによる事故、故障、不具合などに つきましては保証いたしかねます。

#### 1 カメラの電源が**OFF**になっていることを確認する

 $2\pi$ ボディマウントカバー $(1)$ とレン ズマウントカバー (2) を取り外す

> レンズマウントカバーを外したレンズ は、マウント周辺を傷つけないため、カ メラに取り付ける面を上にして置いてく ださい。

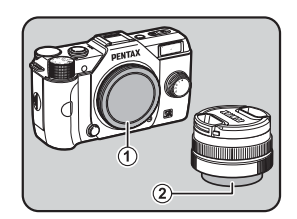

 $\boldsymbol{\beta}$  カメラとレンズのマウント指標(赤 点、③)を合わせて差し込み、「カ チッ」と音がするまでレンズを右に 回してレンズを取り付ける

> レンズ取り付け後、レンズを左に回して 確実にロックされていることを確認して ください。

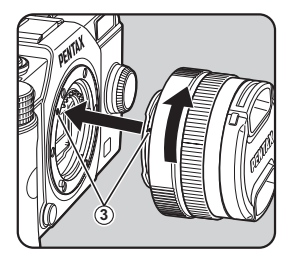

編

4 図の矢印部分を内側に押してレン ズキャップを取り外す

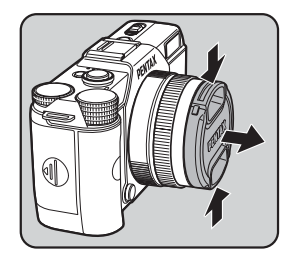

#### レンズの取り外し

レンズキャップを取り付け、レンズ取り 外しボタン (4) を押しながらレンズを 左へ回します。

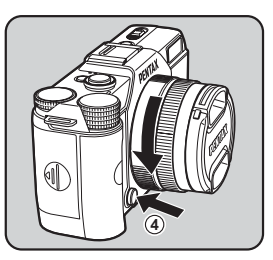

電源が入っているときにレンズを取り外すと、画像モニターがオフになり、 注意 シャッターボタンがロックされます。電源が入っているときは、レンズの着 脱をしないでください。

準 備 編

# <span id="page-47-0"></span>電源を入れる

電源が入ります。

もう一度電源ボタンを押すと電源が切れ ます。

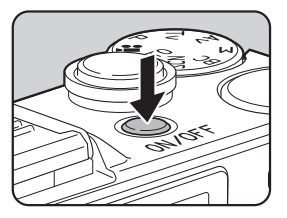

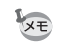

• カメラを使用しないときは、必ず電源を切ってください。

• 一定時間操作をしないと、自動的に電源が切れます(オートパワーオフ)。 自動的に電源が切れるまでの時間は、初期設定では1分間です。「ヽ詳細設 定2」メニューの「オートパワーオフ」で変更できます。([p.184](#page-185-0))

• Qボタンを押しながら電源ボタンを押すと、再生モードで起動します。

準 備 編

<span id="page-48-0"></span>初期設定をする

工場出荷後にカメラの電源を初めて入れると、画像モニターに 「Language/言語」画面が表示されます。以下の手順に従って、画像モニ ターに表示される言語と現在の日付や時刻を設定してください。

日本語で「日時設定」画面が表示されたとき は[、「日時を設定する」\(](#page-49-0)p.48)の手順に従っ て日時を設定してください。

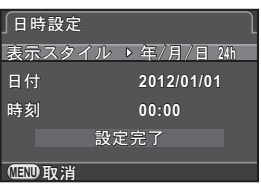

#### 言語を設定する

使用する言語を日本語に設定します。

#### 7 十字キー(▲▼◀▶)で「日本語」を選択してOKボタンを押す

日本語の「初期設定」画面が表示されま す。 右図のようにWが「東京」に設定されてい たら、手順6に進んでください。

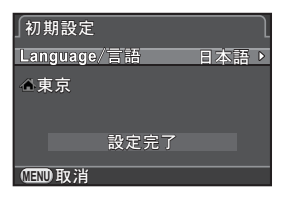

2 十字キー(▼)でカーソルを△に移動し、十字キー(▶)を押す 「凸現在地」画面が表示されます。

 $\overline{\boldsymbol{\vartheta}}$  +字キー(◀▶)で都市を「東京」 にする 電子ダイヤルを回すと、地図表示が切り 替わります。 指定できる都市については[、「都市名一](#page-184-0) [覧」\(](#page-184-0)p.183)を参照してください。 □ 現在地 東京<br>夏時間 **MENU** if **OK**  準 備 編

- 4 十字キー (▼) で「夏時間」を選び、十字キー (◀▶) で □ (オフ) に設定する
- $\overline{5}$  OKボタンを押す 「初期設定」画面に戻ります。
- $\bm{6}$  +字キー(▼)で「設定完了」を選 び、4ボタンを押す

「日時設定」画面が表示されます。

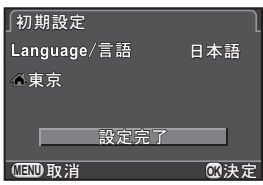

現在地や日時を設定していない場合は、電源を入れ直したときに再度「初期 設定」画面または「日時設定」画面が表示されます。

#### <span id="page-49-0"></span>日時を設定する

日付の表示スタイルと現在の日付、時刻を設定します。

1 十字キー(▶)を押し、十字キー (▲▼)で日付の表示スタイルを選 択する 年/月/日/月/日/年/日/月/年から選択で きます。 表示スタイル (年/月/日 24h 日時設定 日付 **2012/01/01 時刻 00:00** 設定完了 **MENU** ৾ક **OK**ࠨ

- **2 +字キー(▶)を押し、十字キー(▲▼)で 24h (24 時間表** 示)/**12h**(**12**時間表示)を選択する
- $3$  OKボタンを押す

選択枠が「表示スタイル」に戻ります。

4 十字キー(▼)を押してから十字キー(▶)を押す

選択枠が西暦年に移動します。

準 備 編

XE

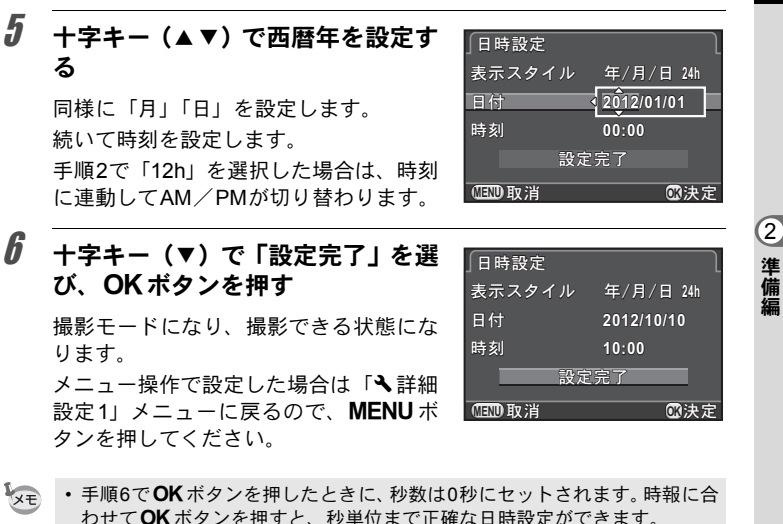

- 日時設定の途中でMENU ボタンを押すと、それまで設定した内容がキャン セルされ、撮影できる状態になります。
- 設定した言語や日時はメニュー操作で変更できます。([p.181](#page-182-0)、[p.184](#page-185-1))

準 備 編

メモ

# 3 使ってみよう

この章では、簡単な操作で失敗のない写真が撮影できる方 法として、モードダイヤルをAUTO (オートピクチャー)に 設定した場合の基本操作について説明しています。 高度な機能や意図に合った撮影をするための設定について は、4章以降を参照してください。

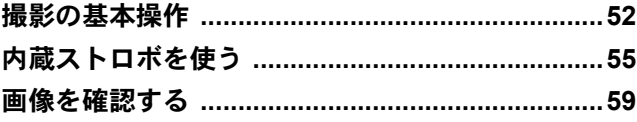

#### <span id="page-53-0"></span>カメラまかせで撮影する

本機には、さまざまな撮影モードやフォーカスモード、ドライブモード が備わっています。ここでは、基本的にシャッターボタンを押すだけの 最も簡単な撮影方法を説明します。

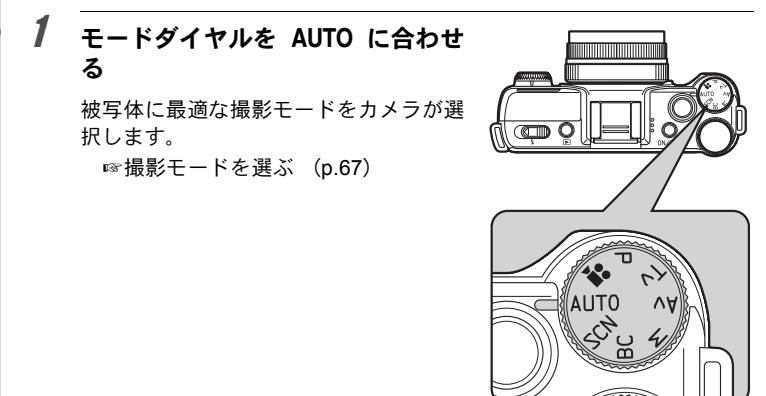

#### $2<sup>1</sup>$  画像モニターで被写体を確認する

ズームレンズを使うと被写体の大きさを変えることができます。([p.54](#page-55-0))

#### 3 **AF** フレームの中に被写体を入れて シャッターボタンを半押しする

合焦動作が行われます。 ピントが合うと、AF フレームが緑にな り、「ピピッ」と電子音が鳴ります。 AUTO (オートピクチャー) モードでは、 ● (標準) /3 (人物) /▲ (風景) / ※(マクロ)/\*』(夜景人物) /\*全(夕 景) / 2 (青空) / 3 (フォレスト)か

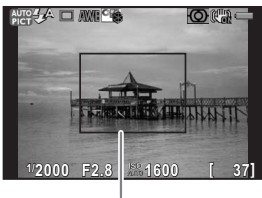

AFフレーム

ら最適な撮影モードをカメラが自動的に選択します。([p.68](#page-69-0))

#### 4 シャッターボタンを全押しする

撮影されます。

この動作を「シャッターをきる」「レリーズ」といいます。

#### $\overline{5}$  画像モニターで撮影した画像を確認する

撮影直後には、画像モニターに画像が1秒間表示されます(クイック ビュー)。

クイックビュー表示中は、以下の操作ができます。

#### ボタン・ダイヤル等の操作

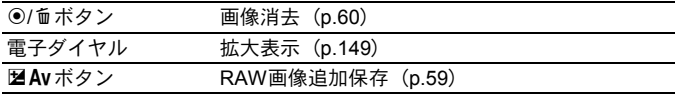

1[クイックビューの表示を設定する](#page-187-0) (p.186)

- シャッター音と合焦時の電子音を鳴らないように設定することもできま **XE** す。([p.180](#page-181-0))
	- シャッターボタン半押しによる合焦動作を、d/i ボタンで行うこともでき ます。([p.88](#page-89-0))
	- 撮影前に画像モニターにプレビューを表示して、被写界深度を確認できま す。([p.92](#page-93-0))

使ってみよう

#### <span id="page-55-0"></span>ズームレンズを使う

1 ズームリングを左右に回す

画角が変わります。

ズームレンズを使うと、写したいものを大きくしたり(望遠)、広い範囲 で撮影したり(広角)自由に変えることができます。好みの大きさに合 わせて撮影してください。

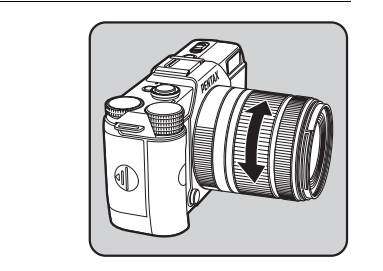

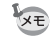

使ってみよう

3

装着しているレンズによって、カメラ側で機能が設定できます。

- レンズに内蔵されたNDフィルターを使用するかどうか設定する([p.142](#page-143-0))
	- 歪曲収差を補正する ([p.143](#page-144-0))

<span id="page-56-0"></span>内蔵ストロボを使う

周囲が暗い場合や逆光の場合は、ストロボを使用して撮影します。 内蔵ストロボは、被写体との距離がおおよそ0.7~5mの範囲のときに有 効です。0.7mより近いと、ケラレ(画像の周辺部が配光不足で黒くなる 現象)などが発生します。(この距離は使用するレンズや、ISO感度の設 定によって多少異なります。([p.209](#page-210-1)))

XE

内蔵ストロボの特徴や外付けストロボを使った撮影など、ストロボについて の詳細は[「ストロボの活用」\(](#page-208-0)p.207)を参照してください。

#### <span id="page-56-1"></span>ストロボモードを設定する

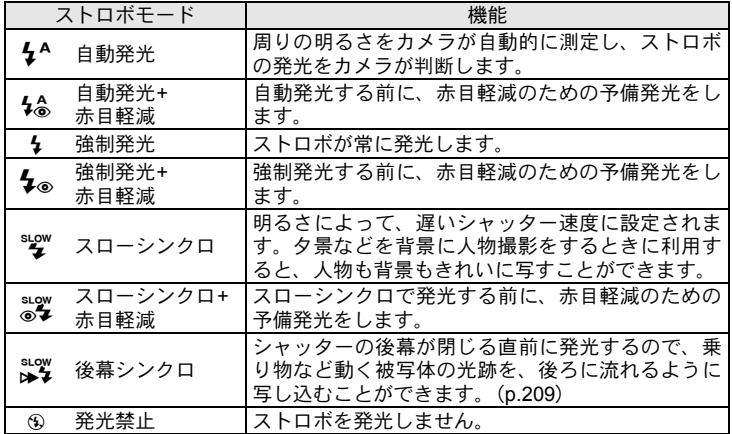

撮影モードによって、選択できるストロボモードが異なります。

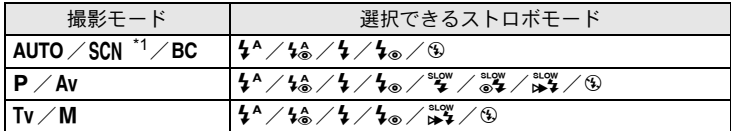

<span id="page-57-0"></span>\*1 鉴(夕景)/*图*(青空)/編(夜景)/編(夜景HDR)/**HDR**(HDR)/图(逆 光シルエット)/※(キャンドルライト)/国(ステージライト)/血(美術館)は、9固定

#### 1 撮影モードで十字キー(4)を押す

ストロボモードを設定する画面が表示されます。

使ってみよう

3

#### <span id="page-57-1"></span> $2$  +字キー(◆▶)でストロボモード を選択して4ボタンを押す

撮影できる状態になります。

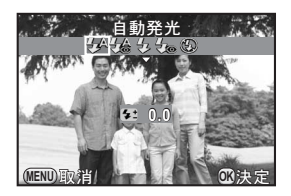

XE スローシンクロ/後幕シンクロでは、シャッター速度が遅くなります。手ぶ れを防ぐため「Shake Reduction」をオンに設定するか、カメラを三脚などに 固定してください。

#### ストロボ光量を補正する

ストロボの光量を–2.0~+1.0の範囲で変えることができます。使用して いるレンズによって設定ステップが1/3 EVか1/2 EVとなり、光量補正値 は以下のようになります。

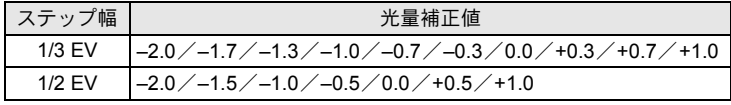

1 **[p.56](#page-57-1)**の手順**2**の画面で十字キー(3)を押す

# 2 電子ダイヤルを回す

光量補正値が表示されます。 ●/面ボタンを押すと0.0にリヤットされ ます。

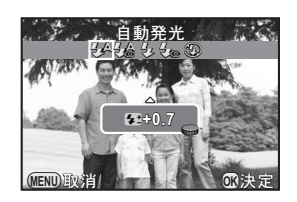

- +側に補正しても、ストロボの最大発光量以上になると効果はありません。 XE • 被写体に近すぎる場合、絞り値が小さい場合、ISO感度を高く設定している
	- 場合などは、–側に補正をしても効果がないことがあります。
	- ストロボ光量補正は、P-TTL対応の外付けストロボでも有効です。

#### ストロボを使って撮影する

- 1 ストロボモードを設定する
- 2 ストロボポップアップレバーを矢 印の方向にスライドさせる

内蔵ストロボがポップアップします。

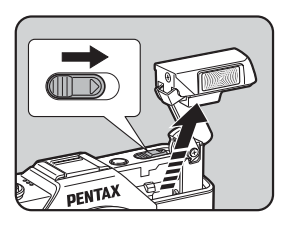

3 シャッターボタンを半押しする

ストロボの充電が始まります。

4 シャッターボタンを全押しする 撮影されます。

使ってみよう

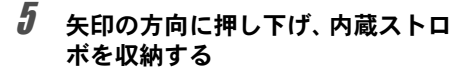

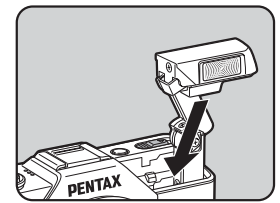

- 内蔵ストロボは収納したままでも発光しますが、使用するレンズによって 注意 はケラレが発生することがあります。また、撮影条件によってもケラレが 発生することがあります。
	- 内蔵ストロボを使用しないときは、必ず収納してください。また、収納す るときに指などを挟まないように注意してください。
	- 内蔵ストロボを収納しているときに発光させたくない場合は、「Cカスタム XE 2」メニューの「10. [ストロボ収納時の発光」](#page-67-0)を「発光しない」に設定します。 • 内蔵ストロボの充電中は撮影ができません。充電中にも撮影をしたい場合 は、「Cカスタム2」メニューの「11. [充電中のレリーズ」を](#page-67-1)「オン」に設定

58

<span id="page-59-1"></span><span id="page-59-0"></span>します。

# <span id="page-60-0"></span>画像を確認する

#### 撮影した画像を再生する

撮影した画像をカメラで確認します。

#### 1 □ボタンを押す

再生モードになり、最後に撮影した画像 (ファイルNo.が一番大きい画像)が画像 モニターに表示されます。

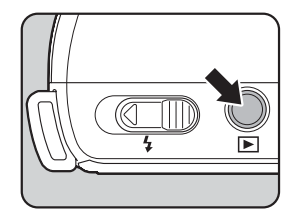

# 2 画像を確認する

#### ボタン・ダイヤル等の操作

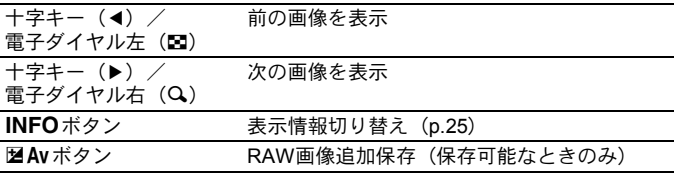

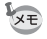

<span id="page-60-1"></span>• JPEG 形式で撮影した直前の画像が撮影バッファに残っている場合は、ク イックビューまたは再生時にRAW画像を追加保存できます。(バッファ RAW保存) 以下の機能を設定して撮影した場合は、それぞれ次の画像が保存されます。 • BC (ボケコントロール) モード ボケコントロール無効のRAW画像 • デジタルフィルター フィルターオフのRAW画像 • スマートエフェクト アンチャング 画像什 ト 「 鮮やか」のRAW画像 連続撮影/露出ブラケット撮影/多重露出/HDR撮影では、RAW画像の追 加保存はできません。 • 再生モード機能の詳細は[、「いろいろな再生」\(](#page-146-0)p.145)を参照してください。

使ってみよう 3

#### <span id="page-61-0"></span>画像を消去する

画像を1つずつ消去します。

注意 • 消去した画像は復元できません。 • プロテクトされている画像は消去できません。([p.194](#page-195-0))

#### 1 ■ボタンを押し、消去したい画像を表示する

## 2 <sup>◎/面ボタンを押す</sup>

消去画面が表示されます。

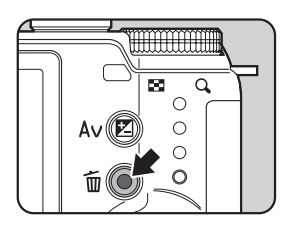

## $\overline{\mathbf{3}}$  +字キー(▲)で「消去」を選ぶ

RAW+で保存した画像は、どの記録形式の 画像を消去するか選択します。

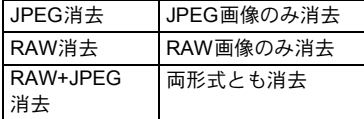

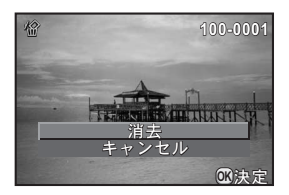

#### 4 OK ボタンを押す

画像が消去されます。

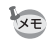

複数の画像をまとめて消去することもできます[。「複数画像を消去する」](#page-159-0) ([p.158](#page-159-0))を参照してください。

# 4 いろいろな撮影

この章では、撮影の基本から応用まで、本機でできるさま ざまな撮影方法を説明しています。

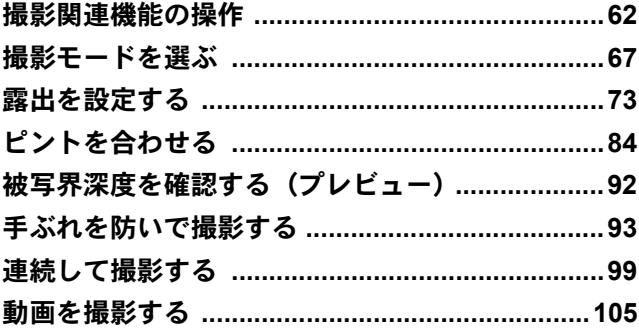

# <span id="page-63-0"></span>撮影関連機能の操作

撮影に関する機能は、ダイレクトキー/コントロールパネル/「△撮影」 メニュー/「 習動画」メニュー/「Cカスタム」メニューで指定します。

 $\mathbb{R}_{\mathbf{X} \in \mathbb{R}}$  ダイレクトキー/メニューの操作方法は[、「機能の設定方法」\(](#page-31-0)p.30)を参照 してください。

#### ダイレクトキーの設定項目

撮影モードで十字キー (▲▼4▶)を押すと、 以下の項目が設定できます。

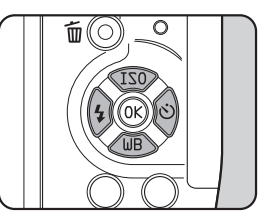

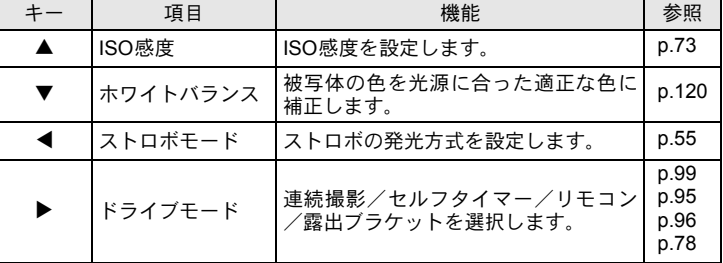

# INFO MENU

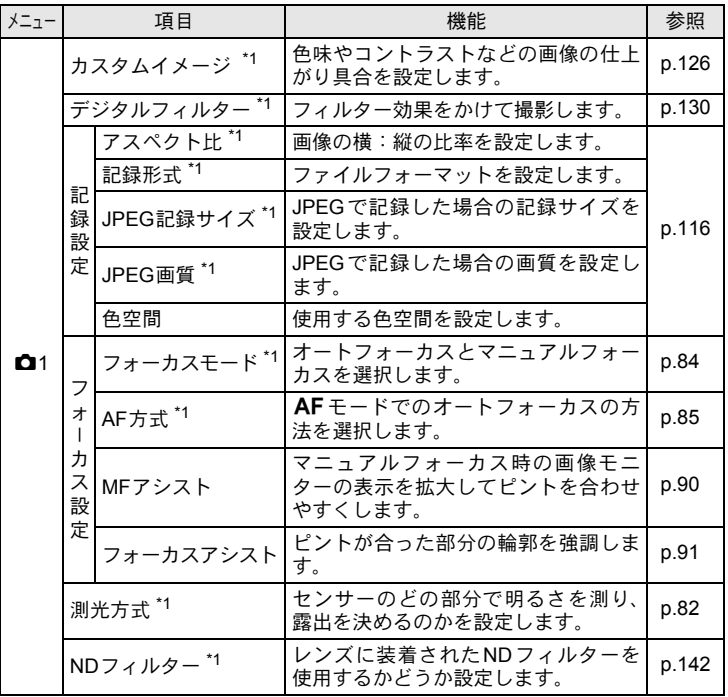

# 撮影メニューの設定項目

「△撮影1~3」メニューでは、以下の設定 を行います。 撮影モードでMENUボタンを押すと、「△撮

影1」メニューが表示されます。

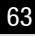

いろいろな撮影 4

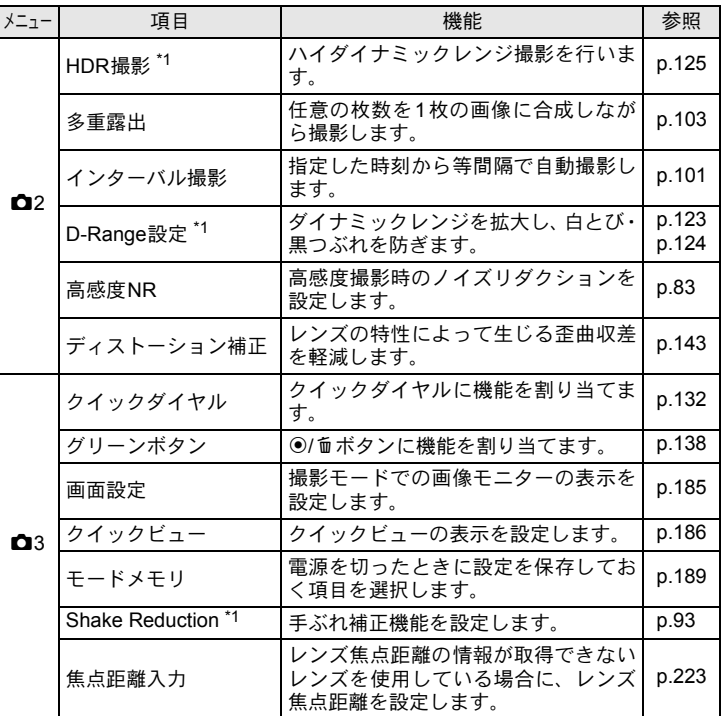

<span id="page-65-0"></span>\*1 コントロールパネルで設定することもできます。

64

いろいろな撮影 4

#### 動画メニューの設定項目

「習動画1」メニューでは、以下の設定を行います。 モードダイヤルがきのときにMENUボタンを押すと、「岩動画1」メ ニューが表示されます。

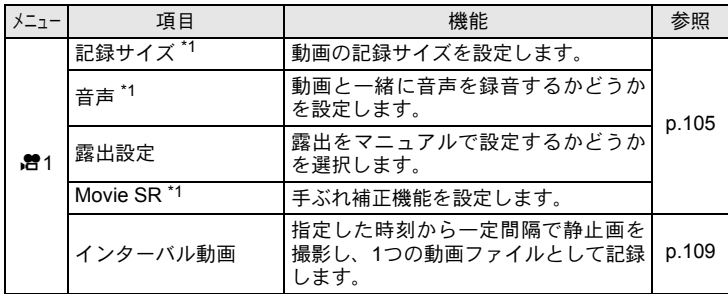

<span id="page-66-0"></span>\*1 コントロールパネルで設定することもできます。

#### カスタムメニューの設定項目

「Cカスタム1~2」メニューでは、本機の機能を生かして撮影するための 設定を行います。

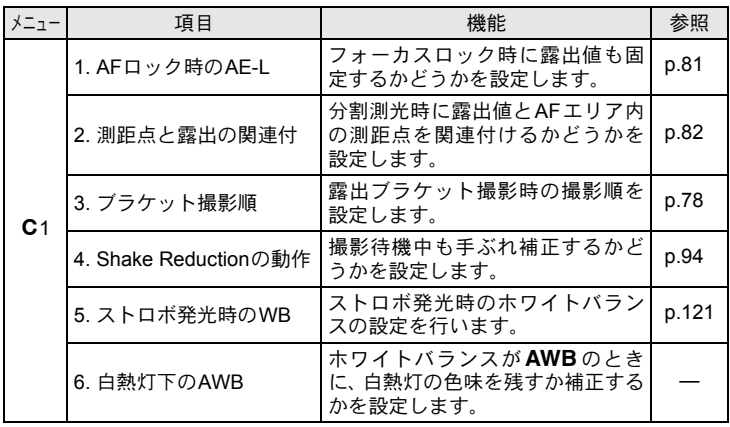

いろいろな撮影

 $\bigcirc$ 

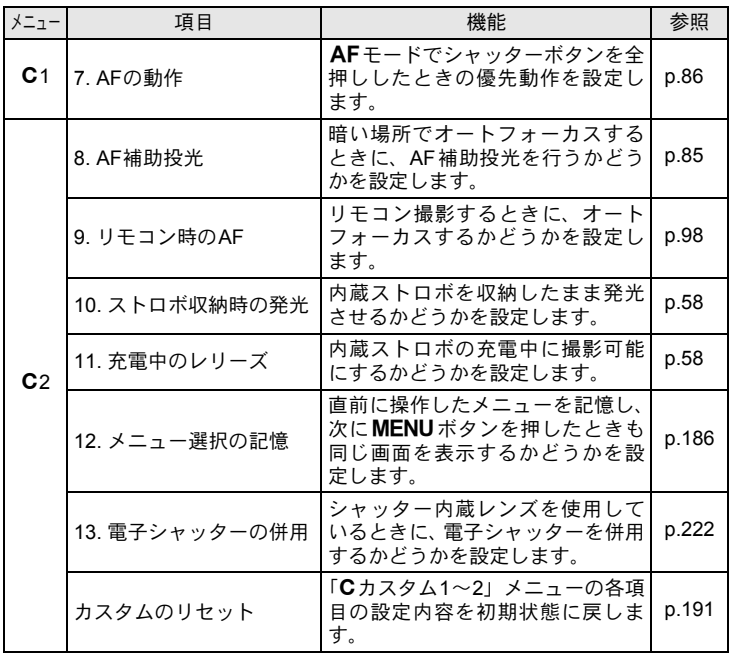

<span id="page-67-1"></span><span id="page-67-0"></span>いろいろな撮影 4

<span id="page-68-1"></span><span id="page-68-0"></span>撮影モードを選ぶ

本機には多彩な撮影モードがあります。用途に合わせて、撮影モードを 選択してください。

本書では撮影モードを以下のように呼びます。

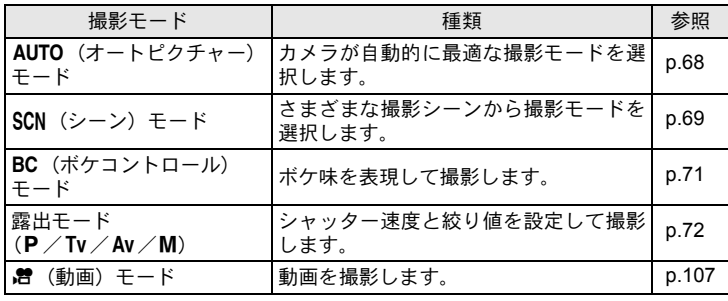

#### 1 モードダイヤルを回して、アイコン をダイヤル指標に合わせる

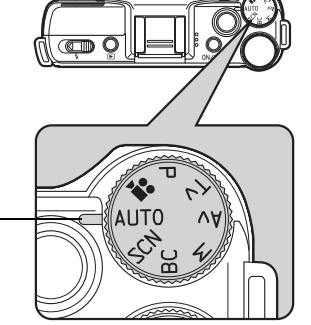

ダイヤル指標

画像モニターに選択した撮影モードが表 示されます。(ガイド表示)

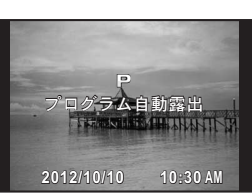

いろいろな撮影

 $\bigcirc$ 

• モードダイヤルをSCNに合わせたときは、シーンモードを選択する画面が表 示されます。([p.70](#page-71-0))

#### <span id="page-69-1"></span><span id="page-69-0"></span>オートピクチャーモード

AUTO (オートピクチャー) モードでは、カメラが以下の撮影モードの中 から最適なモードを自動的に選択します。

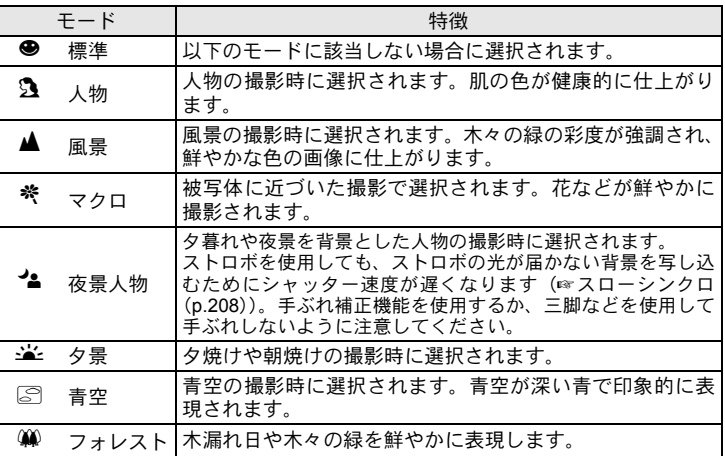

いろいろな撮影 4

# <span id="page-70-0"></span>シーンモード

モードダイヤルをSCN (シーン)に合わせると、次の撮影シーンから選 択して撮影できます。

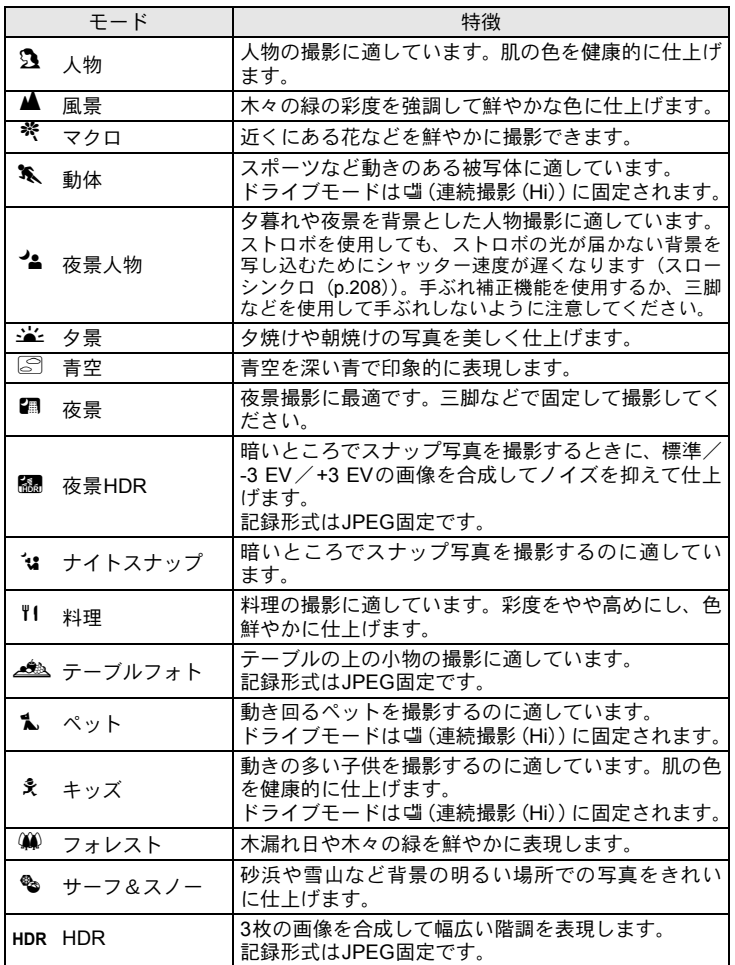

いろいろな撮影

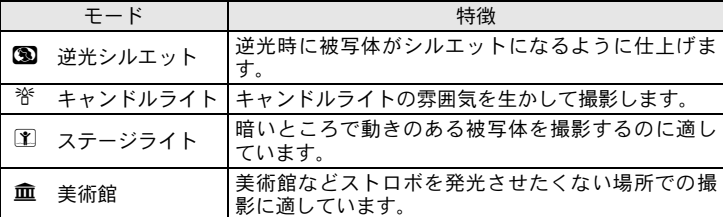

※ / 8/ / 图 / 關 / HDR / 園 / ※ / 国 / 血では、ストロボは® (発光禁 注意 止)になります。「Shake Reduction」をオンに設定するか、三脚などを使用 して手ぶれしないように注意してください。

<span id="page-71-0"></span>撮影シーンを選ぶ

#### 1 モードダイヤルをSCNに合わせる

SCNモードになり、シーンモードを選択する画面が表示されます。

 $2$  +字キー (AV<br />) または電子ダ イヤルでシーンを選択し、OKボタ ンを押す

撮影できる状態になります。

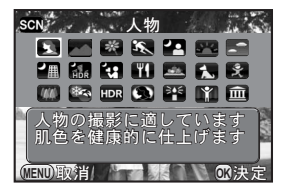

XE • シーンモードを変更するときはINFO ボタンを押し、コントロールパネルで 「シーンモード」を選択します。

• モードダイヤルを **SCN** に合わせて **MENU** ボタンを押すと、「△撮影1」メニューに 「シーンモード」が表示されます。十字 キー(▶)を押すと、手順2と同じ画面が 表示され、シーンが選択できます。

**1 2 3** $-y$  +  $k$  $\blacksquare$  $\overline{O}$ FF デジタルフィルター<br>記録設定 **JPEG**<sup>12</sup> フォーカス設定<br>測光方式  $\overline{\circ}$ **ND**フィルター  $\overline{\mathsf{def}}$ **MEDD 終了** 

いろいろな撮影
# ボケコントロールモード

ピント位置が異なる画像を合成し、絞りを開いて被写界深度を浅くした ような画像を撮影できます。従来のコンパクトカメラでは難しかったボ ケ味が表現できます。

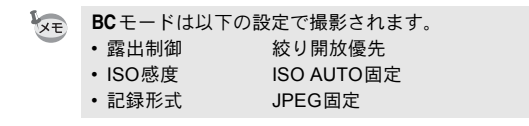

# 1 モードダイヤルをBCに合わせる

BCモードになります。

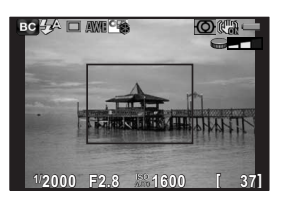

# 2 電子ダイヤルを回す

3段階で調節できます。 ボケ具合は、再生モードで確認してくだ さい。

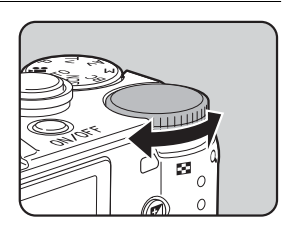

いろいろな撮影

注意

- 手持ちで撮影する場合は、「Shake Reduction」をオンに設定してください。
- AFレンズ以外では、十分な効果が得られません。
- 以下の機能は使用できません。
	- 連続撮影/リモコン連続撮影/露出ブラケット
	- 多重露出
	- HDR撮影
	- スマートエフェクト
	- クイックビュー
- 以下の条件では、ボケの効果がうまく表現できません。
	- 全体のコントラストが低いとき
	- 噴水など、色や形が常に変化しているもの
	- 動いているもの
	- 小さなもの
	- 被写体が画面の端にあるとき
	- 逆光またはそれに近いとき
	- 特殊なフィルターを使用しているとき
	- •遠い被写体(ポートレートのバストアップ程度の距離を推奨)

## 露出モード

シャッター速度と絞り値を任意に変更して撮影します。

|    | キード             | 特徴                                                           | 参照   |
|----|-----------------|--------------------------------------------------------------|------|
| P  | プログラム<br>自動露出   | プログラムラインに従ってシャッター速度と絞り<br>値が自動的に設定され、適正露出で撮影できます。            |      |
| Tv | シャッター<br>優先自動露出 | シャッター速度を任意の値に設定して、被写体の<br>動きを表現したいときに使用します。                  |      |
| Av | 絞り優先<br>自動露出    | 絞り値を任意の値に設定して撮影します。                                          | p.74 |
| М  | マニュアル<br>露出     | 任意に設定したシャッター速度と絞り値を組み合<br>わせて、より撮影意図に合った画作りをしたいと<br>きに使用します。 |      |

露出を設定する

## <span id="page-74-0"></span>**ISO**感度を設定する

撮影する場所の明るさに応じて、ISO感度を設定します。 ISO感度は、「ISO AUTO(自動調整)」か、ISO 100~6400相当の間で 1/3 EVステップで設定できます。初期設定は「ISO AUTO」です。

## 1 撮影モードで十字キー (▲) を押す

ISO感度を設定する画面が表示されます。

2 十字キー(23)で**ISO AUTO**/**ISO** を選択する

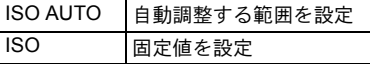

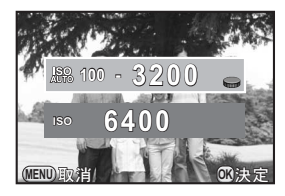

3 電子ダイヤルで**ISO**感度を変更する

# 4 OKボタンを押す

撮影できる状態になります。

- **XE** • 撮影モードがSCN(シーン)モードの*E*M(夜景HDR)/\*』(ナイトスナッ プ) / HDR (HDR) / エ (ステージライト)に設定されているときは、ISO 感度はISO AUTO固定になり、変更できません。
	- M (マニュアル露出) モードでは「ISO AUTO」は設定できません。「ISO AUTO」の設定でモードダイヤルをMにした場合は、TAv (シャッター&絞 り優先自動露出)モードとして動作します。([p.74](#page-75-0))
	- •[「ハイライト補正」\(](#page-124-0)p.123)をオンに設定すると、最低感度はISO 200にな ります。
	- ISO感度を高感度に設定するほど、撮影画像にノイズが発生しやすくなりま す。「△撮影2」メニューの「高感度NR」でノイズ軽減について設定できま す。([p.83](#page-84-0))

いろいろな撮

4

影

# <span id="page-75-0"></span>露出モードを切り替える

本機には、以下の露出モードが用意されています。 各露出モードで設定できる項目は以下のとおりです。

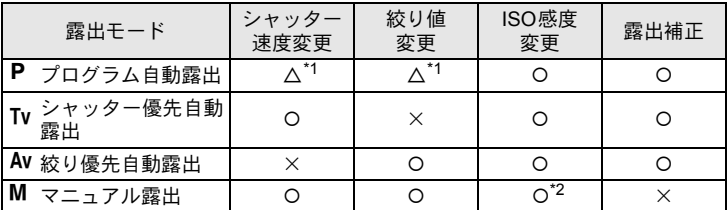

<span id="page-75-2"></span>\*1「△撮影3」メニューの「グリーンボタン」で、電子ダイヤルでシャッター速度または絞 り値が変更できるように設定できます。([p.140](#page-141-0))

<span id="page-75-1"></span>\*2 ISO感度を「ISO AUTO」に設定するとTAv (シャッター&絞り優先自動露出) モード として動作し、設定したシャッター速度と絞り値で適正露出になるようにISO感度が自 動的に設定されます。ISO感度を固定値で設定すると、設定したISO感度で撮影されます。

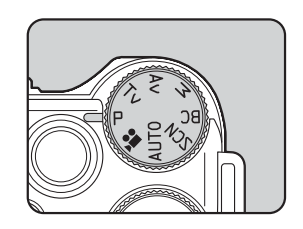

#### $1$  モードダイヤルをP/Tv/Av/M に合わせる

2 電子ダイヤルを回して設定を変更 する

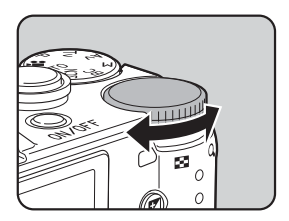

画像モニターには、変更できる数値の前 に▶が表示されます。 選択した露出モードによって、以下の設 定が調整できます。

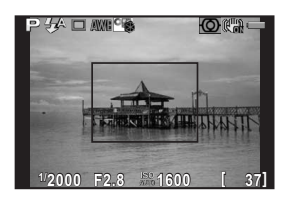

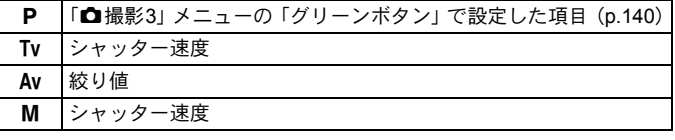

 $3$  M モードの場合は、図Av ボタン (1) を押してから雷子ダイヤル (2) を回して絞り値を変更する

> $P$  / Tv / Av モードでは、この操作で露出 補正ができます。([p.77](#page-78-0))

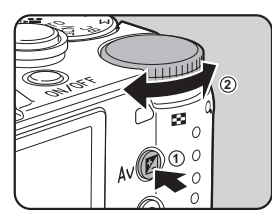

- ISO感度を固定値で設定する([p.73](#page-74-0))と、設定したシャッター速度/絞り値 **XE** で適正露出が得られない場合があります。
	- Mモードでは、シャッター速度/絞り値調整中に適正露出との差がバーグラ フで表示されます。適正露出との差が±3.0 EV 以上になると、数字が赤で表 示されます。
	- Mモードのときの◉/面ボタンの機能を、「△撮影3」メニューの「グリーン ボタン」で設定できます。([p.141](#page-142-0))
	- Tv /Mモードでシャッター速度を2秒より長い速度に設定したときは、ISO 1600より高いISO感度は使用できません。

いろいろな撮影

#### バルブ撮影を利用する

花火や夜景などの撮影で、長時間シャッターを開きたいときに利用しま す。

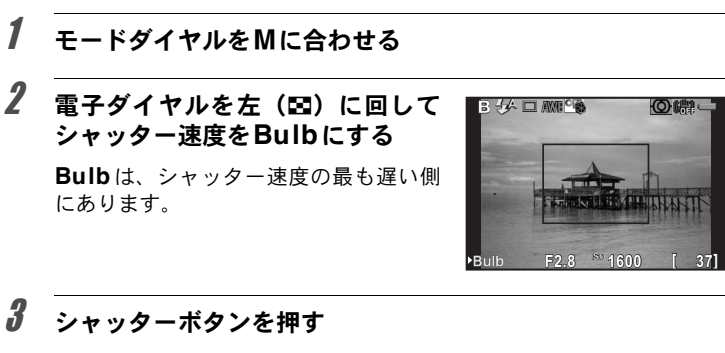

シャッターボタンを押している間、シャッターが開きます。

## ■ シャッターボタンから指を放す

露光が終了します。

- 注意 • レンズシャッター内蔵のレンズを使用しているときのみ、バルブ撮影がで きます。
	- バルブ撮影では、以下の機能は使用できません。
	- •連続撮影 車続撮影 雷出ブラケット
	- 露出補正 AEロック
- - •インターバル撮影 HDR撮影
	- Shake Reduction
	- 露光時間が32秒を超えると、撮影は強制的に終了します。
	- バルブ撮影をするときは、ぶれ防止のためしっかりした三脚を使用してく ださい。
	- バルブ撮影のISO感度の上限は、ISO 1600です。
	- バルブ撮影ではバッテリーを消費しますので、長時間露光の際にはACアダ プターキット (別売)のご使用をお勧めします。([p.40](#page-41-0))

影

XE

## <span id="page-78-0"></span>露出を補正する

意図的に露出オーバー(明るい画像)や露出アンダー(暗い画像)で撮 影できます。

補正値は-3~+3 EVの範囲で、使用しているレンズによって1/3 EVまた は1/2 EVごとに設定できます。

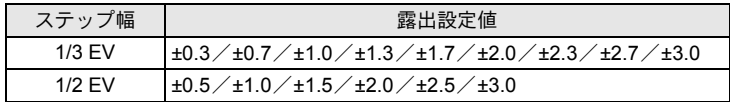

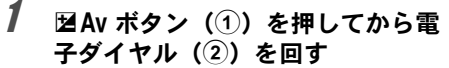

露出が補正されます。

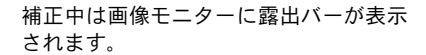

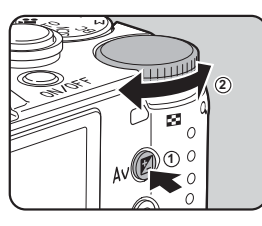

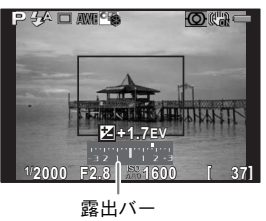

#### ボタン・ダイヤル等の操作

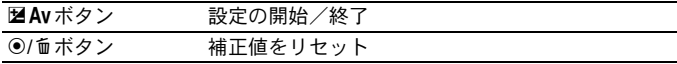

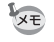

• 撮影モードがM(マニュアル露出)モードのときは、露出補正はできません。 • 電源を切ったり、他の撮影モードにしても露出補正は解除されません。

いろいろな撮影

#### 露出を自動的に変化させて撮影する(露出ブラケット)

シャッターボタンを押したときに、露出が異なる画像を連続して3枚撮影 できます。1回のレリーズで3枚の画像が保存されます。

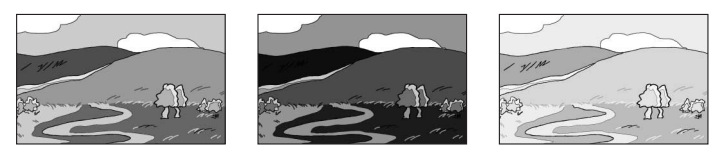

標準露出 アンダー露出 オーバー露出

撮影される順番は「Cカスタム1」メニューの「3. [ブラケット撮影順」](#page-66-0)で 設定します。

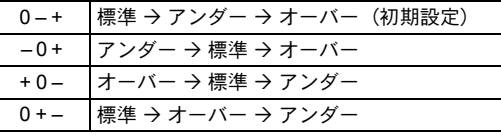

以下のときは、露出ブラケット撮影はできません。 注意 • 撮影モードが BC (ボケコントロール) モード、または SCN (シーン) モー ドの%(動体) / R (夜景HDR) / <br (テーブルフォト) / 1 (ペッ ト) / & (キッズ) /HDR (HDR) に設定されているとき • シャッター速度がBulbに設定されているとき • インターバル撮影/多重露出/HDR撮影を設定しているとき

#### 1 撮影モードで十字キー(▶)を押す

ドライブモードを設定する画面が表示されます。

# 2 十字キー (◀▶) で唱を選ぶ

 $\overline{\boldsymbol{3}}$  十字キー(v)を押し、十字キー (◀▶)で図 /2略を選ぶ

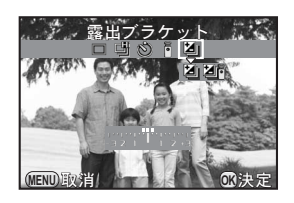

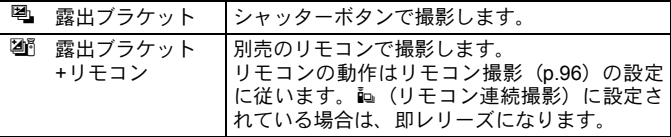

### 4 十字キー(▼)を押してから電子ダイヤルを回し、ブラケッ ト幅を設定する

ブラケット幅は、使用しているレンズによって1/3 EVまたは1/2 EVご とに設定できます。

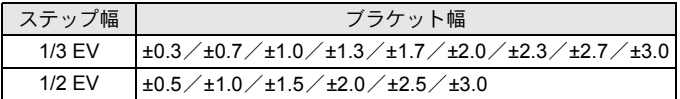

#### ボタン・ダイヤル等の操作

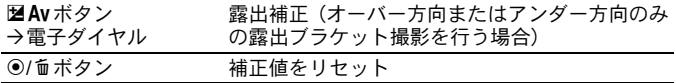

# $5$  OK $\#$ タンを押す

撮影できる状態になります。

- XE
- 「AF方式」([p.85](#page-86-0)) がセレクト (25点) /セレクト/スポットに設定されて いるときは、1枚目のピント位置にフォーカスロックされます。
- •露出ブラケットを解除したいときは、ドライブモードの設定画面で唱 /P略 以外のモードに切り替えてください。なお「■撮影3」メニューの「モード メモリ」で「ドライブモード」を□(オフ)にしておけば、カメラの電源を 切ったときに設定が解除されます。([p.189](#page-190-0))
- 内蔵ストロボ、または外付けストロボ(P-TTLオートの場合のみ)と露出ブ ラケット撮影を併用することで、ストロボの光量だけを連続的に変化させ ることができます。

いろいろな撮影

## <span id="page-81-0"></span>露出を記憶させる(**AE**ロック)

AEロックは、撮影前の露出(明るさ)を記憶させる機能です。撮りたい ものが小さくて適正な露出を得るのが難しいときや、逆光撮影のときな どに利用してください。

まず、<sup>◎/面ボタンにAEロックの機能を割り当てます。</sup>

#### **1 「凸**撮影3」メニューの「グリーンボタン」を選び、十字キー (5)を押す

「グリーンボタン」画面が表示されます。

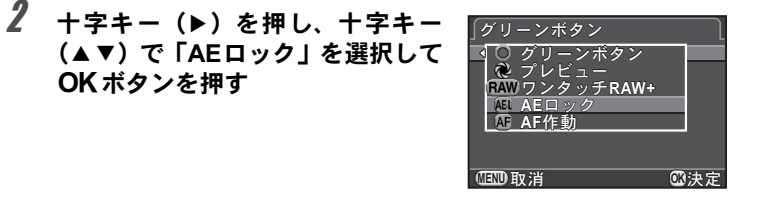

# **3 MENUボタンを2回押す**

**◉/ ímボタンにAEロックが割り当てられ、撮影できる状態になります。** 

**4 露出を設定し、◎/面ボタンを押す** 

その時点の露出をカメラが記憶します。 AEロック中は、画像モニターに\*が表示 されます。

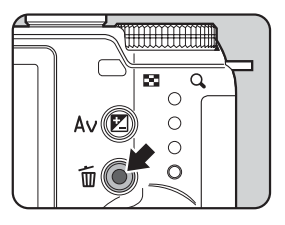

いろいろな撮

4

影

- XE • ◉/面 ボタンを押し続けたり、シャッターボタンを半押ししている間は露出 が記憶され続けます。
	- AE ロック時は電子音が鳴ります。電子音を鳴らないように設定することも できます。([p.180](#page-181-0))
	- 次のいずれかの操作を行うと、AEロックは解除されます。
		- 再度◎/面ボタンを押す
		- I ボタン/MENUボタン/電源ボタンのいずれかを押す
		- モードダイヤルを回す
		- レンズを交換する
	- シャッター速度が Bulb に設定されているときは、AEロックは利用できま せん。
	- フォーカスロック時は、AEロックされます。フォーカスロック時にAEロッ クさせたくない場合は、「Cカスタム1」メニューの「1. AF[ロック時の](#page-66-1)AE-L[」](#page-66-1)を「オフ」に設定します。
	- M (マニュアル露出) モードでは、AE ロックした状態でシャッター速度/ 絞り値を変更すると、露出値を保持したままシャッター速度と絞り値の組 み合わせが変化します。たとえばシャッター速度1/125秒・絞り値F 4でAE ロックし、シャッター速度を1/30秒に変更した場合、絞り値はF 8に変化し ます。
	- 焦点距離によって開放F値が変わるズームレンズでは、AEロック中でもズー ムを動かすことで、シャッター速度と絞り値の組み合わせが変わります。た だし露光量は変わりませんので、AEロックした時点の明るさで画像は撮影 されます。

## 測光方式を選択する

センサーのどの部分で明るさを測り、露出を決めるのかを設定します。

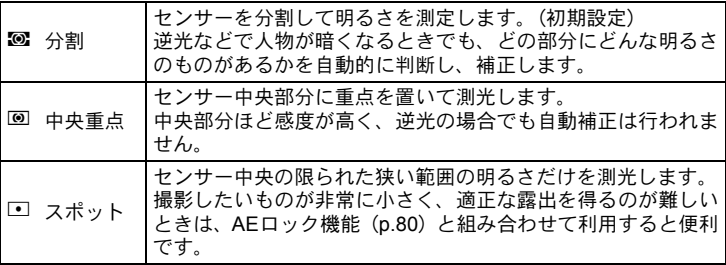

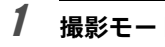

## 1 撮影モードでINFOボタンを押す

コントロールパネルが表示されます。

2 十字キー(▲▼ィ▶)で「測光方式」を選択し、OKボタンを押す

「測光方式」画面が表示されます。

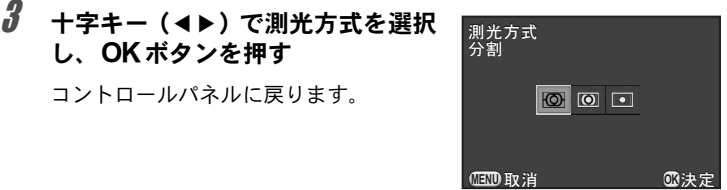

- XE • メニューから設定するときは、「■撮影1」メニューで設定します。
	- •「Cカスタム1」メニューの「2. [測距点と露出の関連付」](#page-66-2)で、分割測光時に 露出値とAFエリア内の測距点(ピントを合わせた位置)を関連付けること ができます。

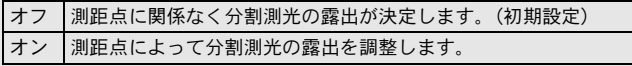

いろいろな撮影 4

# ノイズを減らす(ノイズリダクション)

デジタルカメラは、次のようなときに画像にノイズ(画像のざらつきや ムラ)が目立つようになります。

- 長時間露光のとき
- ISO感度を高く設定しているとき
- CMOSセンサーが高温になっているとき

ノイズリダクションを設定すると、ノイズを低減させることができます。

#### <span id="page-84-0"></span>高感度**NR**

ISO高感度時のノイズリダクション処理を設定します。

- **1 「△撮影2」メニューの「高感度NR」を選び、十字キー(▶)** を押す
- 2 十字キー (▲▼) でオート/弱/強 を選択し、4ボタンを押す

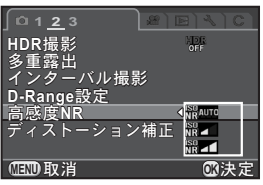

オート ISO感度の設定に応じて最適なノイズリダクションを行います。 (初期設定) 弱/強 ISO感度の設定に関係なく、一定のノイズリダクションを行います。

# $3$  MENUボタンを押す

撮影できる状態になります。

ノイズリダクション処理中はカードアクセスランプが点滅し、操作はできま 上注意 せん。

いろいろな撮影

# <span id="page-85-0"></span>フォーカスモードを設定する

ピント合わせの方法には、以下の2つあります。

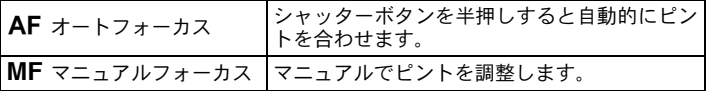

# 1 撮影モードでINFOボタンを押す

コントロールパネルが表示されます。

#### 2 十字キー (▲▼◀▶) で「フォーカスモード」を選択し、OK ボタンを押す

「フォーカスモード」画面が表示されます。

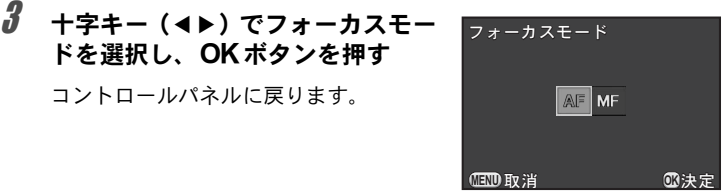

AFモードの撮影方法は[、「カメラまかせで撮影する」\(](#page-53-0)p.52) を参照し てください。

MFモードの撮影方法は[、「マニュアルでピントを調整する](#page-91-0) (マニュア [ルフォーカス\)」\(](#page-91-0)p.90)を参照してください。

いろいろな撮影

- XE • メニューから設定するときは、「■ 撮影 1」メニューの[「フォーカス設定」](#page-64-0) で設定します。
	- 撮影モードが AUTO (オートピクチャー) / BC (ボケコントロール) モー ド、またはSCN (シーン) モードの3 (人物) / ‰ (動体) / ▲ (夜景人 物) /\*: (ナイトスナップ) / <u>↓ (</u>テーブルフォト) / <del>1</del>。(ペット) / ※(キッズ) /M (ステージライト)に設定されているときは、AFに固定 されます。
	- AFモードでは、被写体が暗い場合にシャッターボタンを半押しすると、AF 補助光が発光します。補助光を発光させたくない場合は、「Cカスタム2」メ ニューの「8. AF[補助投光」を](#page-67-0)「オフ」に設定します。

# <span id="page-86-0"></span>オートフォーカスの方法を設定する

 $\overline{\mathsf{AF}}$ モードでのオートフォーカスの方法を以下の5つから選択できます。

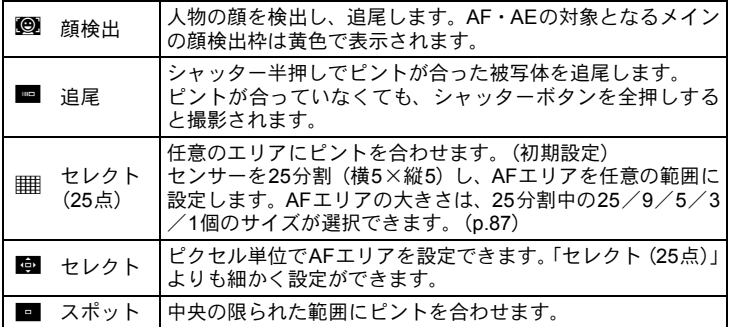

# 1 撮影モードでINFOボタンを押す

コントロールパネルが表示されます。

# 2 **十字キー(▲▼ィ▶)で「AF方式**」を選択し、OKボタンを押す

「AF方式」画面が表示されます。

<span id="page-87-0"></span>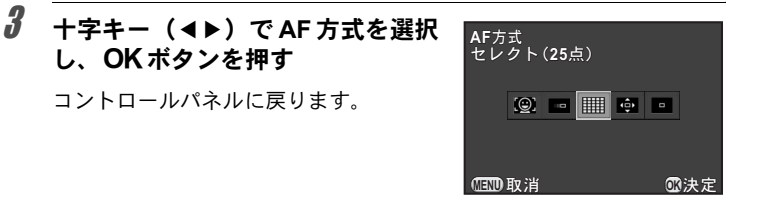

- メニューから設定するときは、「✿ 撮影 1」メニューの[「フォーカス設定」](#page-64-0) XE で設定します。
	- •撮影モードが AUTO (オートピクチャー)に設定されているとき、または SCN (シーン) モードの3 (人物) /\* (夜景人物) /\* (キッズ)は、 に固定されます。
	- •撮影モードがSCN (シーン) モードのん (動体) / a (ナイトスナップ) / 1 (ペット) / 1 (ステージライト)に設定されているときは、■に固定 されます。
	- セレクト(25点)/セレクト/スポットは、ピントが合っているときだけシャッ ターボタン全押しで撮影ができます。ピントが合っていなくても撮影したいと きは、「Cカスタム1」メニューの「7. AF[の動作」で](#page-67-1)「レリーズ優先」に設定します。

#### <span id="page-88-0"></span>任意の範囲にピントを合わせる

オートフォーカスするエリア(AFエリア)を任意の位置・範囲に設定し ます。

#### 1 **[p.86](#page-87-0)**の手順**3**でセレクト(**25**点)/セレクトを選択し、4<sup>ボ</sup> タンを押す

コントロールパネルに戻ります。

2 MENUボタンを押すか、シャッターボタンを半押しする 撮影できる状態になります。

# $3$  OK ボタンを押す

AFエリアが変更できる状態になります。

4 **AF**エリアを指定する

#### ボタン・ダイヤル等の操作

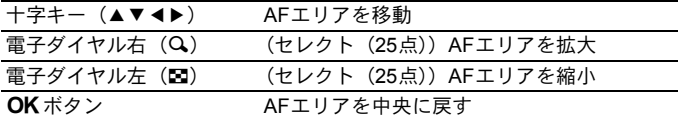

# $\boldsymbol{5}$  MENUボタンを押す

AFエリアが確定します。

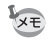

設定したAFエリアは、AF方式を変更したり、電源を切っても記憶されていま す。

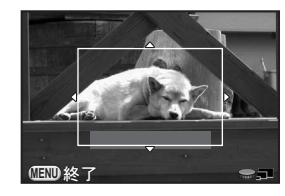

## d**/**iボタンでピントを合わせる

◎/面ボタンを押したときにピント合わせをするように設定できます。 シャッターボタンの半押しによるオートフォーカス操作がわずらわしい 場合などに利用してください。

まず、<sup>◎/面ボタンにAF作動の機能を割り当てます。</sup>

#### **1 「凸**撮影3」メニューの「グリーンボタン」を選び、十字キー (5)を押す

Ο グリーンボタン ሊ プレビュχϋΗΛΙ**RAW+ AE**υΛ· **AF** AF作動

**MENU 取消 ①决定** 

「グリーンボタン」画面が表示されます。

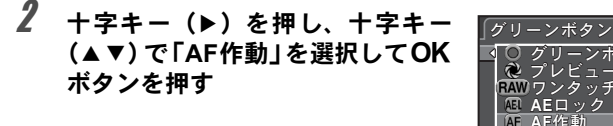

# **3 MENUボタンを2回押す**

**◎/ 面ボタンにAF作動が割り当てられ、撮影できる状態になります。** 

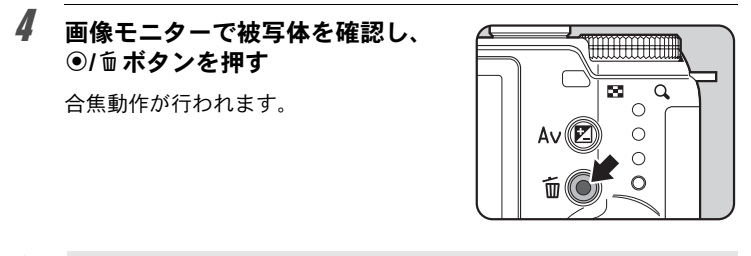

• ◎/面ボタンにAF作動を割り当てると、シャッター半押しでのAF作動は無効 注意 になります。

•撮影モードがBC (ボケコントロール) モード、または SCN (シーン) モー ドの∠勉 (テーブルフォト)に設定されているときは、必ず ◎/面ボタンで 合焦動作をしてください。ピントが合っていないと、ボケの効果が得られ ません。

# ピントを固定する(フォーカスロック)

オートフォーカスでピントを調整するときに、ピントを合わせたいもの がAFエリアの範囲外にあると、被写体にピントを合わせることができま せん。そのような場合は、いったんAFエリアの範囲内で被写体にピント を合わせて固定(フォーカスロック)し、画像の構図を変えて撮影します。

# 1 フォーカスモードをAFに設定する

[「フォーカスモードを設定する」\(](#page-85-0)p.84)を参照してください。

# 2 **AF**方式をセレクト(**25**点)/セレクト/スポットに設定する

[「オートフォーカスの方法を設定する」\(](#page-86-0)p.85)を参照してください。

 $\bm{3}$  撮りたい画像の構図を画像モニ ターで確認する

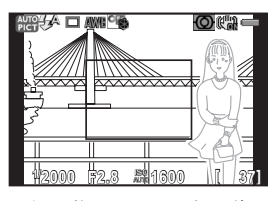

例)人物にピントが合わずに 背景にピントが合ってし まう。

■ ピントを合わせたい被写体を画像 モニターの中心にして、シャッター ボタンを半押しする

> ピントが合うとAFフレームが緑になり ます。AFフレームが緑になっている間 は、フォーカスロックされます。

- **NRY OME'S**  $O(n+1)$ **1/ 2000 F2.8 1600 [ 37]**
- $\overline{5}$  シャッターボタンを半押ししたま ま、撮りたい画像の構図に戻す

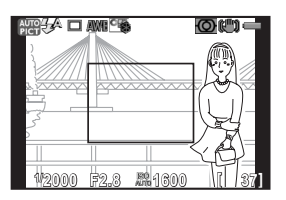

いろいろな撮

4

影

- XE • フォーカスロックの状態で、ズームリングを回すとピントがずれることが あります。
	- 撮影モードがSCN(シーン)モードのA、(動体) /\*: (ナイトスナップ) / 1. (ペット) /身 (キッズ) / Ⅲ (ステージライト) に設定されているとき は、フォーカスロックできません。これらの場合は、シャッターをきるまで カメラがピントを追い続けます(コンティニュアスオートフォーカス)。

#### <span id="page-91-0"></span>マニュアルでピントを調整する (マニュアルフォーカス)

マニュアルでピントを調整します。

# 1 フォーカスモードをMFに設定する

[「フォーカスモードを設定する」\(](#page-85-0)p.84)を参照してください。

## 2 画像モニターを見ながらレンズの ピントリングを回す

ピントが合っていなくても、シャッター ボタンを全押しすると撮影できます。

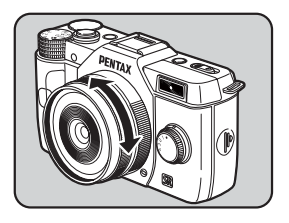

#### 拡大表示してピントを合わせる

MFモード時に画像モニターの中央を拡大表示してピントを合わせやす くします。

#### \_<del>1</del> 「△撮影1」メニューの「フォーカス設定」を選び、十字キー (5)を押す

「フォーカス設定」画面が表示されます。

**2** +字キー(▲▼)で「MFアシスト」を選び、十字キー(▶)を押す

# 3 拡大倍率をオフ/**x2**/**x4**から選択して4ボタンを押す

倍率は拡大表示中に電子ダイヤルで変更することもできます。

## 4 MENUボタンを2回押す

MFアシストが設定され、撮影できる状態になります。

# $\overline{5}$  レンズのピントリングを回すかOK ボタンを押す

画像モニターが拡大表示されます。

 $\bm{0}$  ピントを確認する

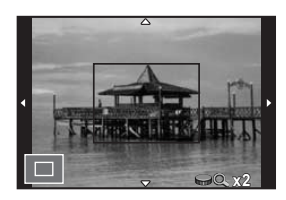

ボタン・ダイヤル等の操作

| 電子ダイヤル右 (Q) | 拡大 (4倍まで) |
|-------------|-----------|
| 電子ダイヤル左(国)  | 縮小(1倍まで)  |
| 十字キー(▲▼◀▶)  | 拡大位置を移動   |
| OK $\#$ タン  | 中央を表示     |

十字キー(▲▼◀▶)以外のボタンを押すか30秒間操作しないと、通 常の表示に戻ります。

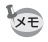

「△ 撮影1」メニューの「フォーカス設定」の「フォーカスアシスト」をオン に設定すると、ピントが合った部分の輪郭が強調され、確認しやすくなりま す。フォーカスアシストは、AFモードでも有効です。

いろいろな撮影

# 被写界深度を確認する(プレビュー)

設定した絞り値まで絞って被写界深度を確認します。 まず、◎/面ボタンにプレビューの機能を割り当てます。

#### \_<del>1</del> 「△撮影3」メニューの「グリーンボタン」を選択し、十字キー (5)を押す

「グリーンボタン」画面が表示されます。

2 十字キー(▶)を押し、十字キー (▲▼)で「プレビュー」を選択し て4ボタンを押す ンボタン ブレビュー<br>ワンタッチ**RAW+**<br>AEロック **AF作動** (グリーンボタン **MEND** 取消 **OK**決定

# **3 MENUボタンを2回押す**

◎/面ボタンにプレビューが割り当てられ、撮影できる状態になります。

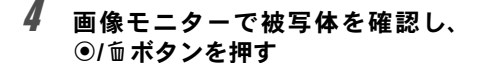

●/面ボタンを押している間、被写界深度 が確認できます。

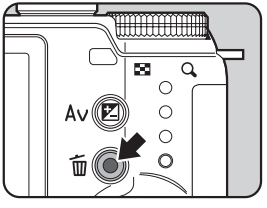

# **5 ◎**/面ボタンから指を離す

プレビューが終了し、撮影できる状態になります。

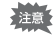

絞りがカメラから制御できないレンズを装着している場合は、プレビューは できません。

## 手ぶれ補正機能を使って撮影する

手ぶれ補正機能(Shake Reduction)とは、シャッターボタンを押す瞬間 に起こりやすい手ぶれを補正しながら撮影できる機能です。 手ぶれ補正機能は、次のようなシーンでの撮影に適しています。

- 室内、夕方、曇り、日陰など薄暗い環境で撮影するとき
- 望遠で撮影するとき
- 手ぶれ補正機能は、被写体が動くことによるぶれには効果がありません。動 注意 いている被写体を撮影するときには、シャッター速度を速くして撮影して ください。
	- 近距離での撮影では、手ぶれ補正しきれないことがありますので、手ぶれ 補正機能をオフにして三脚などを利用することをお勧めします。
	- 流し撮りや夜景撮影などシャッター速度が遅くなる条件では、手ぶれ補正 の効果が十分に現れないことがあります。その場合は、手ぶれ補正機能を オフにして三脚などを利用して撮影することをお勧めします。

# 1 撮影モードでINFOボタンを押す

コントロールパネルが表示されます。

## <u>2</u> 十字キー (▲▼◀▶) で「Shake Reduction」を選択し、OK ボタンを押す

「Shake Reduction」画面が表示されます。

## $\boldsymbol{\beta}$  +字キー(ィト)で $\mathbb{C}\mathbb{R}\times\mathbb{R}$ を選択 し、4ボタンを押す

コントロールパネルに戻ります。

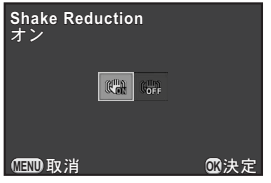

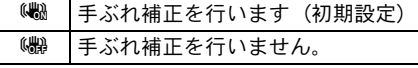

いろいろな撮

4

影

# 4 シャッターボタンを半押しする

画像モニターに(曲)が表示され、手ぶれ 補正機能が有効になります。

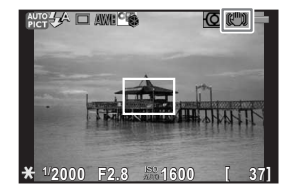

三脚を使用する場合は、必ずShake Reductionをオフに設定してください。 注意

- XE • メニューから設定するときは、「■撮影3」メニューで設定します。
	- 次の条件では、(機固定になります。
		- セルフタイマー撮影
		- リモコン撮影
		- シャッター速度がBulbに設定されているとき
	- •撮影モードがSCN (シーン) モードのRM (夜景HDR) /HDR (HDR)に設 定されているときは、(い固定になります。
	- 撮影時だけ手ぶれ補正するか、撮影待機中も手ぶれ補正するかを「Cカスタ ム1」メニューの「[4. Shake Reduction](#page-66-3)の動作」で設定できます。
	- カメラの電源を入れた直後やオートパワーオフからの復帰直後(それぞれ 約2秒間)は、手ぶれ補正機能が安定していません。手ぶれ補正の効果を十 分に得るには、手ぶれ補正機能の安定を待って、ゆっくりシャッターボタ ンを押して撮影してください。
	- 本機に装着できる当社製Qマウントレンズであれば、種類を問わず、手ぶれ 補正機能が使用できます。ただし、マウントアダプターを使用している場 合などは焦点距離が自動取得できないため、手動で設定する必要がありま す。「K[マウントレンズを利用する」\(](#page-224-0)p.223)を参照してください。

#### セルフタイマーで撮影する

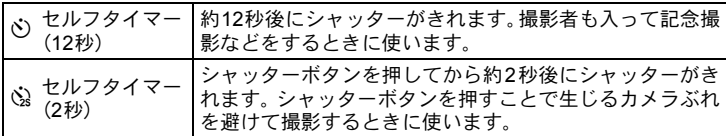

- 撮影モードがSCN (シーン) モードの、(動体) /、(ペット) /え(キッ 注意 ズ)に設定されているときは、セルフタイマー撮影はできません。
- $\vec{A}$  カメラを三脚などで固定する  $\vec{A}$
- $2$  撮影モードで十字キー(>)を押す ドライブモードを設定する画面が表示されます。
- $3$  +字キー(4) で $\circ$ を選ぶ
- 4 十字キー (▼) を押し、十字キー (4▶)で⊙/③を選択してOKボ タンを押す

撮影できる状態になります。

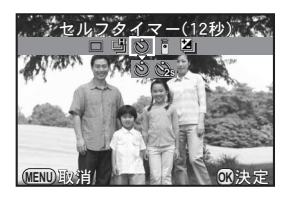

 $\overline{\bm{5}}$  シャッターボタンを半押しする

合焦動作が行われます。

いろいろな撮影

# 6 シャッターボタンを全押しする

gの場合、カメラ正面のセルフタイマー ランプが点滅し、シャッターがきれる約 2秒前から速い点滅に変わり、電子音も速 い「ピッピッピッ」という継続音に変わ ります。シャッターボタンを全押しして から、約12秒後にシャッターがきれます。

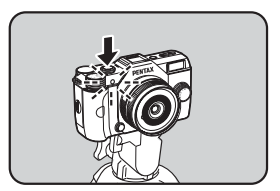

心の場合は、約2秒後にシャッターがきれます。

- **XE** • セルフタイマー撮影を解除したいときは、ドライブモードの設定画面で $\circlearrowright$ ☆以外のモードに切り替えてください。なお「■撮影3」メニューの「モー ドメモリ」で「ドライブモード」をP(オフ)にしておけば、カメラの電源 を切ったときに設定が解除されます。([p.189](#page-190-0))
	- ©/③に設定すると、「Shake Reduction」は自動的にオフになります。
	- セルフタイマーの電子音が鳴らないように設定できます。([p.180](#page-181-0))

#### <span id="page-97-0"></span>リモコン(別売)を使って撮影する

別売のリモコンを使うと、カメラから離れたところから撮影できます。

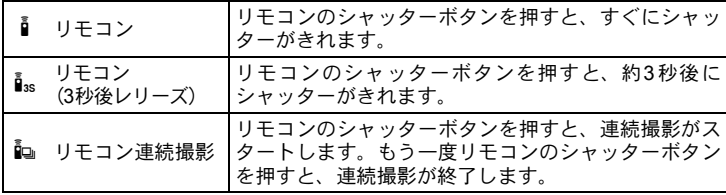

- 以下のときは、リモコン撮影はできません。 注意
	- 撮影モードがSCN (シーン) モードの%(動体) /t(ペット) /w(キッ ズ)に設定されているとき
	- シャッター速度がBulbに設定されているとき
	- HDR撮影が設定されているとき
	- •撮影モードが BC(ボケコントロール)モード、または SCN(シーン)モー ドの图 (夜景HDR) / <br (テーブルフォト) / HDR (HDR) に設定さ れているときは、iは選択できません。

い ろ い ろ な 撮 4

影

## 1 カメラを三脚などで固定する

# 2 撮影モードで十字キー(▶)を押す

ドライブモードを設定する画面が表示されます。

- $3$  +字キー(4))でiを選ぶ
- 4 十字キー (▼) を押し、十字キー (◀▶)でi /is/ia を選択して OK ボタンを押す

カメラ正面のセルフタイマーランプが点 滅し、リモコン待機状態になります。

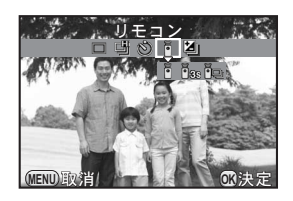

# 5 シャッターボタンを半押しする

合焦動作が行われます。

#### $\bm{6}$  リモコンをカメラ正面/背面のリ モコン受光部に向け、リモコンの シャッターボタンを押す

リモコン撮影できる距離はカメラ正面か ら約4m、背面から約5cmです。 撮影が終了すると、セルフタイマーラン プが2秒間点灯し、その後点滅に戻りま す。

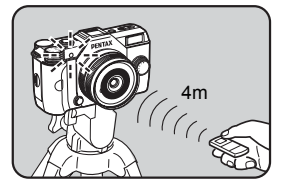

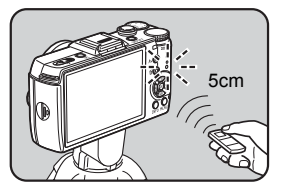

いろいろな撮影

XE

- 初期設定では、リモコンの操作でピント合わせはできません。あらかじめ カメラ側でピント合わせをしてから、リモコン操作をしてください。「Cカ スタム2」メニューの「9. [リモコン時の](#page-67-2)AF」で、リモコンでピント合わせ ができるように設定することもできます。
	- リモコン撮影を解除したいときは、ドライブモードの設定画面で i /is/ ia以外のモードに切り替えてください。なお「■撮影3」メニューの「モー ドメモリ」で「ドライブモード」をロ(オフ)にしておけば、カメラの雷源 を切ったときに設定が解除されます。([p.189](#page-190-0))
	- ii /iis/iiaに設定すると、「Shake Reduction」は自動的にオフになります。
	- 逆光時はリモコン撮影ができないことがあります。
	- 防水リモートコントロールO-RC1を使用した場合は、SボタンでAF動作が できます。{ボタンは機能しません。
	- リモートコントロールFは、約30,000回リモコン送信ができます。電池の交 換(有料)については当社の修理センター、またはお客様窓口にご依頼く ださい。

連続撮影

連続撮影では、シャッターボタンを全押ししている間、連続的にシャッ ターがきれます。

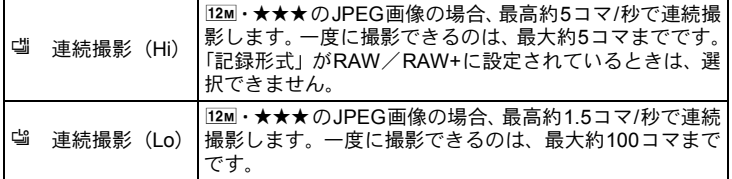

- 注意 • 以下のときは、連続撮影はできません。
	- •撮影モードがSCN (シーン) モードの■ (夜景HDR) /HDR (HDR) に 設定されているとき
		- •シャッター速度がBulbに設定されているとき
		- HDR撮影が設定されているとき
	- 『ジノ留を選択した場合、クイックビューまたは再生時にRAW画像を追加保 存することはできません。
	- •「アスペクト比」を169 / 32 / 回に設定している場合、43 よりも撮影可能枚 数が少なくなります。

## 1 撮影モードで十字キー (▶) を押す

ドライブモードを設定する画面が表示されます。

- 2 十字キー (4▶) で噛を選ぶ
- $3 +7$  キ字キー (v) を押し、十字キー (<▶)で『小学を選択してOKボ タンを押す

撮影できる状態になります。

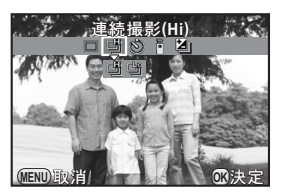

いろいろな撮影

## 4 シャッターボタンを半押しする

合焦動作が行われます。

# $\overline{5}$  シャッターボタンを全押しする

シャッターボタンを押し込んでいる間、連続して撮影されます。シャッ ターボタンから指を離すと、連続撮影は終了します。

- $xE$ • 撮影モードがSCN(シーン)モードの\(動体)/1、(ペット) /え(キッ ズ)に設定されているときは、gに固定されます。
	- AFは、最初の合焦位置に固定されます。
	- 『を選択した状態で「記録形式」をRAW/RAW+に変更すると、『で動作 します。
	- 内蔵ストロボを使用している場合は、充電が完了してからシャッターがきれ ます。「Cカスタム2」メニューの「11. [充電中のレリーズ」](#page-67-3)で、充電中でも シャッターがきれるように設定できます。
	- 連続撮影を解除したいときは、ドライブモードの設定画面で 『/『当以外の モードに切り替えてください。なお「△撮影3」メニューの「モードメモ リ」で「ドライブモード」をロ(オフ)にしておけば、カメラの電源を切っ たときに設定が解除されます。([p.189](#page-190-0))

# インターバル撮影

指定した時刻から一定間隔で自動撮影をします。 以下の設定を行います。

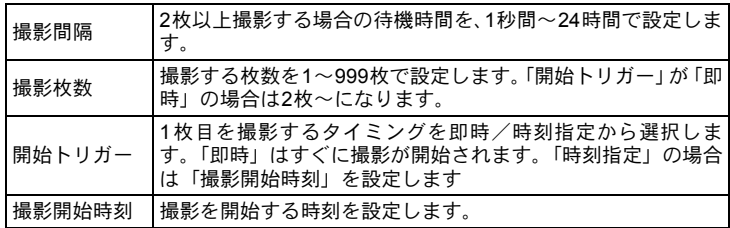

• 以下のときは、インターバル撮影はできません。 推進

- 撮影モードがBC (ボケコントロール) / 替 (動画) モード、またはSCN (シーン) モードの|| (夜景HDR) / <br (テーブルフォト) / HDR (HDR)に設定されているとき
- シャッター速度がBulbに設定されているとき
- 露出ブラケット/多重露出/デジタルフィルターを設定しているとき

•「HDR[撮影」\(](#page-126-0)p.125)が設定されているときは、撮影間隔は10秒以上になり ます。

### **1 「△撮影2」メニューの「インターバル撮影」を選び、十字キー** (5)を押す

「インターバル撮影」画面が表示されます。

# 2 十字キー(▲▼)で「撮影間隔」を選び、十字キー(▶)を押す

 $\boldsymbol{\beta}$  +字キー (4))で時/分/秒を選 び、十字キー(▲▼)で時間を設定 する

> 設定が終わったら、OKボタンを押しま す。

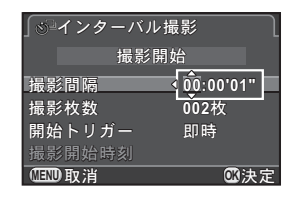

4 十字キー (▲▼) で「撮影枚数」を選び、十字キー (▶) を押す

いろいろな撮影

# $\overline{\bm{5}}$  十字キー(4▶)を押し、十字キー(▲▼)で枚数を設定する 設定が終わったら、OKボタンを押します。

- $\hat{\mathbf{b}}$  +字キー (AV) で「開始トリガー」を選び、十字キー(A) を押す
- *】* 十字キー (▲▼) で即時/時刻指定を選択してOK ボタンを押 す

「即時」を選んだ場合は、手順10に進みます。

 $\beta$  +字キー(▲▼)で「撮影開始時刻」を選び、十字キー(▶) を押す

**リ** +字キー (◀▶) で時/分を選び、十字キー (▲▼) で時刻 を設定する

設定が終わったら、OKボタンを押します。

20 +字キー (▲▼) で「撮影開始」を選び、OKボタンを押す 撮影できる状態になります。

## 11 シャッターボタンを半押しする

合焦動作が行われます。 撮影中は、このときのピント位置にフォーカスロックされます。

## 12 シャッターボタンを全押しする

「開始トリガー」が「即時」の場合は、1枚目が撮影されます。「時刻指 定」の場合は、設定した時刻に撮影が開始されます。 2枚以上撮影する場合は、手順3で設定した撮影間隔で撮影されます。 撮影を途中で終了する場合は、MENUボタンを押します。 設定した枚数を撮影した後、通常の撮影モードに戻ります。

いろいろな撮

4

影

- XE • 着(動画)モードでのインターバル撮影については[、「インターバル動画」](#page-110-0) ([p.109](#page-110-0))を参照してください。
	- 撮影の途中で次のいずれかの操作を行うと、それまで撮影した画像が保存 されてインターバル撮影が終了します。
		- 電源ボタンを押す
		- モードダイヤル/クイックダイヤルのどちらかを回す
	- ドライブモードの設定にかかわらず、口(1コマ撮影)になります。
	- 撮影されるごとにクイックビューが表示されますが、拡大表示/消去/ バッファ RAW保存はできません。
	- オートパワーオフで一度電源が切れた場合は、撮影時刻が近づくと自動的 に電源が入ります。
- 注意 • インターバル撮影を行う場合は、ACアダプターキット(別売)を使用する か、十分に充電されたバッテリーを使用してください。十分に充電されて いないと、インターバル撮影中にバッテリーが消耗し、撮影が途中で終了 することがあります。
	- メモリーカードの空き容量がなくなると、インターバル撮影は終了します。

## 多重露出

任意の枚数を1枚の画像に合成しながら撮影します。

- 注意 • 以下のときは、多重露出はできません。
	- •「記録形式」がRAW/RAW+に設定されているとき
	- •撮影モードがBC(ボケコントロール)/*S*t (動画) モード、またはSCN (シーン) モードのRM (夜景HDR) / sk (テーブルフォト) / HDR (HDR)に設定されているとき
	- 露出ブラケット/インターバル撮影/ HDR 撮影/デジタルフィルターを 設定しているとき
	- ディストーション補正は無効です。

## \_<br>1 「△撮影2」メニューで「多重露出」を選び、十字キー(▶)を押す

「多重露出」画面が表示されます。

2 +字キー(▲▼)で「撮影回数」を選び、十字キー(▶)を押す

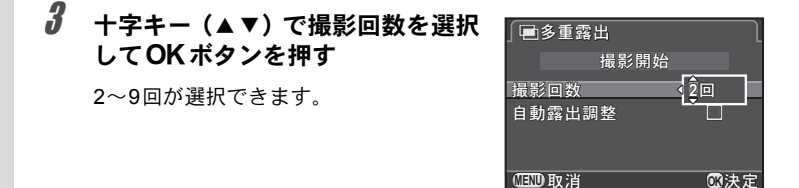

#### 4 十字キー (▲▼) で「自動露出調整」を選び、十字キー (◀▶) でマ/⊟を切り替える

O(オン)にすると撮影回数に応じて自動的に露出が補正されます。

## $\overline{J}$  十字キー(▲▼)で「撮影開始」を選び、OKボタンを押す 撮影できる状態になります。

#### 6 シャッターボタンを半押しする

カメラが合焦動作に入ります。

### 7 シャッターボタンを全押しする

シャッターボタンを1回押すごとに、合成された画面がクイックビュー で表示されます。

クイックビュー表示中は、以下の操作ができます。

#### ボタン・ダイヤル等の操作

MENUボタン ◎/面ボタン 撮影済み画像を破棄して、1回目から撮影し直し 撮影済み画像を保存して終了

上記の操作をするか、設定した回数の撮影が終了すると、手順3の画面 に戻ります。

## **8 MENUボタンを2回押す**

多重露出が終了します。

動画を撮影する

本機では、以下の形式の動画が撮影できます。

- フレームレート 30fps
- 音声 モノラル
- ファイル形式 MPEG-4 AVC/H.264(拡張子:.MOV)

#### 動画の設定を変更する

「♪動画」メニューまたはコントロールパネルで動画の設定を行います。 ここでは、「2動画1」メニューから設定する手順を説明します。

## 1 モードダイヤルを着に合わせてMENUボタンを押す

「曽動画1」メニューが表示されます。 他の撮影モードでMENUボタンを押したときは、十字キー(▶)を3回 押します。

2 十字キー(▼)を押してから十字 キー (▶) を押し、十字キー (▲▼) で記録サイズを選択してOK ボタ ンを押す

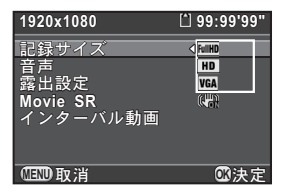

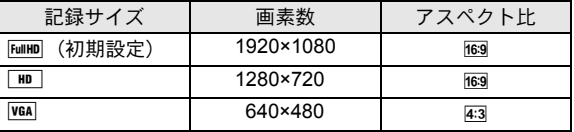

記録サイズを変更すると、その設定で撮影できる時間が画面右上に表示 されます。

 $3$  +字キー (AV)で「音声」を選び、十字キー(A)を押す

いろいろな撮影

## 4 十字キー (▲▼) でロ)/Nを選択してOKボタンを押す

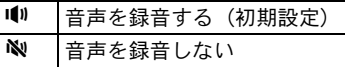

# $\overline{\bm{5}}$  十字キー (▲▼) で「露出設定」を選び、十字キー (▶) を押す

#### $\hat{\bm{\theta}}$  **+字キー (▲▼) でAuto/Manualを選択してOK ボタンを押** す

Auto 自動露出で撮影します。(初期設定)

Manual シャッター速度/絞り値/ISO感度が任意に設定できます。

## *】* 十字キー (▲▼) で「Movie SR」を選び、十字キー (▶) を押す

# $\bm{\theta}$  +字キー (▲▼) で(機)/(機を選択してOKボタンを押す

**( ● 日手ぶれ補正を行う (初期設定)** (器) 手ぶれ補正を行わない

# $9$  MENUボタンを押す

動画が撮影できる状態になります。

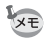

記録サイズ/音声/Movie SRは、コントロールパネルで変更することもでき ます。
# 動画を撮影する

# 1 モードダイヤルをきに合わせる

動画撮影画面が表示されます。

# 2 画像モニターで被写体を確認する

「露出設定」を「Manual」に設定してい る場合は、露出を設定します。

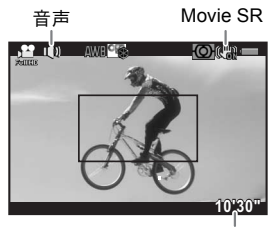

録画可能時間

#### ボタン・ダイヤル等の操作

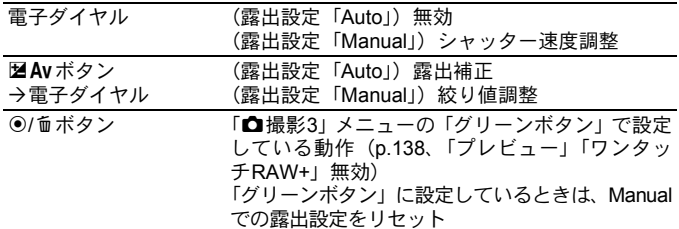

# 3 シャッターボタンを半押しする

合焦動作が行われます。

フォーカスモードがMFになっているときは、レンズのピントリングを 回してピントを合わせます。

動画の撮影が開始されます。 撮影中は、画面右上に赤の●が点滅表示されます。 動画撮影中は、以下の操作ができます。

#### ボタン・ダイヤル等の操作

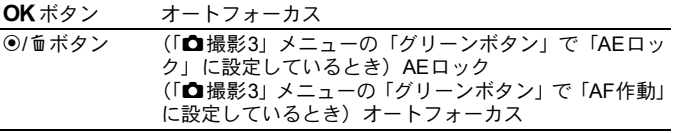

# $\overline{5}$  もう一度シャッターボタンを押す

撮影が終了します。

- •音声を (0) (オン)に設定している場合、カメラの動作音なども録音されま 注意 す。動画を撮影するときは三脚などで固定し、撮影中はカメラを操作しな いようにしてください。
	- ストロボは使用できません。
	- デジタルフィルターなどの画像処理を設定して撮影した場合、部分的にコ マが抜けて記録されることがあります。
	- 動画撮影中にカメラ内部が高温になったときは、回路保護のため強制終了 する場合があります。
	- 動画撮影時は、フォーカスモードの設定にかかわらず、ピントが合ってい なくてもシャッターボタンを全押しすると撮影が開始されます。
		- 動画は最大4GB、または最長25分まで連続して撮影できます。SDメモリー カードがいっぱいになると撮影が中断し、保存されます。
		- 着モードでの画面表示は「△撮影3」メニューの「画面設定」の設定に従い ます。([p.185](#page-186-0))ただしヒストグラム/白とび黒つぶれ警告は、撮影中は表 示されません。
		- 長時間撮影するときは、ACアダプターキット(別売)のご使用をお勧めし ます。([p.40](#page-41-0))
		- 別売のリモコンで動画撮影を開始することもできます。([p.96](#page-97-0)) a モードで 十字キー(5)を押すと、通常のドライブモードの設定画面ではなく、リ モコンのオン/オフを選択する画面が表示されます(撮影を終了するとき は、カメラのシャッターボタンを押します)。

い ろ い ろ な 撮 4

影

XE

# インターバル動画

設定した時刻から一定間隔で静止画を1枚ずつ撮影し、1つの動画ファイ ル (Motion JPEG、拡張子: AVI) として記録します。 以下の設定を行います。

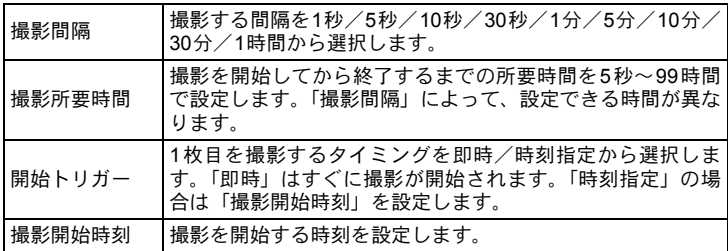

注意 モードダイヤルがCになっているときだけ選択できます。

## 1 「C動画**1**」メニューの「インターバル動画」を選び、十字キー (5)を押す

「インターバル動画」画面が表示されます。

- 2 十字キー (▲▼) で「撮影間隔」を選び、十字キー (▶) を押す
- $\overline{\boldsymbol{\vartheta}}$  +字キー (▲▼) で撮影間隔を選択 してOKボタンを押す

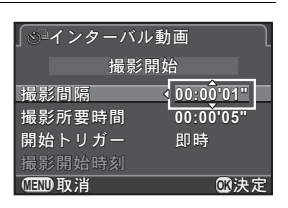

4 十字キー (▲▼) で「撮影所要時間」を選び、十字キー (▶) を押す

いろいろな撮

4

影

## $\overline{5}$  十字キー (4 ) で時/分/秒を選び、十字キー (4 ) で 時間を設定する

設定が終わったら、OKボタンを押します。

- $\hat{\mathbf{b}}$  +字キー (AV) で「開始トリガー」を選び、十字キー(A) を押す
- *】* 十字キー (▲▼) で即時/時刻指定を選択してOK ボタンを押 す

「即時」を選んだ場合は、手順10に進みます。

- $\beta$  +字キー (AV) で「撮影開始時刻」を選び、十字キー (A) を押す
- $\bm{g}$  十字キー(4))で時/分を選び、十字キー(▲▼)で時刻 を設定する

設定が終わったら、4ボタンを押します。

*10* +字キー (▲▼) で「撮影開始」を選び、OKボタンを押す インターバル動画が撮影できる状態になります。

#### 11 シャッターボタンを半押しする

合焦動作が行われます。

# 12 シャッターボタンを全押しする

「開始トリガー」が「即時」の場合は、すぐに撮影されてクイックビュー が表示されてから画像モニターの表示が消えます。 設定した枚数の撮影が終了すると、「インターバル撮影を終了しました」 と表示された後、通常の動画撮影画面に戻ります。

- 注意
- インターバル動画を撮影する場合は、ACアダプターキット(別売)を使用 するか、十分に充電されたバッテリーを使用してください。十分に充電さ れていないと、インターバル動画撮影中にバッテリーが消耗し、撮影が途 中で終了することがあります。
	- メモリーカードの空き容量がなくなると、インターバル動画は終了します。

いろいろな撮影

4

## 撮影した動画を再生する

撮影した動画は、静止画と同様に再生モードで再生できます。

# 1 再生モードで十字キー(45)を押し、再生する動画を選ぶ

動画の1コマ目の画像が画像モニターに表示されます。

<span id="page-112-0"></span>2 十字キー (▲) を押す

動画が再生されます。

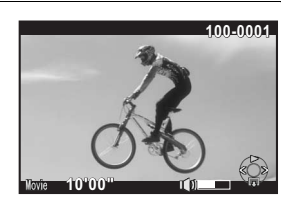

#### ボタン・ダイヤル等の操作

XE

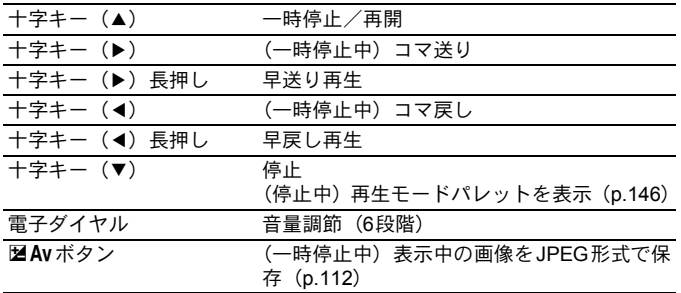

再生が終わると停止し、1コマ目の画像が表示されます。

• 別売のAVケーブルや市販のHDMIケーブルを利用すると、テレビなどのAV 機器で動画を再生できます。([p.161](#page-162-0))

• パソコンに転送して動画を再生する場合は、QuickTimeが必要です。([p.200](#page-201-0))

#### <span id="page-113-0"></span>動画から静止画を切り出す

動画の1コマを切り出し、JPEG形式の静止画として保存できます。

# 1 **[p.111](#page-112-0)**の手順**2**の画面で十字キー(2)を押す 2 十字キー (◀▶) を押して静止画で 保存する**1**コマを表示する

# $3$  M2Avボタンを押す

保存の確認画面が表示されます。

**4** 十字キー(▲▼)で「新規保存」を選び、OKボタンを押す 動画から切り出された画像が新規保存されます。

#### 動画を編集する

動画を分割したり、不要な範囲を消去できます。

- 1 再生モードで十字キー(45)を押し、編集する動画を選ぶ 動画の1コマ目の画像が表示されます。
- 2 十字キー (▼) を押す

再生モードパレットが表示されます。

 $\overline{\boldsymbol{\vartheta}}$  +字キー(▲▼◀▶)で  $\cdot$  (動画編集) を選び、OK ボタン を押す

動画を編集する画面が表示されます。

フレーム番号/総フレーム数

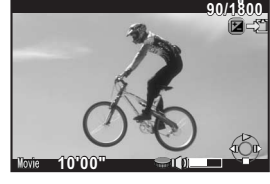

# 4 分割する箇所を指定する

画面上部に分割位置の先頭のコマが表示 されます。

4箇所(5分割)まで指定できます。

#### ボタン・ダイヤル等の操作

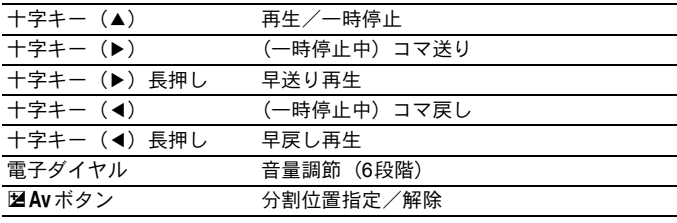

消去しない場合は、手順8に進みます。

# **5** ◎/面ボタンを押す

消去を指定する画面が表示されます。

#### $\pmb{\theta}$  十字キー(◀▶)で選択枠を移動 し、4ボタンを押す

消去する範囲が選択されます。複数の範 囲が選択できます。 もう一度OKボタンを押すと、選択が解

除されます。

# 7 MENUボタンを押す

手順4の画面に戻ります。

# 8 OKボタンを押す

保存の確認画面が表示されます。

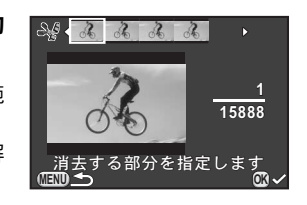

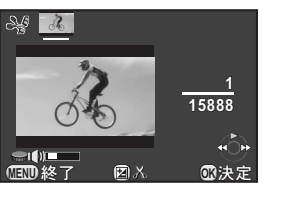

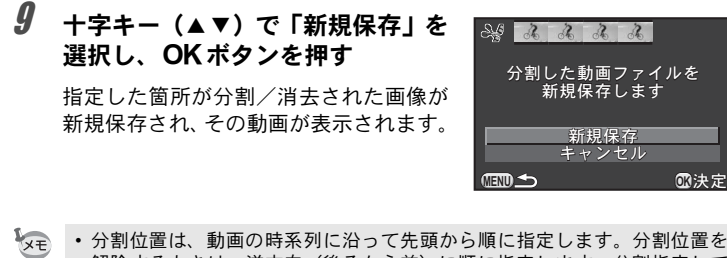

- 分割位置は、動画の時系列に沿って先頭から順に指定します。分割位置を 解除するときは、逆方向(後ろから前)に順に指定します。分割指定して いる途中に分割位置を追加したり、途中の分割指定を解除することはでき ません。
	- 録画時間が短い動画は分割できません。

# 5 撮影のための設定

この章では、画像の保存形式や撮影時のカメラの動作の設 定を説明しています。

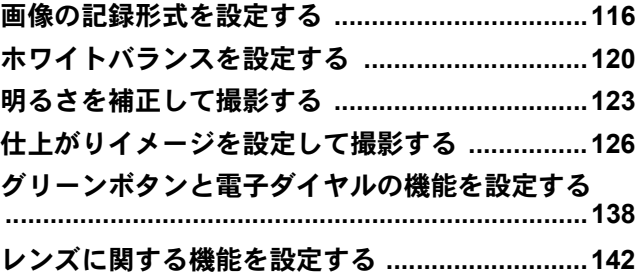

# <span id="page-117-0"></span>画像の記録形式を設定する

静止画の縦横比/ファイルフォーマット/記録サイズ/画質/色空間を 設定します。

#### **1 「△撮影1**」メニューの「記録設定」を選択し、十字キー(▶) を押す

「記録設定」画面が表示されます。

 $2$  +字キー(▲▼)でアスペクト比/ 記録設定 記録形式/ **JPEG** 記録サイズ/ アスペクト比<br>記録形式  $\triangleright$  4:3 記録形式<br>JPEG記録サイズ<br>JPEG画質 **IDEG JPEG**画質/色空間を選択し、十字  $12<sub>r</sub>$ キー(5)を押す 色空間 s RGB

各設定の詳細は、[p.117](#page-118-0)~[p.119](#page-120-0)を参照し てください。

# $\overline{\boldsymbol{3}}$  十字キー (▲▼) で設定を変更し、OKボタンを押す

# 4 MENUボタンを2回押す

メニュー選択前の画面に戻ります。

- XE
	- アスペクト比/記録形式/JPEG記録サイズ/JPEG画質は、コントロール パネルで変更することもできます。

**MED** 

• 記録形式/JPEG記録サイズ/JPEG画質を変更すると、その設定で撮影で きる枚数が画像モニターに表示されます。

#### 117

# <span id="page-118-1"></span>アスペクト比

画像の構:縦の比率を、1650/1332/433(初期設定)/回から選択します。 本機の画像モニターのアスペクト比は国2のため、MG9/437/F1を選択す ると、画像モニターもアスペクト比に合った表示になります。

XE 169 / 32 / 回に設定すると、連続撮影の撮影可能枚数が四よりも少なくなり ます。

# <span id="page-118-0"></span>記録形式

画像のファイルフォーマットを設定します。

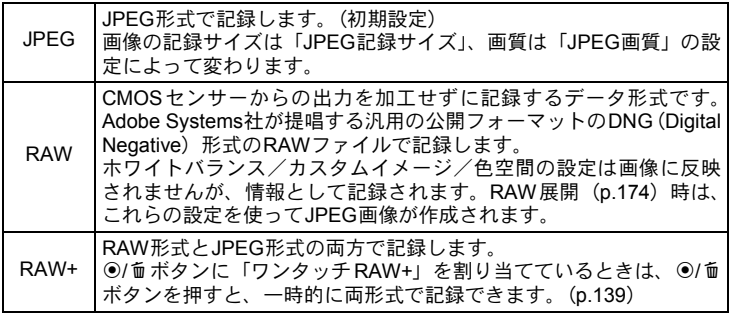

注意

• デジタルフィルター/ HDR 撮影/スマートエフェクトが設定されていると きは、記録形式はJPEGから変更できません。変更するときは、これらの機 能をオフに設定してください。

• 撮影モードがBC (ボケコントロール) モード、または SCN (シーン) モー ドの图 (夜景HDR) / <br (テーブルフォト) / HDR (HDR) に設定さ れているときは、記録形式の設定にかかわらずJPEGで撮影されます。

撮影のための設定 5

# **JPEG**記録サイズ

記録形式がJPEGのときの記録サイズを選択します。「アスペクト比」の 設定によって選択できる記録サイズが異なります。

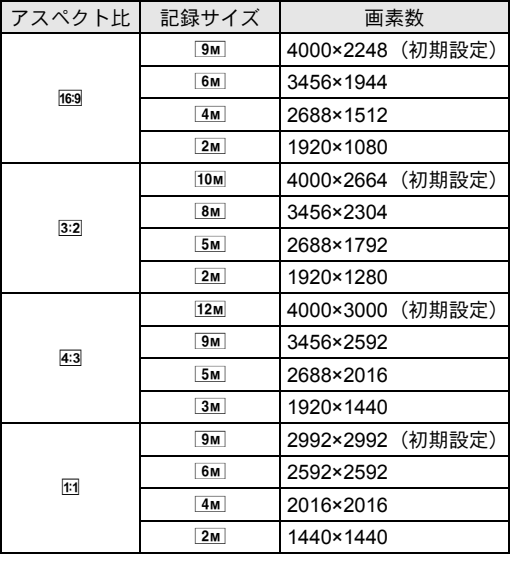

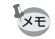

- 画素数が多くなるほど画像の容量が大きくなります。また、「JPEG画質」の 設定によっても容量が異なります。
	- 撮影した画像の美しさや鮮明さは、露出制御などの撮影時の設定や使用す るプリンターの解像度等によって異なります。

撮影のための設定 5

# **JPEG**画質

JPEG画像の画質(圧縮比)を設定します。初期設定は、★★★ (スー パーファイン)です。

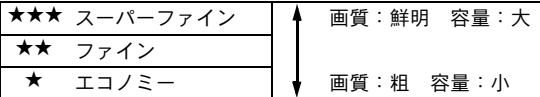

# <span id="page-120-0"></span>色空間

使用する色空間を設定できます。

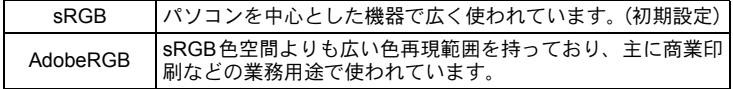

XE 色空間の設定によって、ファイル名の付け方が次のように変わります。 sRGBのとき: IMGPxxxx.JPG AdobeRGBのとき:\_IGPxxxx.JPG 「xxxx」はファイルNo.で、4桁の連番で表されます。

# <span id="page-121-0"></span>ホワイトバランスを設定する

白いものが白く写るように撮影時の光の状態に応じて画像の色合いを調 整します。

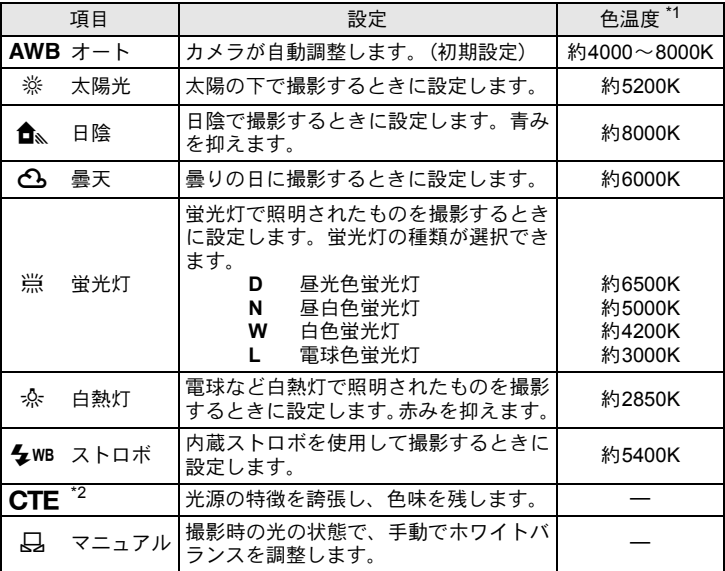

<span id="page-121-1"></span>\*1 色温度 (K) は目安です。正確な色を示すものではありません。

<span id="page-121-2"></span>\*2 CTE = Color Temperature Enhancement

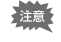

AWB固定です。 撮影モードがAUTO (オートピクチャー) /SCN (シーン) モードのときは

# 1 撮影モードで十字キー(▼)を押す

ホワイトバランスを設定する画面が表示されます。 電源を入れてから、直前に撮影した画像がある場合は、背景に表示され ます。

# <span id="page-122-0"></span>2 十字キー(45)でホワイトバラン スを選択する

**第(蛍光灯)の場合は、十字キー(▼)** を押してから十字キー(45)で**D**/**N**/ **W**/**L**を選択します。

微調整が必要ないときは、手順6に進み ます。

# $3$  MAVボタンを押す

微調整画面が表示されます。

4 微調整をする

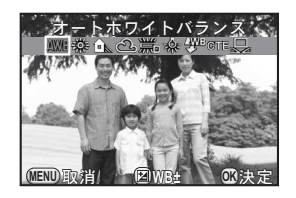

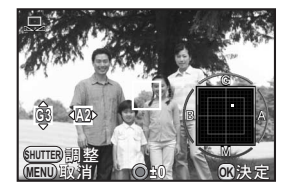

#### ボタン・ダイヤル等の操作

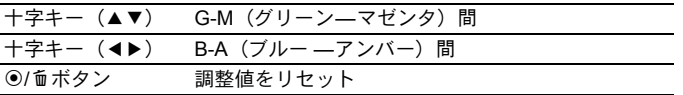

# $5$  OKボタンを押す

手順2の画面に戻ります。

# $\bm{6}$  OKボタンを押す

撮影できる状態になります。

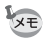

ストロボが発光すると光源が変化するため、ストロボを発光したときのホワ イトバランスを設定できます。「Cカスタム1」メニューの「5. [ストロボ発光](#page-66-0) [時の](#page-66-0)WB」で、AWB/変更しない/ストロボから選択します。

# マニュアルでホワイトバランスを調整する

撮影時の光源に合わせて任意の場所のホワイトバランスを測定します。

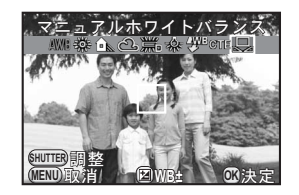

#### 2 ホワイトバランスを測定する照明の下で、ファインダーいっ ぱいに白い紙等を入れるか、白くしたい場所を被写体に選ぶ

# 3 シャッターボタンを全押しする

1 **[p.121](#page-122-0)**の手順**2**の画面でKを選ぶ

シャッターがきれないときは、フォーカスモードをMFに設定してくだ さい。

必要に応じて微調整をしてください。

測定がうまくいかなかったときは、「正しく処理できませんでした」と 表示されます。表示中にOKボタンを押すと、再測定できます。

# 4 OKボタンを押す

撮影できる状態になります。

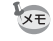

- ホワイトバランス調整でシャッターボタンを押しても、画像は記録されま せん。
	- 極端な露出オーバーや露出アンダーの状態では、ホワイトバランス調整が できない場合があります。その場合は、適正露出に調整した上で、ホワイ トバランス調整を行ってください。

<span id="page-124-0"></span>明るさを補正し、白とび・黒つぶれを防ぎます。

# ハイライト補正

ダイナミックレンジを拡大し、表現できる階調の幅を広げて白とびを防 ぎます。

# 1 撮影モードでINFOボタンを押す

コントロールパネルが表示されます。

### 2 十字キー(▲▼ィ▶)で「ハイライト補正」を選択し、OKボ タンを押す

「ハイライト補正」画面が表示されます。

 $3$  +字キー(<))でオート/オン/ オフを選択し、OKボタンを押す

コントロールパネルに戻ります。

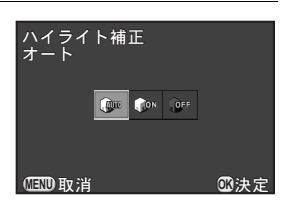

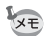

• ハイライト補正をオンに設定すると、最低感度はISO 200になります。 • 以下の撮影モードでは、設定が制限されます。 • SCN (シーン) モードの'u (ナイトスナップ) / Y (ステージライト) オン固定 • M (マニュアル露出) モード インスコン オート不可

# シャドー補正

ダイナミックレンジを拡大し、表現できる階調の幅を広げて黒つぶれを 防ぎます。

# 1 撮影モードでINFOボタンを押す

コントロールパネルが表示されます。

# 2 十字キー (▲▼◀▶) で「シャドー補正」を選択し、OKボタ ンを押す

「シャドー補正」画面が表示されます。

 $3$  +字キー(<))でオート/オン/ オフを選択し、OKボタンを押す

コントロールパネルに戻ります。 **Auto A**on our আ⊒000取消 ◎0决定

シャドー補正<br>オート

XE ハイライト補正/シャドー補正をメニューから設定するときは、「△撮影2」 メニューの「[D-Range](#page-65-0)設定」で設定します。

# **HDR**撮影

ハイダイナミックレンジ撮影を行います。自動的に標準/-3 EVアンダー /+3 EVオーバーの画像を撮影して合成します。

- 注意 • 以下のときは、HDR撮影は選択できません。
	- •「記録形式」がRAW/RAW+に設定されているとき
	- シャッター速度がBulbに設定されているとき
	- •撮影モードがBC (ボケコントロール) / き (動画) モード、またはSCN (シーン) モードの <br (テーブルフォト)に設定されているとき
	- HDR撮影を設定すると、以下の機能は使用できません。
		- ストロボ
		- 連続撮影/リモコン連続撮影/露出ブラケット
		- 多重露出/デジタルフィルター
	- HDR撮影では、1/8秒より遅いシャッター速度は使用できません。
	- HDR撮影では画像を合成するため、保存に時間がかかります。
	- 3コマの撮影中にカメラが動かないように、しっかりと構えて撮影してくだ さい。コマ間のずれが大きいと「正しく処理できませんでした」と表示さ れ、画像は保存されません。

# 1 撮影モードでINFOボタンを押す

コントロールパネルが表示されます。

## <u>2</u> +字キー (▲▼ィ▶)で「HDR撮影」を選択し、OKボタン を押す

「HDR撮影」画面が表示されます。

 $3$  + $\overline{z}$ + $-$  (4)) でオフ/オート/ ג**HDR**ज़ **Type1**/**Type2**を選択し、4ボタ έ ンを押す HDR HDR HDR コントロールパネルに戻ります。 ৾ક **MENU OK**ࠨ

XE •撮影モードがSCN (シーン)モードのRM (夜景HDR) /HDR (HDR)に設 定されているときは、オート固定になります。

• メニューから設定するときは、「■撮影2」メニューで設定します。

撮影のための設定

<span id="page-127-0"></span>仕上がりイメージを設定して撮影する

どのような雰囲気の画像にしたいかを設定して撮影します。

## <span id="page-127-1"></span>カスタムイメージを設定する

画像の仕上がりイメージ(画像仕上)を設定して撮影できます。 以下の画像仕上が選択できます。

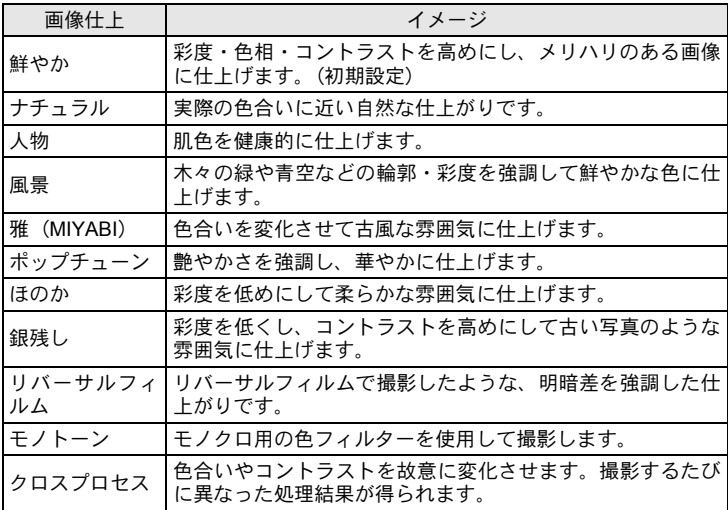

注意 撮影モードが AUTO (オートピクチャー) / SCN (シーン) モードのときは、 設定できません。

# 1 撮影モードでINFOボタンを押す

コントロールパネルが表示されます。

## 2 十字キー (▲▼ 4▶) で「カスタムイメージ」を選択し、OK ボタンを押す

カスタムイメージを設定する画面が表示されます。 電源を入れてから直前に撮影した画像がある場合は、背景に表示されま す。

### 3 +字キー (▲▼ィト) で画像仕上を 選択する

設定に応じて背景画像が変化します。 パラメーターを変更する必要がないとき は、手順8に進みます。

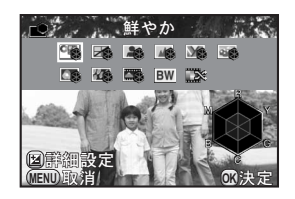

# 4 図Avボタンを押す

パラメーターを設定する画面が表示されます。

 $\overline{5}$  +字キー (▲▼)で変更したいパラ メーターを選択する

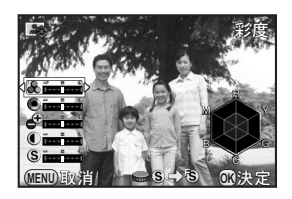

選択した画像仕上によって以下のパラメーターが変更できます。

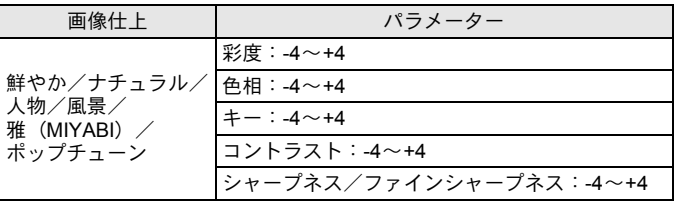

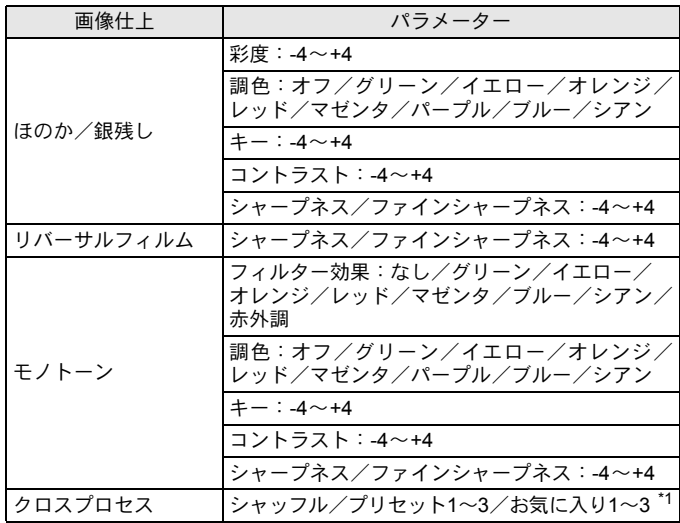

\*1 再生モードパレットで撮影済み画像の設定を登録します。([p.129](#page-130-0))

# $\bm{6}$  +字キー(◀▶)で設定を変更する

彩度/色相は、レーダーチャートで確認できます。

#### ボタン・ダイヤル等の操作

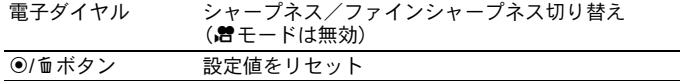

# 7 <sup>4</sup>ボタンを押す

手順3の画面に戻ります。

# 8 OKボタンを押す

コントロールパネルに戻ります。

XE

メニューから設定するときは、「△撮影1」メニューで設定します。

#### <span id="page-130-0"></span>撮影済み画像のクロスプロセス設定を登録する

クロスプロセスは、撮影するたびに処理結果が異なります。気に入った クロスプロセス画像が撮影できたときは、その設定を登録しておくこと ができます。3つまで登録できます。

#### 1 再生モードで十字キー (▼) を押す

再生モードパレットが表示されます。

# 2 十字キー(▲▼◀▶)で『Li》(クロスプロセス登録)を選び、 OKボタンを押す

最新の画像から順にクロスプロセス画像を検索します(検索中は砂時計 のアイコンが表示されます)。クロスプロセス画像が見つかると、登録 の画面が表示されます。

クロスプロセス画像がない場合は、「クロスプロセス撮影画像がありま せん」と表示されます。

#### $\boldsymbol{\beta}$  雷子ダイヤルでクロスプロセス画 像を選択する

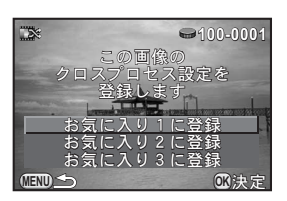

# 4 十字キー(▲▼)で登録する番号を選択し、OKボタンを押す

指定した画像の設定がお気に入り1~3に登録され、最後に表示してい た画像が再生されます。

撮影のための設定

# <span id="page-131-0"></span>デジタルフィルターを設定する

フィルターをかけて撮影します。 以下のフィルターが選択できます。

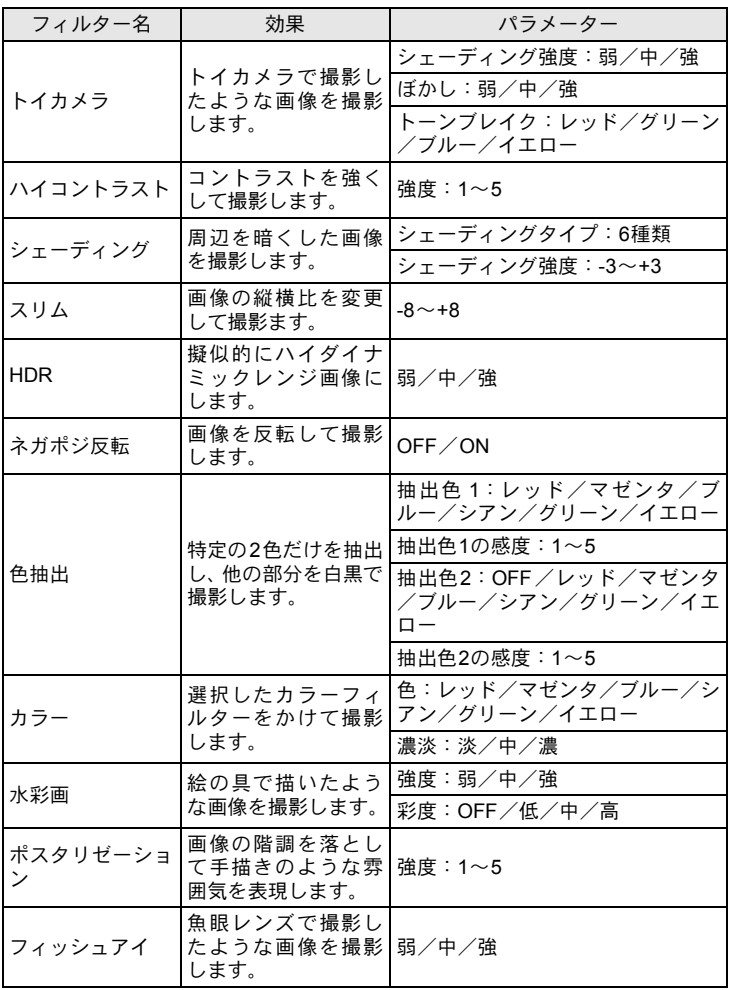

撮影のための設定 5

撮影のための設定

5

- •撮影モードがSCN (シーン) モードの隔 (夜景HDR) /HDR (HDR)に 設定されているとき
- •「記録形式」がRAW/RAW+に設定されているとき
- デジタルフィルターを設定すると、多重露出/HDR撮影は使用できません。
- フィルターによっては、画像の保存に時間がかかることがあります。

# 1 撮影モードでINFOボタンを押す

コントロールパネルが表示されます。

### 2 十字キー(▲▼◀▶)で「デジタルフィルター」を選択し、 OK ボタンを押す

フィルターを選択する画面が表示されます。 電源を入れてから直前に撮影した画像がある場合は、背景に表示されま す。

 $3$   $+$ 字キー(AV(A)でフィルター を選択する

> 設定に応じて背景画像が変化します。 パラメーターを変更する必要がないとき は、手順7に進みます。

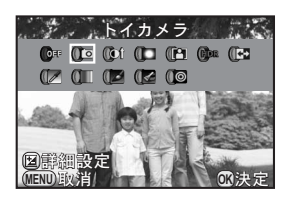

# 4 MAVボタンを押す

パラメーターを設定する画面が表示されます。

 $\overline{5}$  +字キー (AV)でパラメーターを 選択し、十字キー(◀▶)でパラ メーターの値を調整する

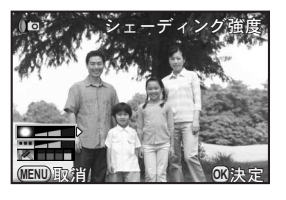

# **6** OKボタンを押す

手順3の画面に戻ります。

# 7 OKボタンを押す

コントロールパネルに戻ります。

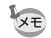

- メニューから設定するときは、「■撮影1」メニューで設定します。
	- デジタルフィルター撮影を終了するときは、手順3で「フィルターオフ」を 選択します。
	- JPEG/RAW画像は、撮影後にデジタルフィルターで加工することもできま す。([p.168](#page-169-0))

# よく使う機能をクイックダイヤルに登録する

よく使用する機能をクイックダイヤルに登録し、クイックダイヤルを操 作するだけでいつでもお好みの画像を撮影できます。 以下の中から1つの機能を選択し、最大4つの設定が登録できます。

- スマートエフェクト ([p.134](#page-135-0)) デジタルフィルター ([p.130](#page-131-0))
	-
- カスタムイメージ ([p.126](#page-127-1)) アスペクト比 ([p.117](#page-118-1))
- 

登録できるのは、上記の機能のいずれか1種類になります。複数の機能を同時 注意 に割り当てることはできません。

#### \_**1 「△撮影3」メニューの「クイックダイヤル」を選択し、十字** キー(5)を押す

クイックダイヤルの機能を設定する画面が表示されます。

<span id="page-133-0"></span>2 十字キー (◀▶) で登録する機能を 選択する

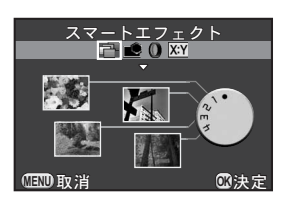

**3** 十字キー(▲▼)で登録するクイックダイヤルのポジション1 ~**4**を選択する

# 4 十字キー(45)で設定を選択する

スマートエフェクトで詳細を設定するときは、Manvボタンを押します。

# 5 手順**3**~**4**を繰り返す

他のポジションも同様に設定を登録します。

# $\bm{0}$  OKボタンを押す

設定が登録されます。

# 7 MENUボタンを押す

メニュー選択前の画面に戻ります。

#### 設定を呼び出して撮影する

クイックダイヤルに登録した設定で撮影します。この間は、メニュー等 の設定にかかわらず、クイックダイヤルに登録した設定が優先されます。

## 1 撮影モードでクイックダイヤルを 回してポジション**1**~**4**を選択する

登録した設定が呼び出され、撮影できる 状態になります。

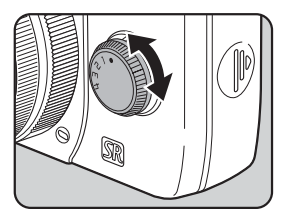

# 2 撮影する

3 撮影が終わったら、クイックダイヤルをポジション**0**に戻す

元の設定に戻ります。

注意 クイックダイヤルを使って撮影しているときは、その設定をメニュー等で変 更することはできません。クイックダイヤルの設定を変更するときは、もう 一度登録してください。

撮影のための設定

# <span id="page-135-0"></span>スマートエフェクトを設定する

画像にさまざまな効果を設定して撮影できます。 以下のエフェクトが選択できます。

- 
- ソリッドモノカラー ハードモノクローム
- Auto110モード 水彩画
- クロスプロセス あでみやび
- 
- 極彩 ドラマチックアート
	-
	-
	-
- さくらほのか USER 1~3 ([p.136](#page-137-0))

# 1 **[p.132](#page-133-0)**の手順**2**で「スマートエフェクト」を選択する

- **2** 十字キー(▲▼)で登録するクイックダイヤルのポジション1 ~**4**を選択する
- $3$  M2Avボタンを押す

スマートエフェクトの詳細設定画面が表示されます。

<span id="page-135-1"></span>4 +字キー (▲▼◀▶) でエフェクト を選択する

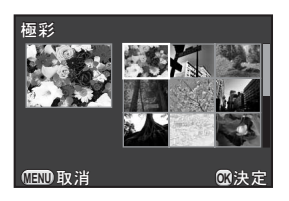

# $5$  OKボタンを押す

クイックダイヤルの機能を設定する画面に戻ります。

6 手順**2**~**5**を繰り返す

# 7 OKボタンを押す

設定が登録されます。

# $\boldsymbol{\theta}$  MENUボタンを押す

メニュー選択前の画面に戻ります。

#### スマートエフェクトを使って撮影する

- 注意 •「記録形式」はJPEG固定です。
	- 多重露出/ HDR 撮影/カスタムイメージ/デジタルフィルターは使用でき ません。

# 1 クイックダイヤルを回してポジション**1**~**4**を選択する

スマートエフェクトが呼び出され、撮影できる状態になります。

# 2 設定を変更するときは、十字キー(▼)を押す

パラメーターを変更する画面が表示されます。

 $3$  +字キー(4))でパラメーターを 変更する

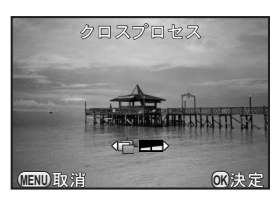

設定されているエフェクトによって以下のパラメーターが変更できま す。

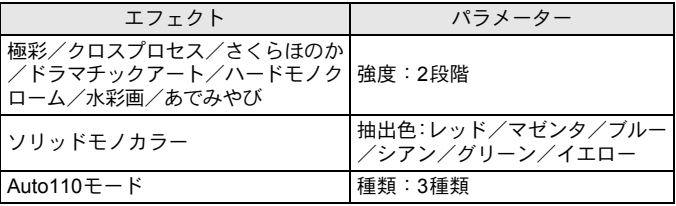

# 4 OKボタンを押す

撮影できる状態になります。

撮影のための設定

### <span id="page-137-0"></span>カメラの設定を登録する

現在のカメラの設定を登録しておいて、クイックダイヤルの操作で呼び 出すことができます。

<span id="page-137-1"></span>1 必要な設定を行う 2 **[p.134](#page-135-1)**の手順**4**で**USER 1**~**3**を選択 **USER 1** する  $0332$  $_{\rm LIR1}$  $\ensuremath{\text{BR}}\ensuremath{\text{B}}$ **USER 1** AWE NO OFF ◎設定管理<br><u>መመ取</u>消 ily消 **图**決定

# **3** <sup>**0**/面ボタンを押す</sup>

登録の確認画面が表示されます。

- 4 十字キー (▲▼) で「設定登録」を 選択し、OKボタンを押す 画像登録 ςΓΛΠ 設定登録
- $\overline{5}$  +字キー (▲▼) で「登録」を選択 し、4ボタンを押す

設定が登録され、手順2の画面に戻りま す。

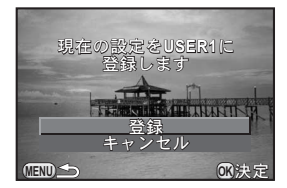

**MED ついて の決定** 

#### 画像を登録する

気に入った画像が撮影できたときは、そのときの設定と一緒に撮影した 画像を登録しておくと、より使いやすくなります。

# 1 **[p.136](#page-137-1)**の手順**2**の画面で設定を登録した**USER 1**~**3**を選択する

2 <sup>d</sup>**/**iボタンを押す

登録の確認画面が表示されます。

# $\overline{\mathbf{3}}$  十字キー (▲▼) で「画像登録」を選択し、OK ボタンを押す 画像を選択する画面が表示されます。

4 電子ダイヤルを回して画像を選択 する

撮影済みの画像の中から選択できます。

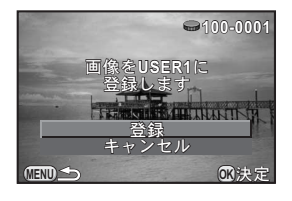

# <u>5</u><br>5 キ字キー (▲▼) で「登録」を選択し、OKボタンを押す

画像が登録され、一覧に画像が表示され ます。

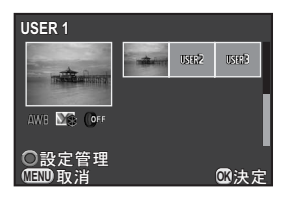

撮影のための設定

# <span id="page-139-1"></span><span id="page-139-0"></span>グリーンボタンの動作を設定する

◎/面ボタンに機能を割り当てて、撮影時にボタンを押すだけでその機能 が利用できます。

次の機能が割り当てられます。

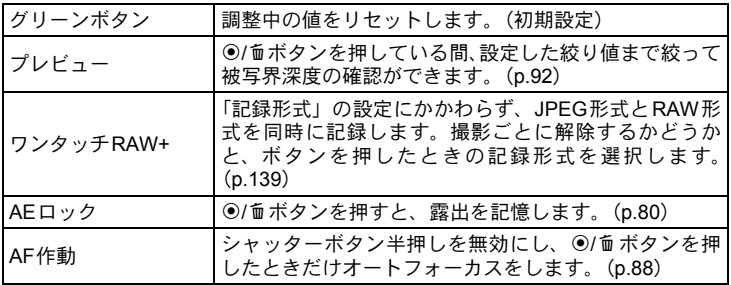

#### **1 「△撮影3」メニューの「グリーンボタン」を選択し、十字キー** (5)を押す

「グリーンボタン」画面が表示されます。

<span id="page-139-2"></span>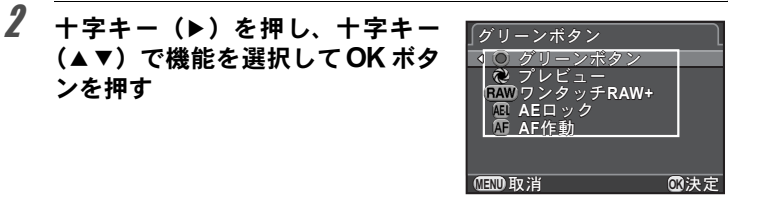

# **3 MENUボタンを2回押す**

メニュー選択前の画面に戻ります。

#### <span id="page-140-0"></span>ワンタッチ**RAW+**を設定する

**◉/面ボタンの機能が「ワンタッチRAW+」に設定されているときの記録** 形式を設定します。

#### 1 **[p.138](#page-139-2)**の手順**2**で「ワンタッチ**RAW+**」を選択する

# 2 十字キー(▲▼)で「撮影毎に解除」を選択し、十字キー (◀▶)で マ /□を切り替える

■ 1回撮影するたびに「記録形式」の設定に戻ります。(初期設定)  $\Box$ 次の場合に設定が解除されます。 • 再度 )値ボタンを押す • ■ボタン/MENUボタン/INFOボタン/電源ボタンのいずれ かを押す • モードダイヤルを回す

# $\overline{\boldsymbol{3}}$  十字キー (▲▼) で設定したい記録形式を選ぶ

左側が「記録形式」([p.117](#page-118-0))の設定、右側が◎/面ボタンを押したとき の記録形式になります。

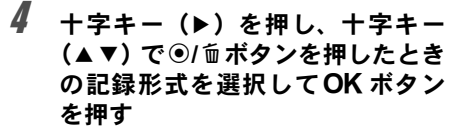

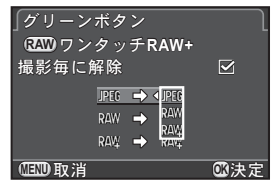

# 5 MENUボタンを2回押す

メニュー選択前の画面に戻ります。

撮影のための設定

## P時の電子ダイヤルの動作を設定する

撮影モードがP (プログラム自動露出) モードのときに、雷子ダイヤル で変更したい値を設定します。

# 1 **[p.138](#page-139-2)**の手順**2**で「グリーンボタン」を選択する

**2** 十字キー(▲▼)で「P時の電子ダイヤル」を選択し、十字 キー(5)を押す

 $\beta$  +字キー(AV)で雷子ダイヤルで 変更する値を選択し、OKボタンを 押す

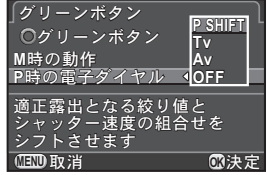

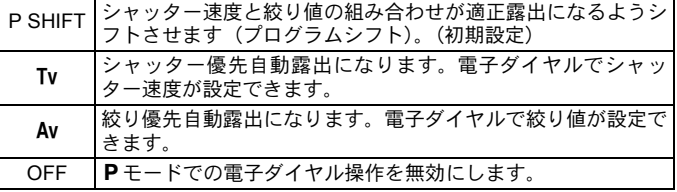

# 4 MENUボタンを2回押す

メニュー選択前の画面に戻ります。

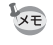

Pモードで電子ダイヤルを操作後に◎/mボタンを押すと、通常のPモードの 設定に戻ります。

#### a時のグリーンボタンの動作を設定する

撮影モードがM (マニュアル露出) モードのときの◎/面ボタンの機能を 設定します。

- 1 **[p.138](#page-139-2)**の手順**2**で「グリーンボタン」を選択する
- **2** 十字キー(▲▼)で「M時の動作」を選択し、十字キー(▶) を押す

**3** +字キー(▲▼)で @/m ボタンの 動作を選択し、OKボタンを押す M時の動作<br><mark>P</mark>時の電子ダイヤル **P LINE TvSHIF AvSHIFT OFF** ○グリーンボタン (グリーンボタン

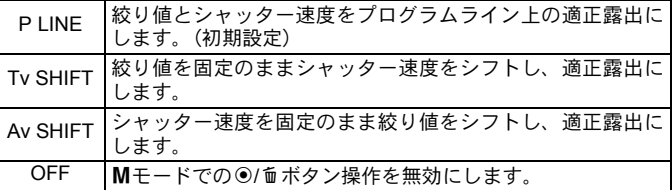

# 4 MENUボタンを2回押す

メニュー選択前の画面に戻ります。

絞り値とシャッター速度を<br>プログラムライン上の<br>適正露出にします

**MENU** ৾ક **OK**ࠨ

# <span id="page-143-0"></span>レンズに関する機能を設定する

レンズに関する機能を設定できます。装着しているレンズによって、設 定できる機能のみが選択できます。

## **ND**フィルターを設定する

レンズに内蔵されているNDフィルターを使用するかどうか設定します。

# 1 撮影モードでINFOボタンを押す

コントロールパネルが表示されます。

# 2 **十字キー(▲▼4▶)で「NDフィルター」を選択し、OKボ** タンを押す

「NDフィルター」画面が表示されます。

 $3$  +字キー(<))でオフ/オンを切 り替えてOK ボタンを押す

コントロールパネルに戻ります。

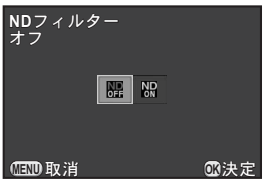

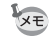

- メニューから設定するときは、「△撮影1」メニューで設定します。
	- レンズにNDフィルターが内蔵されていない場合は、オフ固定になります。
## <span id="page-144-0"></span>歪曲収差を補正する

レンズの特性によって生じる歪曲収差(ディストーション)を軽減しま す。

- \_**1 「△ 撮影 2」メニューの「ディストーション補正」を選択し、** 十字キー(5)を押す
- 2 十字キー (▲▼) でオン/オフを選 択し、4ボタンを押す

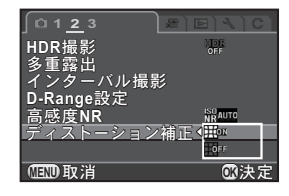

# 3 MENUボタンを押す

メニュー選択前の画面に戻ります。

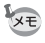

撮影条件等によっては、補正の効果が感じられない場合があります。

144

メモ

# 6 いろいろな再生

さまざまな再生方法をご紹介します。

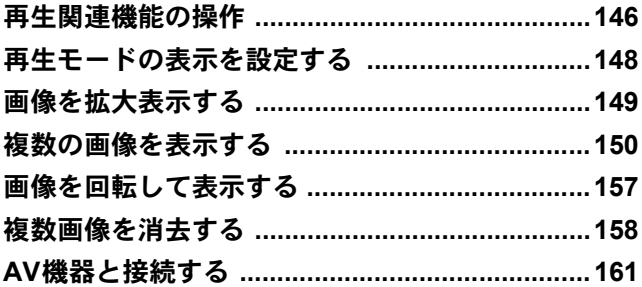

# <span id="page-147-0"></span>再生関連機能の操作

再生に関する機能は、再生モードパレット/「Q再生」メニューで指定 します。

XE

メニューの操作方法については[、「メニューで設定する」\(](#page-33-0)p.32)を参照して ください。

#### 再生モードパレットの設定項目

再生モードで十字キー(3)を押すと、再生 モードパレットが表示されます。 動画再生の停止中も、再生モードパレットを 表示できます。

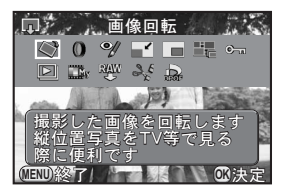

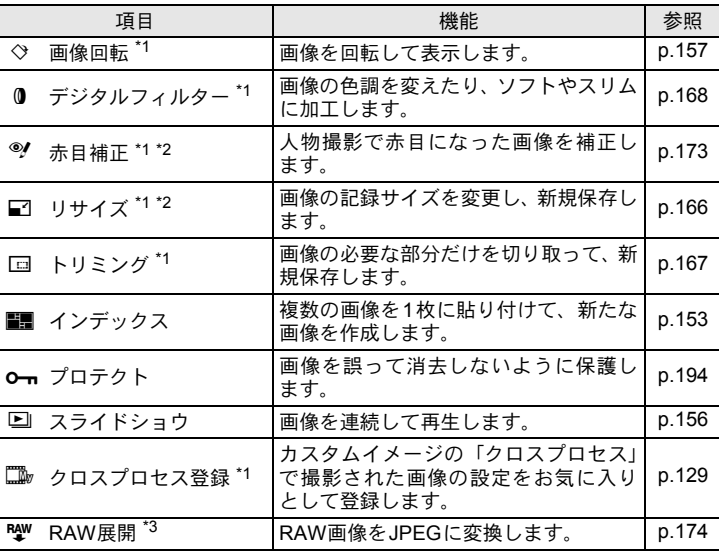

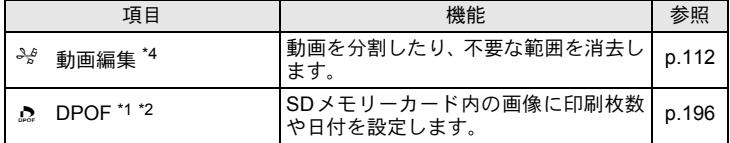

<span id="page-148-0"></span>\*1 動画を表示しているときは実行できません。

<span id="page-148-1"></span>\*2 RAW画像を表示しているときは実行できません。

<span id="page-148-2"></span>\*3 RAW画像が保存されているときのみ実行できます。

<span id="page-148-3"></span>\*4 動画を表示しているときのみ実行できます。

#### 再生メニューの設定項目

「Q再生」メニューでは、以下の設定を行います。 再生モードでMENUボタンを押すと、「I 再生1」メニューが表示され ます。

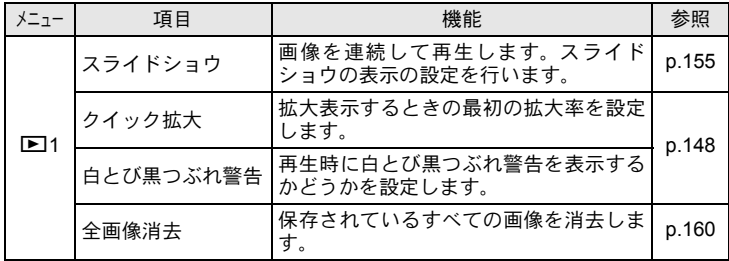

いろいろな再生 6

# <span id="page-149-0"></span>再生モードの表示を設定する

再生モードで拡大表示するときの最初の拡大率と、白とび黒つぶれ警告 の表示について設定します。

**1 「Eコ再生1**」メニューの「クイック拡大」を選択し、十字キー (5)を押す

 $2$   $+$ 字キー (▲▼)で倍率を選択して OKボタンを押す

> オフ (初期設定) /×2/×4/×8/×16か ら選択します。

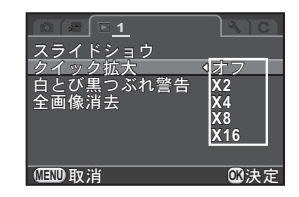

 $\overline{\mathbf{3}}$  +字キー(▲▼)で「白とび黒つぶれ警告」を選び、十字キー (◀▶)で☑/□を切り替える

■ に設定すると、白とび部分を赤、黒つぶれ部分を黄色で点滅表示しま す。

### 4 MENUボタンを押す

メニュー選択前の画面に戻ります。

注意 「白とび黒つぶれ警告」は、RGBヒストグラム表示/詳細情報表示のときは表 示されません。

<span id="page-150-0"></span>画像を拡大表示する

再生した画像を約16倍まで拡大して表示できます。

# 1 再生モードで十字キー(45)を押し、画像を選択する

# $2$  電子ダイヤルを右(Q)に回す

1クリック回すごとに画面が拡大(1.2~16 倍) されます。

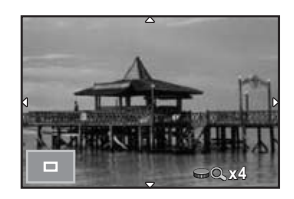

#### ボタン・ダイヤル等の操作

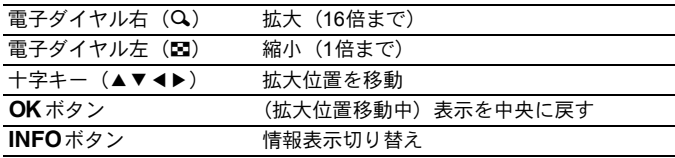

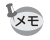

- 1クリック目の倍率(拡大倍率の最小値)は、初期設定では1.2倍です。「▶ 再生1」メニューの「クイック拡大」で変更できます。([p.148](#page-149-0))
- 縦画像は、最初の全体表示が横画像に比べて0.675倍なので、拡大1クリッ ク目は1倍で表示されます。

# <span id="page-151-2"></span><span id="page-151-0"></span>マルチ画面表示をする

撮影した画像を、画像モニターに複数枚 (4/9/20/42/90画像)ず つ表示します。初期設定は9画像表示です。

## 1 再生モードで電子ダイヤルを左(図)に回す

マルチ画面表示になります。 画像が小さなコマで一度に9画像ずつ表 示されます。

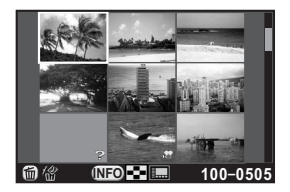

<span id="page-151-1"></span>ボタン・ダイヤル等の操作

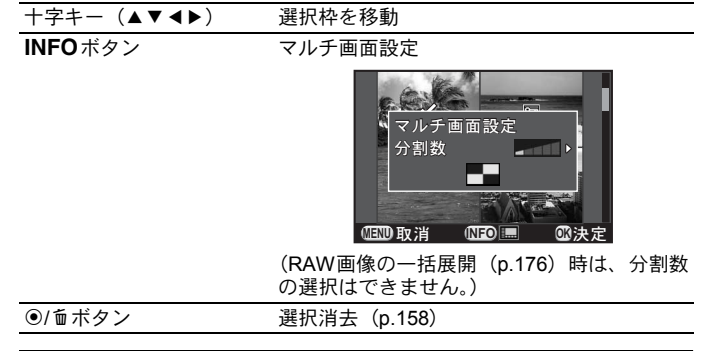

# 2 OKボタンを押す

選択した画像が全画面表示されます。

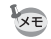

90分割表示では、サムネイル上におや?などのアイコンは表示されません。

# フォルダーごとに表示する

画像が保存されているフォルダーごとに表示します。

1 マルチ画面表示で雷子ダイヤルをさらに左(図)に回す

フォルダー表示になります。 選択中のフォルダー内の画像数が画面右 上に表示されます。

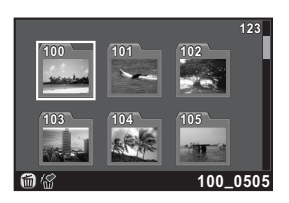

#### ボタン・ダイヤル等の操作

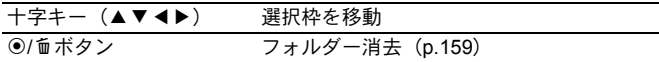

# 2 OKボタンを押す

選択したフォルダー内の画像がマルチ画面表示されます。

## 撮影日ごとに表示する(カレンダー表示)

撮影した日付ごとに画像を表示します。

# 1 マルチ画面表示でINFOボタンを押す

「マルチ画面設定」画面が表示されます。

# $2\,$  もう一度INFOボタンを押す

カレンダー表示になります。 画像が保存されている撮影日だけが表示 されます。

選択した日付の画像枚数

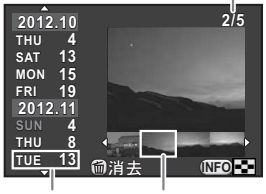

サムネイル 撮影日

#### ボタン・ダイヤル等の操作

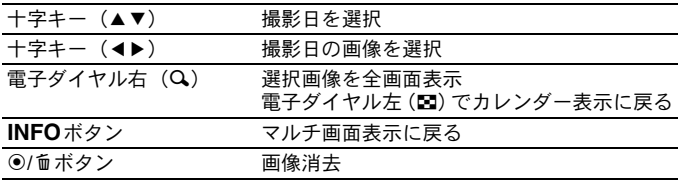

# $3$  OK $\#$ タンを押す

選択した画像が全画面表示されます。

## <span id="page-154-0"></span>複数画像を貼り付ける(インデックス)

複数の画像を1画面に貼り付けてインデックスプリントのように表示し ます。貼り付ける画像を選択したり、ランダムに貼り付けることもでき ます.

#### 1 再生モードで十字キー (▼) を押す

再生モードパレットが表示されます。

#### **2** 十字キー (▲▼◀▶) で■■ (インデックス) を選び、OKボ タンを押す

インデックスの設定画面が表示されます。

 $\overline{\boldsymbol{3}}$  +字キー(▶)を押し、十字キー (23)で配置の種類を選択して OKボタンを押す

> ■■(サムネイル)/■■(スクエア)/ ||图 (ランダム1) / 图 (ランダム2) / s(ランダム3)/p(バブル)が選 択できます。

■■はファイルNo.の小さい順、それ以外はランダムに画像が配置されま す。

#### 4 +字キー (▲▼) で「枚数」を選び、十字キー (▶) を押す

 $\overline{J}$  +字キー(▲▼)で貼り付ける枚数を選択し、OKボタンを押す

12/24/36枚から選択します。 保存されている画像の数が選択した枚数より少ない場合、「配置」が (サムネイル)のときは空欄、それ以外のときは画像が重複して表示さ れます。

 $\pmb{\hat{b}}$  十字キー(▲▼)で「背景」を選び、十字キー(▶)を押す

# 7 十字キー(▲▼)で背景色を選択し、OKボタンを押す

白または黒を選択します。

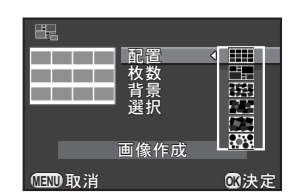

# $\beta$  十字キー (AV) で「選択」を選び、十字キー (A) を押す

# $9$  十字キー(▲▼)で画像の選択方法を選択し、OK ボタンを押す

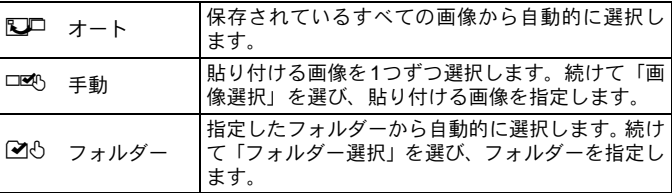

# *10* 十字キー (▲▼) で「画像作成」を選び、OKボタンを押す

インデックス画像が作成され、確認の画面が表示されます。

#### 21 +字キー (▲▼) で保存/再シャッフルを選び、OKボタンを 押す

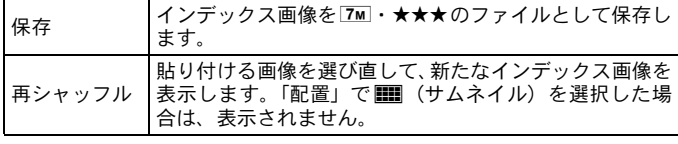

保存が完了すると再生モードに戻り、インデックス画像が再生されま す。

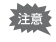

インデックスの画像作成は、処理に時間がかかることがあります。

#### 155

#### 連続して再生する

SDメモリーカードに保存された全画像を、スライドショウで連続して再 生します。

#### <span id="page-156-0"></span>スライドショウの表示方法を設定する

スライドショウでの表示のしかたを設定します。

#### \_<del>1</del> 「■ 再生 1」メニューの「スライドショウ」を選択し、十字 キー(5)を押す

スライドショウの設定画面が表示されます。

#### <span id="page-156-1"></span>2 十字キー (▲▼) で設定する項目を 選ぶ

次の項目が設定できます。

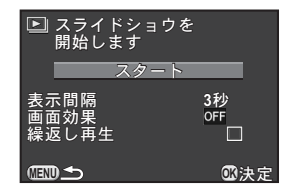

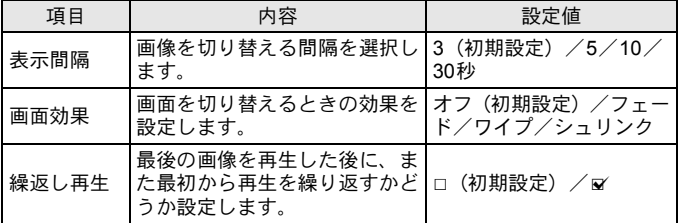

 $\overline{\mathbf{3}}$  十字キー(▶)を押し、十字キー(▲▼)で設定を選択して OK ボタンを押す

#### <span id="page-157-0"></span>スライドショウを開始する

### 1 **[p.155](#page-156-1)**の手順**2**の画面で「スタート」を選択し、4ボタンを 押す

または再生モードパレットでい(スライドショウ)を選択し、 OKボタンを押す

スタート画面が表示され、スライドショ ウが始まります。

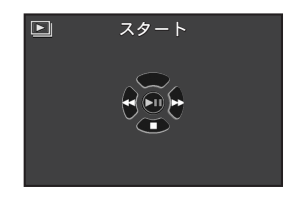

#### ボタン・ダイヤル等の操作

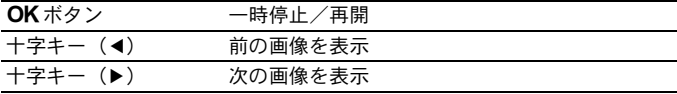

# 2 十字キー (▼) を押す

スライドショウが停止し、1画像表示に戻ります。

スライドショウの再生が終わったときは、十字キー(▼)を押さなくて も1画像表示に戻ります。

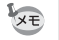

動画は1コマ目の画像だけが表示され、表示間隔の設定時間が過ぎると次の画 像が再生されます。スライドショウ中に動画を再生するときは、1コマ目が表 示されているときに OK ボタンを押します。動画の再生が終わると、スライ ドショウの続きに戻ります。

<span id="page-158-0"></span>画像を回転して表示する

画像の回転情報を変更して再保存します。回転情報を変更した画像は、再 生時にその向きで表示されます。

#### 注意 • 次の画像は、回転情報を変更できません。

- プロテクトされた画像
- 回転情報タグがない画像
- 動画は回転表示できません。

# 1 再生モードで回転したい画像を選択し、十字キー(3)を押す

再生モードパレットが表示されます。

### 2 十字キー(▲▼◀▶)で ♡ (画像回転) を選び、OK ボタン を押す

選択した画像を90°ずつ回転させた画像が表示されます。

#### $\boldsymbol{\beta}$  +字キー (▲▼◀▶) で回転方向を 選択し、OKボタンを押す

画像の回転表示情報が保存されます。

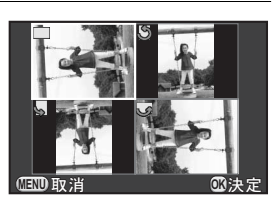

いろいろな再生 6 <span id="page-159-0"></span>複数の画像をまとめて消去します。消去した画像は復元できないので、注 意してください。

**☞[画像を消去できないようにする\(プロテクト\)\(](#page-195-0)[p.194](#page-195-0))** 

#### <span id="page-159-1"></span>選択して消去する

マルチ画面表示で複数の画像を選択し、一括して消去します。

XE • プロテクトされている画像は選択できません。 • 一度に選択できるのは、100枚までです。

# 1 再生モードで雷子ダイヤルを左(⊠)に回す

マルチ画面表示になります。

# 2 <sup>d</sup>**/**iボタンを押す

消去画像を選択する画面になります。

マルチ画面設定 ([p.150](#page-151-1)) が90分割になっているときは、一時的に42分 割になります。

 $\boldsymbol{3}$  消去する画像を選択する

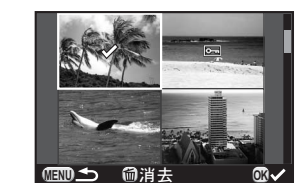

#### ボタン・ダイヤル等の操作

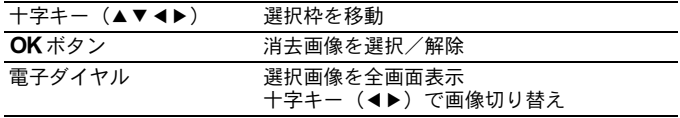

# 4 <sup>d</sup>**/**iボタンを押す

消去の確認画面が表示されます。

# $\overline{\bm{5}}$  十字キー(▲)で「選択消去」を選び、OK ボタンを押す 選択した画像が消去されます。

#### <span id="page-160-0"></span>フォルダーを消去する

選択しているフォルダーごと画像を消去します。

# 2 再生モードで電子ダイヤルを左 (E3) に2クリック回す フォルダー表示になります。

#### **2 十字キー(▲▼4▶)で消去するフォルダーを選択し、**@/m ボタンを押す

フォルダー消去の確認画面が表示されます。

# $\overline{\mathbf{3}}$  十字キー (▲) で「消去」を選び、OKボタンを押す

フォルダーとフォルダー内の画像が消去されます。 プロテクトされた画像があった場合は、確認画面が表示されます。十字 キー (▲▼) ですべて消去/すべて残すを選び、OKボタンを押します。 「すべて消去」を選ぶと、プロテクトされていた画像も消去されます。

いろいろな再 生 6

### <span id="page-161-0"></span>まとめて消去する

保存されているすべての画像を消去します。

#### \_<br>1 「l⊆】再生 1Ⅰメニューの「全画像消去」を選択し、十字キー (5)を押す

全画像消去の確認画面が表示されます。

# $2$  十字キー (▲) で「全画像消去」を選び、OKボタンを押す

全画像が消去されます。

プロテクトされた画像があった場合は、確認画面が表示されます。十字 キー (▲▼) ですべて消去/すべて残すを選び、OKボタンを押します。 「すべて消去」を選ぶと、プロテクトされていた画像も消去されます。

<span id="page-162-0"></span>ビデオ端子またはHDMI端子を備えたテレビなどと接続し、画像を再生で きます。

- XE • 複数の映像入力端子があるAV機器で画像を見る場合は、ご使用のAV機器の 使用説明書をご確認の上、カメラを接続する映像入力端子を選択してくだ さい。
	- ビデオ出力とHDMI出力を同時に行うことはできません。
	- AV 機器と接続中は、カメラの画像モニターは表示されません。また、カメ ラで音量調節はできません。AV機器側で音量を調節してください。
	- 長時間使用するときは、ACアダプターキット(別売)のご使用をお勧めし ます。([p.40](#page-41-0))

#### ビデオ端子/**HDMI**端子に接続する

ビデオ端子またはHDMI端子を備えた機器に接続します。 接続する機器の端子によって、以下のケーブルを用意してください。

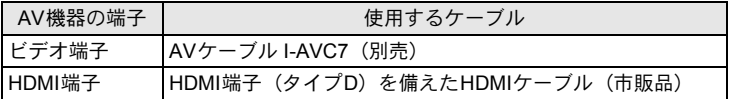

## 1 **AV**機器とカメラの電源を切る

2 カメラの端子カバーを開き、ケーブルを **PC/AV** 端子または **HDMI**端子に接続する

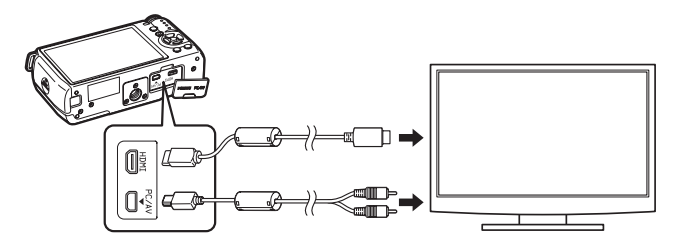

#### 3 ケーブルのもう一方の端子を **AV** 機器の映像入力端子に接続 する

#### 4 **AV**機器とカメラの電源を入れる

カメラがビデオモード/HDMIモードで起動し、AV機器にカメラの情報 が表示されます。

ビデオ出力の場合は、AV機器の対応解像度にかかわらず、通常の解像度にな 注意 ります。ハイビジョンで出力する場合は、HDMI出力を利用するか、パソコン へ転送して再生してください。

#### 出力方式を設定する

接続した端子に応じて、出力方式を設定します。 通常は初期設定のままでお使いいただけますが、うまく映らない場合は、 設定を変更してください。

注意 設定を変更する場合は、ケーブルを抜いた状態で操作してください。

#### <span id="page-163-0"></span>ビデオ出力方式を選択する

初期設定([p.47](#page-48-0))で現在地を設定すると、その地域に合ったビデオ出力 方式が設定されます。国や地域によっては、初期設定のビデオ出力方式 では、うまく映らない場合があります。その場合は、設定を変更してく ださい。

**1 「乀詳細設定2」メニューの「ビデオ出力」を選び、十字キー** (5)を押す

2 **十字キー(▲▼)でNTSC/PALを選択し、OKボタンを押す** 

## $3$  MENUボタンを押す

メニュー選択前の画面に戻ります。

XE ビデオ出力方式は地域によって異なります。「ワールドタイム」([p.181](#page-182-0))を<del>ト</del> (目的地)に切り替えると、その都市の出力方式に切り替わります。日本国内 では、NTSC方式です。現在地/目的地で設定できる都市のビデオ出力方式 は[、「都市名一覧」\(](#page-184-0)p.183)を参照してください。

#### <span id="page-164-0"></span>**HDMI**出力方式を選択する

HDMI出力方式は、AV機器とカメラが対応する最大のサイズが自動選択 されます。うまく映らない場合は、設定を変更してください。

#### 1 「<sup>R</sup> 詳細設定 **<sup>2</sup>**」メニューの「**HDMI** 出力」を選び、十字キー (5)を押す

 $2$  十字キー (▲▼) で出力方式を選択し、OKボタンを押す

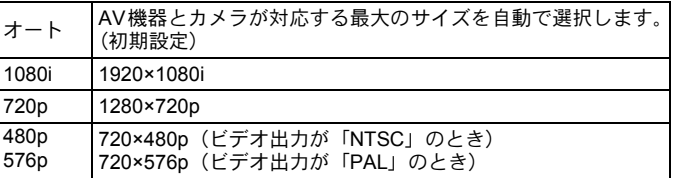

# 3 MENUボタンを押す

メニュー選択前の画面に戻ります。

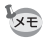

1080i/720pでの出力は、一部の表示がカメラとは異なる画面デザインで表示 されます。

# 7 画像を編集する

撮影した画像の編集方法をご紹介します。

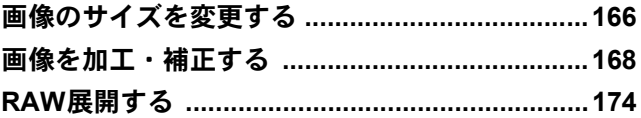

#### <span id="page-167-0"></span>記録サイズを変更する(リサイズ)

画像の記録サイズを変更して新規保存します。

注意 • リサイズできるのは、本機で撮影したJPEG画像のみです。 • 本機でリサイズされた02w /03wの画像はリサイズできません。

<u>1</u> 再生モードでリサイズする画像を選択し、十字キー(▼)を 押す

再生モードパレットが表示されます。

2 十字キー (▲▼◀▶) で □ (リサイズ) を選び、OK ボタン を押す

記録サイズを選択する画面が表示されます。

#### $\overline{\boldsymbol{\vartheta}}$  +字キー(◀▶)で記録サイズを選 択し、4ボタンを押す

元の画像より1つ小さいサイズから選択 できます。選択できるサイズは、元の画 像のサイズ・アスペクト比によって異な ります。

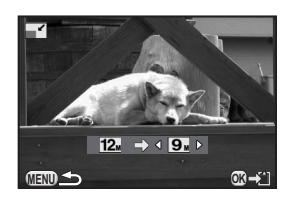

4 十字キー(▲▼)で「新規保存」を選び、OKボタンを押す

リサイズされた画像が新規保存されます。

<span id="page-167-1"></span>166

#### <span id="page-168-0"></span>画像の一部を切り取る(トリミング)

画像の必要な部分だけを切り取って、新規保存します。アスペクト比を 変更することもできます。

1 再生モードでトリミングする画像を選択し、十字キー (▼)を 押す

再生モードパレットが表示されます。

2 +字キー(▲▼◀▶)で □(トリミング)を選び、OK ボタ ンを押す

トリミング範囲を指定する画面が表示されます。

 $\boldsymbol{\beta}$  トリミングする大きさと範囲を指 定する

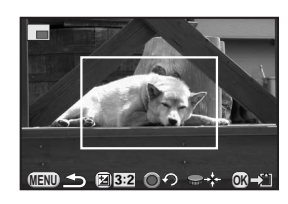

#### ボタン・ダイヤル等の操作

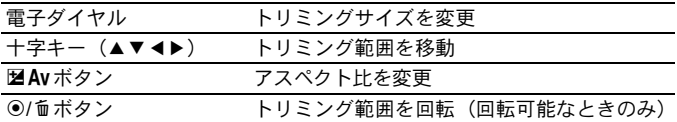

## 4 OKボタンを押す

保存の確認画面が表示されます。

 $\overline{J}$  十字キー (▲▼) で「新規保存」を選び、OKボタンを押す

トリミングされた画像が新規保存されます。

画像を編集する

 $\overline{\mathcal{C}}$ 

注意 • トリミングできるのは、本機で撮影したJPEG/RAW画像のみです。 •本機でリサイズされた 0.2M / 0.3M の画像はトリミングできません。

## <span id="page-169-1"></span><span id="page-169-0"></span>デジタルフィルターで加工する

撮影した画像を、デジタルフィルターで加工します。 以下のフィルターが選択できます。

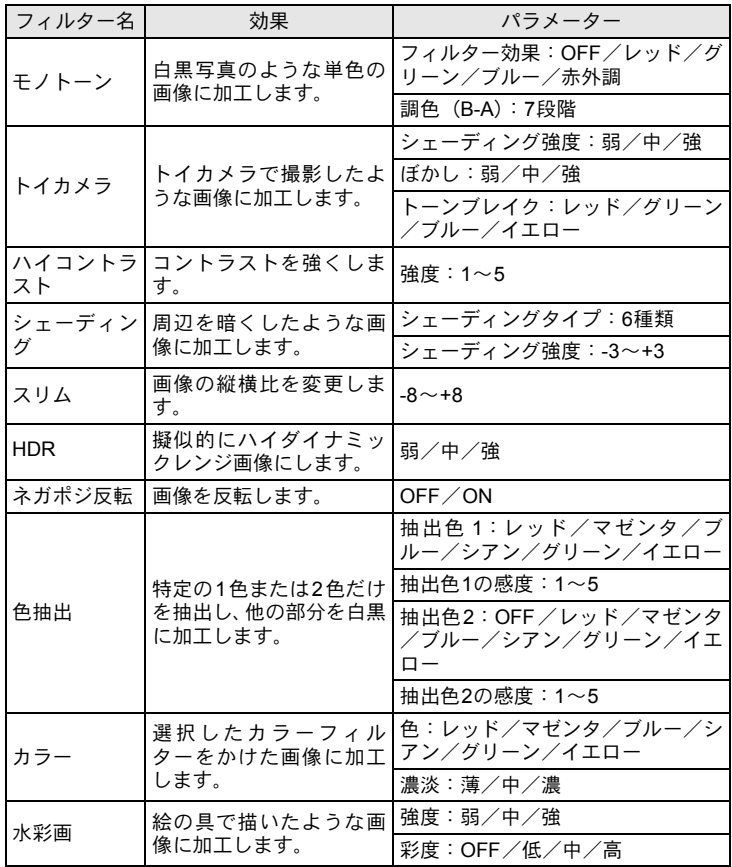

画像を編集する 7

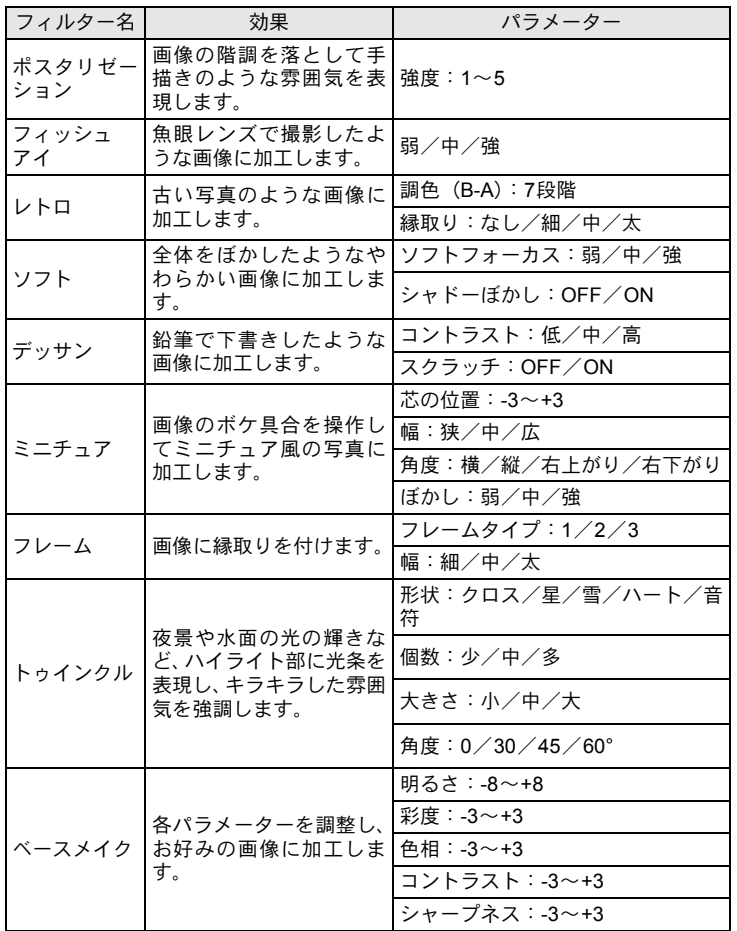

XE

デジタルフィルターで加工できるのは、本機で撮影したJPEG/RAW画像の みです。

画像を編集する 7

#### 1 再生モードでフィルターをかける画像を選択し、十字キー (3)を押す

再生モードパレットが表示されます。

### 2 十字キー (▲▼◀▶) で O (デジタルフィルター) を選び、 OKボタンを押す

フィルターを選択する画面が表示されます。

 $3 +77 + - (49)$ でフィルター を選択する

> フィルターを選択すると、効果が画面で 確認できます。 電子ダイヤルを回して画像を切り替える こともできます。 パラメーターを変更する必要がないとき

は、手順6に進みます。

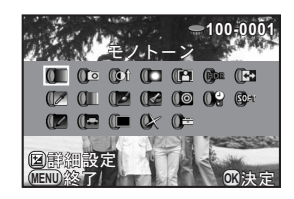

### 4 MAVボタンを押す

パラメーターを調整する画面が表示されます。

 $\bar{\bm{5}}$  +字キー (▲▼) でパラメーターを 選択し、十字キー(45)で値を調 整する

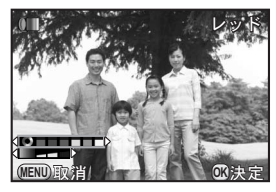

# **6** OKボタンを押す

保存の確認画面が表示されます。

画像を編集する

7

続けて他のフィルターを重ねて指定する 場合は「フィルターを重ねる」を選択し ます。手順3の画面に戻ります。 「新規保存」を選んだ場合は、フィルター処 理された画像が新規保存されます。

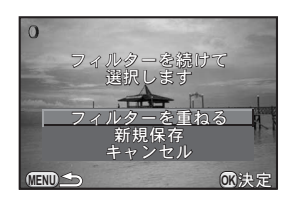

XE フィルターは撮影時デジタルフィルター([p.130](#page-131-0))も含めて、通算20回まで重 ねることができます。

#### フィルターを再現する

フィルターをかけた画像の設定を呼び出し、他の画像に同じフィルター を適用します。

# 1 再生モードでデジタルフィルターを設定した画像を選択する

- 2 再生モードパレットで O (デジタルフィルター) を選び、OK ボタンを押す
- $3$  十字キー (AV) で「フィルターを 再現する」を選び、OKボタンを押 す

選択した画像に設定されているフィル ターの履歴が表示されます。

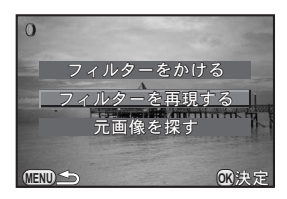

#### 4 詳細を確認する場合は INFO ボタ ンを押す

フィルターのパラメーターが確認できま す。

もう一度INFOボタンを押すと、元の画 面に戻ります。

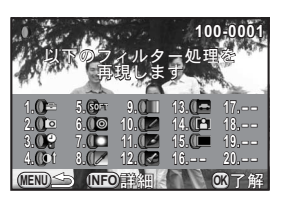

画像を編集する  $(7)$ 

# $5$  OKボタンを押す

画像を選択する画面が表示されます。

#### $\bm{0}$  電子ダイヤルでフィルターをかけ  $\Omega$ る画像を選択し、OK ボタンを押す フィルター処理されていない画像のみ選 択できます。 保存の確認画面が表示されます。

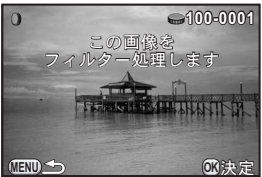

# **/** 十字キー(▲▼)で「新規保存」を選び、OKボタンを押す

フィルターが適用された画像が保存されます。

手順3で「元画像を探す」を選択すると、デジタルフィルターを設定する前の XE 画像を呼び出すことができます。元の画像がSDメモリーカード内に残ってい ない場合は、「フィルター処理前の画像が見つかりません」と表示されます。

## <span id="page-174-0"></span>赤目を補正する

ストロボ撮影で人物の目が赤く写った画像を補正します。

- 赤目補正ができるのは、本機で撮影したJPEG画像のみです。 注意
- カメラ側で赤目が特定できなかった画像は、補正できません。手順2で「正 しく処理できませんでした」と表示されます。

#### 1 再生モードで赤目補正する画像を選択し、十字キー(3)を 押す

再生モードパレットが表示されます。

#### 2 +字キー(▲▼ィ▶)で ?/ (赤目補正) を選び、OK ボタン を押す

保存の確認画面が表示されます。

# $3$  十字キー (AV) で「新規保存」を選び、OKボタンを押す

赤目補正された画像が新規保存されます。

画像を編集する  $(7)$ 

# <span id="page-175-1"></span><span id="page-175-0"></span>**RAW**展開する

撮影したRAW画像からJPEG形式に変換して新規保存します。

RAW展開できるのは、本機で撮影したRAW画像のみです。他のカメラで撮影 したRAW画像やJPEG画像はRAW展開できません。

#### **1**画像ずつ**RAW**展開する

# 1 再生モードで十字キー (▼) を押す

再生モードパレットが表示されます。

#### <u>2</u> +字キー(▲▼ィ▶)でa™(RAW展開)を選び、OKボタン を押す

展開方法を選択する画面が表示されます。

#### <span id="page-175-2"></span>3 十字キー(23)で「**<sup>1</sup>** 画像展開」 を選び、4ボタンを押す

画像に記録されているパラメーターが表 示されます。

パラメーターを変更しない場合は、手順 6に進みます。

処理対象の画像がない場合は、「処理でき る画像がありません」と表示されます。

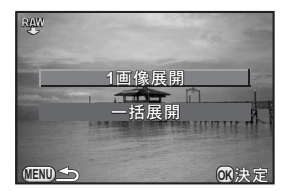

#### 4 十字キー (▲▼) で変更したいパラ メーターを選択する

電子ダイヤルを回して画像を切り替える こともできます。

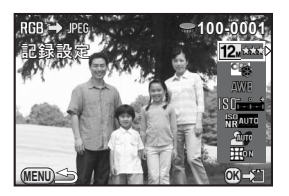

注意

<span id="page-176-0"></span>以下のパラメーターが変更できます。

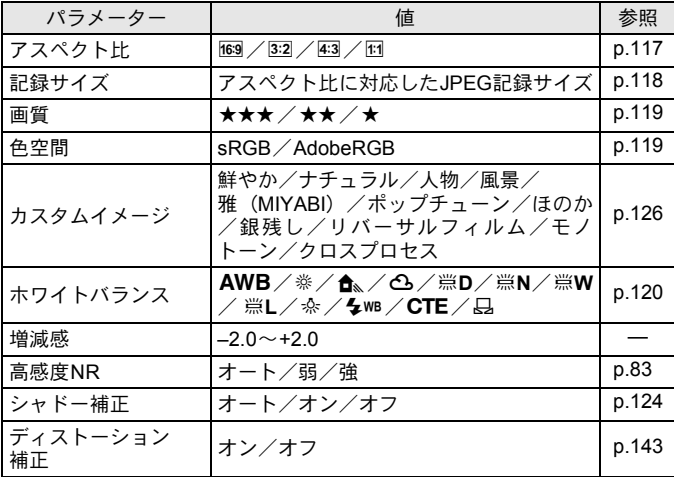

# $\bm{5}$  +字キー(◀▶)で値を変更する

アスペクト比/記録サイズ/画質/色空間は、十字キー(▶)を押して から十字キー(23)で項目を選択します。 カスタムイメージ/ホワイトバランスは、十字キー(▶)を押すと設定 画面が表示されます。

# $\bm{f}$  OK ボタンを押す

保存の確認画面が表示されます。

# **/** 十字キー (▲▼) で「新規保存」を選び、OKボタンを押す

画像がRAW展開されて新規保存されます。

# $\beta$  十字キー (▲▼) で継続/終了を選び、OKボタンを押す

他の画像も展開する場合は、「継続」を選びます。手順4の画面に戻り ます。

### <span id="page-177-0"></span>まとめて**RAW**展開する

複数の画像を同じ設定でまとめてRAW展開します。

#### 1 **[p.174](#page-175-2)**の手順**3**の画面で「一括展開」を選び、4ボタンを押す

マルチ画面表示になります。

マルチ画面表示の操作については、[p.150](#page-151-2)を参照してください。

#### 2 **十字キー(▲▼4▶)でRAW展開する画像を選択し、OKボ** タンを押す

## $3$  図Avボタンを押す

展開の確認画面が表示されます。

4 十字キー (▲▼) で撮影時の設定で 展開/設定を変更して展開を選択 し、4ボタンを押す

> パラメーターを変更する場合は、「設定を 変更して展開」を選びます。

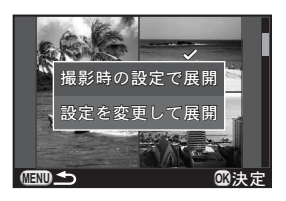

画像を編集する

 $\sigma$ 

#### $\bar{\bm{J}}$  **+字キー(▲▼◀▶)でJPEG記録** サイズ/**JPEG**画質を設定する

手順4で「設定を変更して展開」を選択 した場合は、[p.175](#page-176-0)を参照してその他のパ ラメーターを変更してください。

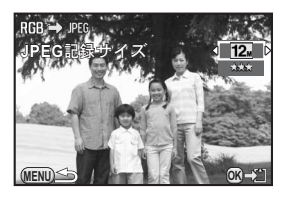

### $\bm{f}$  OKボタンを押す

保存の確認画面が表示されます。

<u>7</u> 十字キー(▲▼)で「新規保存」を選び、OKボタンを押す

選択した画像がRAW展開されて新規保存されます。

# 8 その他の設定を変更する

その他の設定変更のしかたをご紹介します。

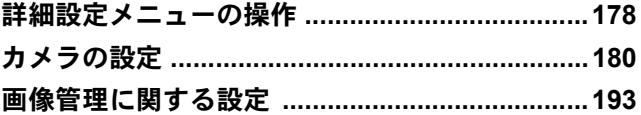

<span id="page-179-0"></span>詳細設定メニューの操作

カメラの全般的な設定は「A詳細設定」メニューで指定します。

メニューの操作方法については[、「メニューで設定する」\(](#page-33-0)p.32)を参照して ください。

#### 詳細設定メニューの設定項目

「へ詳細設定1~3」メニューでは、以下の設定を行います。 撮影または再生モードでMENUボタンを押し、十字キー(4▶)または 電子ダイヤルで「◆詳細設定1~3」メニューを表示します。

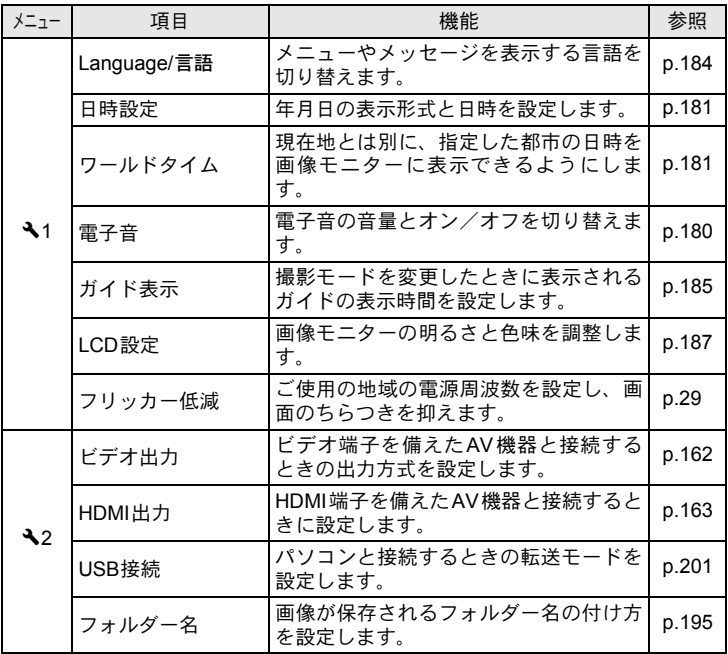

178

XE
<span id="page-180-0"></span>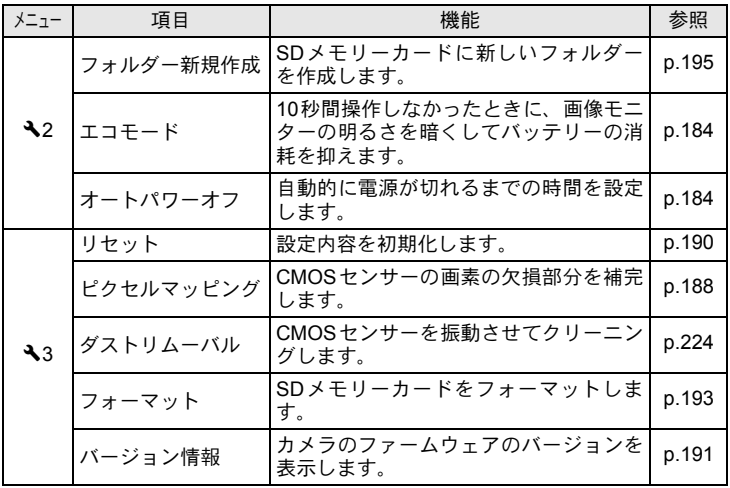

## カメラの設定

## 音/日時/言語を設定する

#### 電子音を設定する

カメラ操作時の電子音の音量とオン/オフを設定できます。 設定できる項目は以下のとおりです。

- 合焦音
- AE-L(AEロック時の操作音)
- セルフタイマー
- リモコン
- ワンタッチRAW+ (@/面ボタンに「ワンタッチRAW+」を割り当て ているときの操作音)
- シャッター音

#### **1 「\詳細設定1| メニューの「雷子音」を選び、十字キー(▶)** を押す

「電子音1」画面が表示されます。

## 2 十字キー(▼)を押してから十字キー(◀▶)で音量を設定する

6段階で設定できます。W (0) を選択すると、すべての項目の電子音 を鳴らさない設定になります。

 $\overline{\mathbf{3}}$  +字キー (▲▼) で項目を選択し、 十字キー(◀▶)で☑/□を切り替 える

 $410$   $\overline{ }$   $\overline{ }$   $\overline{ }$   $\overline{ }$ 音量 合焦音<br>AE-L **KKKKKK** 電子ダイヤルで「電子音2」画面に切り替 セルフタイマー リモコン<br>ワンタッチ**RAW+ MENU**

**1 2**

||電子音

## えます。

## 4 MENUボタンを2回押す

メニュー選択前の画面に戻ります。

#### 日時の表示を変更する

初期設定で設定した日付と時刻や表示形式を変更します。 「 ヽ詳細設定1」メニューの[「日時設定」で](#page-179-0)設定します。

**☞[日時を設定する](#page-49-0) (p.48)** 

#### ワールドタイムを設定する

[「初期設定をする」\(](#page-48-0)p.47)で設定した日時は、現在地の日時として設定 されます。

「ワールドタイム」で目的地を設定しておくと、海外で使用する際に画像 モニターに目的地の都市の日時を表示できます。

#### **/ 「乀詳細設定1」メニュー[の「ワールドタイム」](#page-179-1)を選び、十字** キー(5)を押す

「ワールドタイム」画面が表示されます。

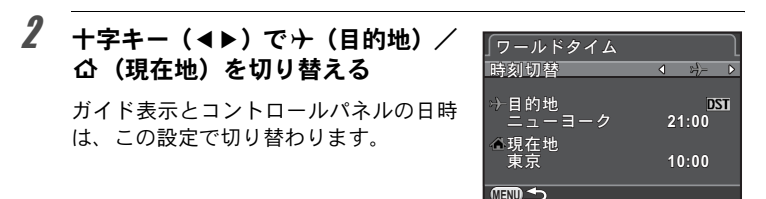

#### $\overline{\mathbf{3}}$  十字キー (v) でカーソルを 「ナ目的地」に移動し、十字キー (5)を押す

「+目的地」画面が表示されます。

4 +字キー(4▶)で目的地の都市名 を選ぶ

> 電子ダイヤルを回すと、表示する地域が 切り替わります。 選択した都市の位置・時差・現在時刻が 表示されます。

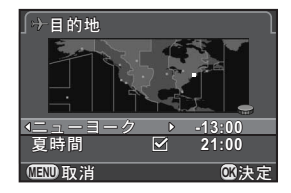

#### $\overline{\bm{5}}$  十字キー(▼)で「夏時間」を選び、十字キー(◀▶)で  $\bm{\triangledown}$ /□を切り替える

目的地が夏時間を採用している場合は、マ (オン)にします。

## $\boldsymbol{\theta}$  OKボタンを押す

XE

目的地の設定が保存され、手順2の画面に戻ります。

#### 7 <sup>3</sup>ボタンを**2**回押す

メニュー選択前の画面に戻ります。

- 現在地/目的地として指定できる都市については[、「都市名一覧」\(](#page-184-0)p.183) を参照してください。
	- 手順3で「公現在地」を選択すると、現在地の都市や夏時間を設定できます。
	- •時刻切替を + (目的地)に設定すると、コントロールパネルとガイド表示 ([p.67](#page-68-0))にXが表示されます。またビデオ出力方式([p.162](#page-163-0))はその都市の 初期設定に切り替わります。

<span id="page-184-0"></span>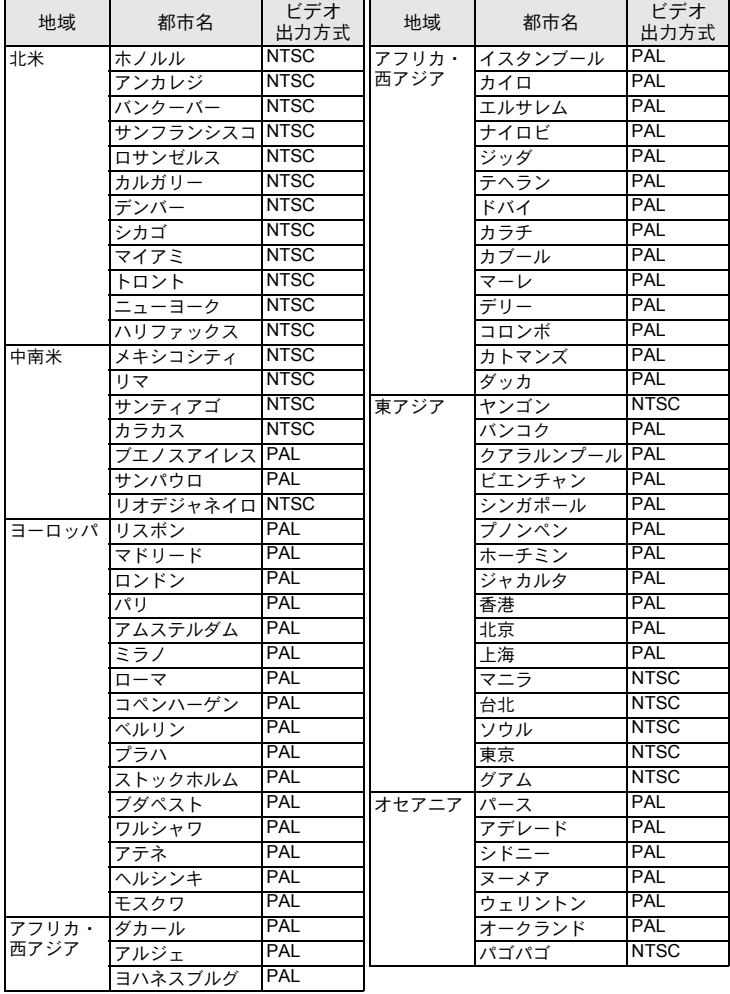

メニューやエラーメッセージなどに表示される言語を変更します。 「ヽ詳細設定1」メニューの「[Language/](#page-179-2)言語」で設定します。

**☞[言語を設定する](#page-48-1) (p.47)** 

#### 画像モニター/メニュー表示を設定する

#### <span id="page-185-0"></span>バッテリーの消耗を抑える

一定時間操作しないときに、画像モニターを暗くしたり、自動的に電源 が切れるように設定できます。

「ヽ詳細設定2」メニューのエコモード/オートパワーオフで設定します。

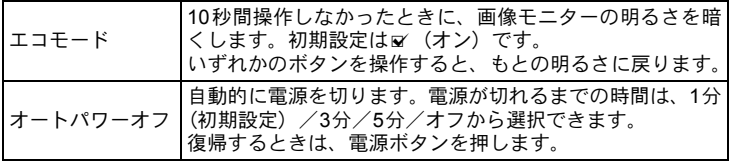

XE • 動画撮影中はエコモードには移行しません。

• 次のときは、オートパワーオフは働きません。

- スライドショウ再生中
- USB接続中

#### 撮影モードの表示を設定する

撮影モードの画像モニターの表示を設定します。

## **1 「△撮影3」メニューの「画面設定」を選び、十字キー(▶)を押す**

「画面設定」画面が表示されます。

2 十字キー(▶)を押し、十字キー (▲▼)で「グリッド表示」の種類 を選択して4ボタンを押す h(初期設定)/e(16分割)/f(黄 金分割) / 中 (スケール) が選択できま す。

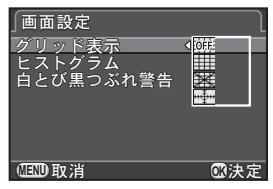

 $\overline{\mathbf{3}}$  十字キー (▲▼) でヒストグラム/白とび黒つぶれ警告を選 び、十字キー(4▶)で図 /□を切り替える

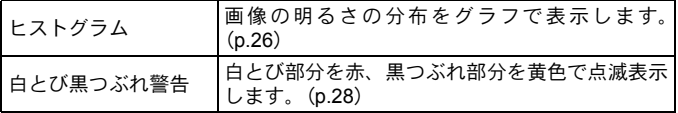

## 4 MENUボタンを2回押す

メニュー選択前の画面に戻ります。

#### ガイドの表示時間を設定する

撮影モードを変更したときに、画像モニターにガイド([p.67](#page-68-0))を表示す る時間を設定します。

3秒(初期設定) /10秒/30秒/オフから選択します。

「ヽ詳細設定1」メニューの[「ガイド表示」](#page-179-3)で設定します。

#### メニューの表示ページを設定する

MENUボタンを押してメニューを表示したときに最初に表示するページ について設定します。

#### 1 「Aカスタム**2**」メニューの「**12.** [メニュー選択の記憶」](#page-67-0)を選 び、十字キー(▶)を押す

「12. [メニュー選択の記憶」](#page-67-0)画面が表示されます。

#### **2** +字キー(▲▼)で記憶しない/記憶するを選び、OKボタン を押す

記憶しない 常に「△撮影1」(着モードのときは「着動画1」、再生モー ドのときは「▶再生1」)から表示する(初期設定) 記憶する |最後に選択したメニューのページを最初に表示する

### $3$  MENUボタンを押す

メニュー選択前の画面に戻ります。

#### クイックビューの表示を設定する

撮影直後に画像を表示するクイックビュー([p.53](#page-54-0))の表示を設定します。

#### \_**1 「△**撮影3」メニューの「クイックビュー」を選び、十字キー (5)を押す

「クイックビュー」画面が表示されます。

2 +字キー(▶)を押し、十字キー (▲▼)でクイックビューの表示時 間を選択してOK ボタンを押す

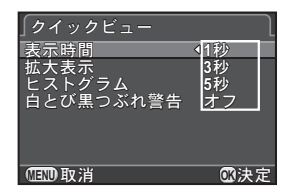

#### $\overline{\mathbf{3}}$  十字キー(▲▼)で拡大表示/ヒストグラム/白とび黒つぶ れ警告を選び、十字キー(◀▶)で■√□を切り替える

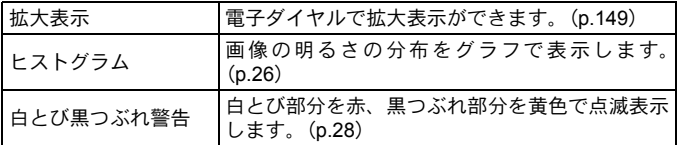

## 4 MENUボタンを2回押す

メニュー選択前の画面に戻ります。

#### 画像モニターの明るさと色味を設定する

画像モニターの明るさと色味を調整します。

#### 1 「<sup>R</sup> 詳細設定 **<sup>1</sup>**」メニューの「**LCD** 設定」を選び、十字キー (5)を押す

「LCD設定」画面が表示されます。

2 十字キー (▲▼) で明るさ/色調整 を選択する

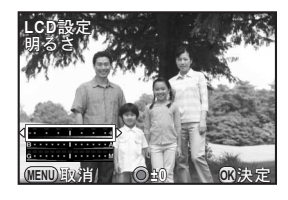

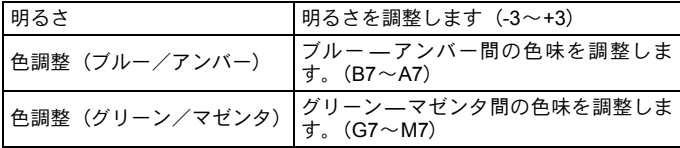

## $\boldsymbol{\beta}$  +字キー(◀▶)で調整する

●/面ボタンを押すと調整値がリセットされます。

## 4 OKボタンを押す

## $\boldsymbol{5}$  MENUボタンを押す

メニュー選択前の画面に戻ります。

#### <span id="page-189-0"></span>センサー画素の欠けを補完する(ピクセルマッピング)

CMOSセンサーの画素に欠けがあった場合に補完処理を行います。 レンズは、01 STANDARD PRIMEまたは02 STANDARD ZOOMを取り付 けてください。

#### 1 「R詳細設定**3**」メニューの「ピクセルマッピング」を選び、十 字キー (▶) を押す

「ピクセルマッピング」画面が表示されます。

#### **2** 十字キー(▲)で「ピクセルマッピング」を選び、OKボタン を押す

補完処理が行われ、メニュー選択前の画面に戻ります。

注意 • 補完処理は、30秒程の時間がかかります。

> • バッテリーの容量が少ない場合、「電池容量がたりないためピクセルマッピ ングを行えません」と画像モニターに表示されます。ACアダプターキット (別売)を使用するか、十分に充電されたバッテリーを使用してください。

#### カメラに保存する設定を選択する (モードメモリ)

カメラの電源を切っても設定を記憶しておく機能を選択します。以下の 機能について設定できます。

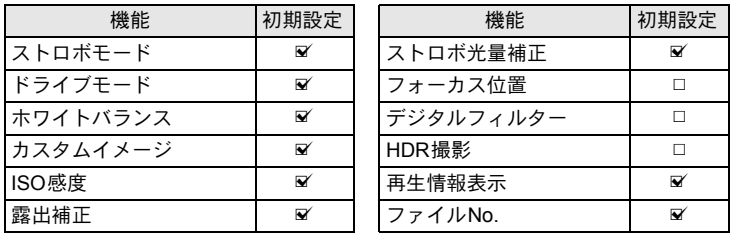

#### **1 「CI 撮影 3」メニューの「モードメモリ」を選び、十字キー** (5)を押す

「モードメモリ1」画面が表示されます。

#### 2 十字キー (▲▼) で項目を選び、十 字キー (◀▶) で √□を切り替え る

電子ダイヤルで「モードメモリ2」画面に 切り替えます。

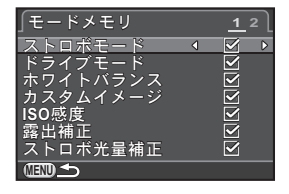

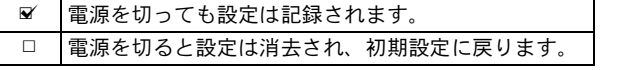

## **3 MENUボタンを2回押す**

メニュー選択前の画面に戻ります。

XE •「ファイル No.」を a (オン)にすると、フォルダーが新しくなってもファ イル名の連番(4桁)が継続されます。

| ■前のフォルダーに最後に保存された画像のファイルNo.が記憶さ<br>■れ、フォルダーが新しくなっても続きのファイルNo.になります。 |
|---------------------------------------------------------------------|
| 画像を保存するフォルダーが新しくなるたびに、画像のファイル<br>INo.が0001に戻ります。                    |

<sup>•「₹</sup>詳細設定 3」メニューの「リセット」を実行すると、モードメモリの設 定はすべて初期設定に戻ります。([p.190](#page-191-0))

## 設定をリセットする

<span id="page-191-0"></span>撮影/動画/再生/詳細設定メニューのリセット

「✿撮影」メニュー/「磨動画」メニュー/「▶再生」メニュー/「ヽ 詳細設定」メニュー/ダイレクトキー/再生モードパレットの設定内容 を初期設定に戻します。

#### **1 「ㄟ詳細設定3」メニューの「リセット」を選び、十字キー(▶)** を押す

「リセット」画面が表示されます。

## **2** 十字キー (▲) で「リセット」を選び、OKボタンを押す

設定がリセットされ、メニュー選択前の画面に戻ります。

- XE 以下の内容はリセットされません。 • Language/言語 • 日時設定 • ワールドタイムの都市設定 • フリッカー低減 • ビデオ出力
	- •「Cカスタム」メニュー

8

#### カスタムメニューのリセット

「Cカスタム」メニューの設定内容をすべて初期設定に戻します。

#### **1 「Cカスタム2」メニューの「カスタムのリセット」を選び、十** 字キー(5)を押す

「カスタムのリセット」画面が表示されます。

2 **十字キー(A)で「リセット」を選び、OKボタンを押す** 

設定がリセットされ、メニュー選択前の画面に戻ります。

#### <span id="page-192-0"></span>カメラのバージョンを確認する

カメラ内のソフトウェア(ファームウェア)のバージョンを確認します。 ファームウェアのアップデートファイルが公開された場合は、カメラを アップデートし、最新の状態にできます。

XE アップデートについての情報や詳しい手順は、当社ホームページをご確認く ださい。

#### **1 「乀詳細設定3」メニューの「バージョン情報」を選び、十字** キー(▶)を押す

「バージョン情報」画面に、カメラとレン ズのファームウェアのバージョンが表示 されます。 SD メモリーカード内にアップデート ファイルがある場合は、このあとアップ

バージョン情報 カメラ<br>Ver:X.XX レンズ **01 STANDARD PRIME 1 Ver:X.XX er:X.XX MENU**<sub>
</sub>

## 2 MENUボタンを2回押す

デートが実行できます。

メニュー選択前の画面に戻ります。

8

- 注意 • アップデートしたカメラを元のバージョンに戻すことはできません。
	- アップデートを実行する前に、SDメモリーカード内のデータをパソコンな どに保存しておいてください。
	- バッテリーの容量が少ない場合、「電池容量がたりないためアップデートを 行えません」と画像モニターに表示されます。ACアダプターキット(別売) を使用するか、十分に充電されたバッテリーを使用してください。

#### <span id="page-194-0"></span>**SD**メモリーカードをフォーマットする

未使用または他の機器で使用したSDメモリーカードは、必ず本機で フォーマット(初期化)してからご使用ください。 フォーマットを行うと、SDメモリーカードに保存されていたすべての データが消去されます。

- 注意 • SDメモリーカードのフォーマット中は、絶対にカードを取り出さないでく ださい。カードが破損して使用できなくなることがあります。
	- フォーマットを行うと、プロテクトされた画像も消去されます。ご注意く ださい。

#### 1 「R詳細設定**3**」メニューの[「フォーマット」を](#page-180-0)選び、十字キー (5)を押す

「フォーマット」画面が表示されます。

#### $2$   $+$ 字キー(A)で「フォーマット」 を選び、4ボタンを押す

フォーマットが開始されます。 フォーマットが終わると、メニュー選択 前の画面に戻ります。

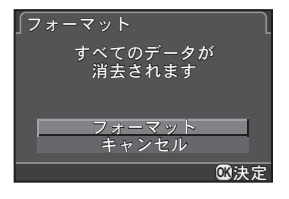

XE フォーマットすると、SDメモリーカードに「Q10」というボリュームラベル が付きます。本機をパソコンに接続した場合、SDメモリーカードは「Q10」 という名称のリムーバブルディスクとして認識されます。

その他の設定を変更する 8

#### 画像を消去できないようにする(プロテクト)

画像を誤って消去しないようにプロテクト(保護)します。

#### 1 再生モードで十字キー (▼) を押す

再生モードパレットが表示されます。

 $2$  十字キー (AVI) でom (プロテクト)を選び、OKボタ ンを押す

設定方法を選択する画面が表示されます。

**3** +字キー(▲▼)で1画像/全画像 を選び、4ボタンを押す

> 「全画像」を選択した場合は、手順5に進 みます。

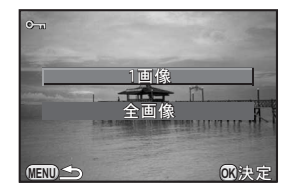

- 4 電子ダイヤルでプロテクトする画像を選択する
- $\bar{\bm{5}}$  十字キー (▲) で「プロテクト」を 選び、4ボタンを押す

プロテクトを解除する場合は「解除」を 選びます。 画像がプロテクトされ、画面右上に回が 表示されます。

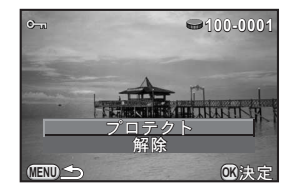

他の画像をプロテクトする場合は、手順 4~5を繰り返します。

#### $\bm{0}$  MENUボタンを押す

再生モードに戻ります。

注意 プロテクトされた画像も、SDメモリーカードをフォーマットすると消去され ます。

## フォルダー名の付け方を選択する

本機で撮影を行うと、フォルダーが自動的に作成されて画像が格納され ます。フォルダー名には、100~999の連番と5文字の文字列が付きます。 フォルダー名の文字列は、「A詳細設定2」メニューの「フォルダー名」 で設定できます。

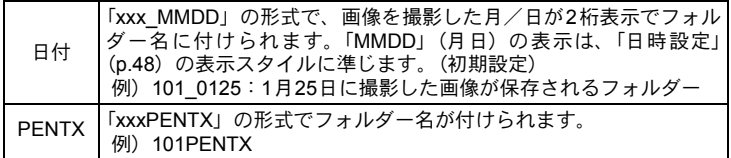

XE 1つのフォルダーに保存される画像は最大で500枚です。撮影枚数が500枚を 超えた場合は、新しいフォルダーが作成されて保存されます。露出ブラケッ ト撮影のときは、500枚を超えても撮影が終了するまで同じフォルダーに保存 されます。

#### <span id="page-196-0"></span>フォルダーを作成する

SDメモリーカードに新しくフォルダーを作成します。使用中のフォル ダーの次の番号のフォルダーが作成されます。

1 「R詳細設定**2**」メニューの「フォルダー新規作成」を選び、十 字キー (▶) を押す

「フォルダー新規作成」画面が表示されます。

2 +字キー (▲) で「新規作成」を選 び、4ボタンを押す

> 次に画像が保存されるときに、新しい番 号のフォルダーが作成されます。

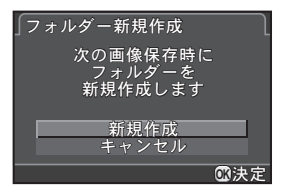

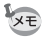

この操作で作成されるフォルダーは1つのみです。空のフォルダーを続けて複 数作成することはできません。

画像を記録したSDメモリーカードにDPOF(Digital Print Order Format) を設定することで、プリント枚数や日付印刷が指定できます。このSDメ モリーカードをプリント取扱店に持っていくと、従来の写真のようにプ リントが注文できます。

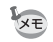

• RAW画像と動画はDPOFを設定できません。

• DPOFが設定できるのは、最大で999画像です。

### 1 再生モードで十字キー (▼) を押す

再生モードパレットが表示されます。

## <u>2</u> 十字キー (▲▼◀▶)で☆ (DPOF)を選び、OKボタンを押す

設定方法を選択する画面が表示されます。

3 十字キー(23)で**1**画像/全画像 を選び、4ボタンを押す

> 「全画像」を選択した場合は、手順5に進 みます。

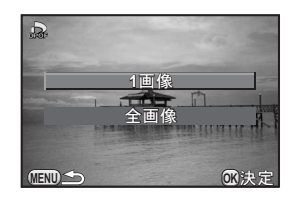

## 4 電子ダイヤルで**DPOF**を設定する画像を選択する

### $\bar{\bm{5}}$  +字キー (▲▼) でプリント枚数を 指定する

99枚まで設定できます。 枚数を指定した画像には、画面右上に凸 が表示されます。 DPOF 設定を解除するときは、枚数を 「00」に設定します。

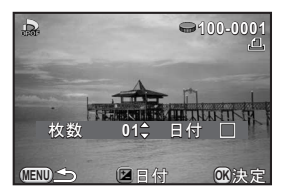

 $\bm{0}$  図Avボタンで日付の $\bm{\triangledown}$ /□を切り替える

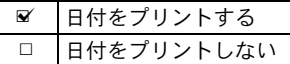

他の画像も設定する場合は、手順4~6を繰り返します。

## 7 OKボタンを押す

DPOF設定が保存され、再生モードに戻ります。

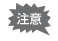

• プリンターやプリント取扱店の機器によっては、日付がプリントされない ことがあります。

• 全画像設定では、すべての画像に同じプリント枚数が設定され、1画像ずつ の設定は解除されます。

## 9 パソコンと接続する

カメラとパソコンの接続方法や、付属ソフトウェアのイン ストール手順と概要を説明します。

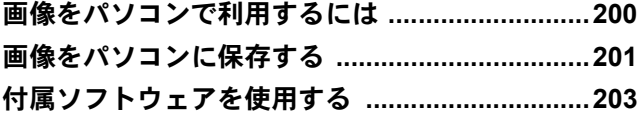

<span id="page-201-0"></span>撮影した静止画・動画は、本機とパソコンをUSBケーブルで接続して転 送したり、付属ソフトウェア「SILKYPIX Developer Studio」でRAW画 像の展開ができます。

パソコンとの接続と付属ソフトウェアの使用には、以下のシステム環境 が必要です。

#### **Windows**

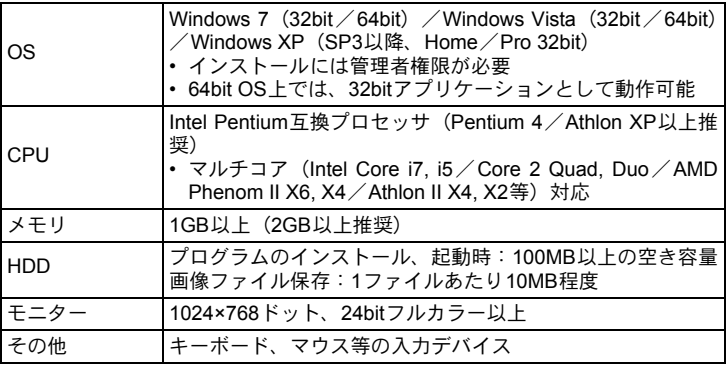

#### **Macintosh**

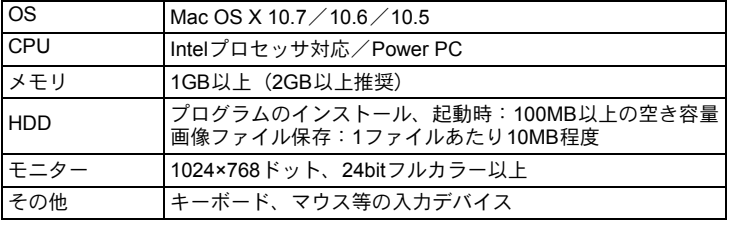

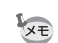

- 本機で撮影したRAW画像を展開するときは、付属ソフトウェアを使用して ください。
	- 本機で撮影した動画をパソコンで再生するときは、QuickTime が必要です。 QuickTimeは下記アドレスからダウンロードできます。 http://www.apple.com/jp/quicktime/download/

<span id="page-202-0"></span>画像をパソコンに保存する

#### 転送モードを設定する

本機とパソコンを接続するときの転送モードを設定します。

1 「<sup>R</sup> 詳細設定 **<sup>2</sup>**」メニューの「**USB** 接続」を選び、十字キー (5)を押す

## **2 +字キー(▲▼)でMSC/PTPを選択し、OKボタンを押す**

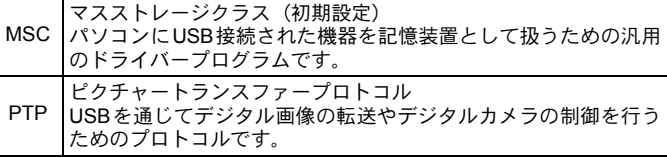

特に指定がない限り、「MSC」を選択します。

## 3 MENUボタンを押す

メニュー選択前の画面に戻ります。

201

付属のUSBケーブルI-USB7を使用してパソコンと接続します。

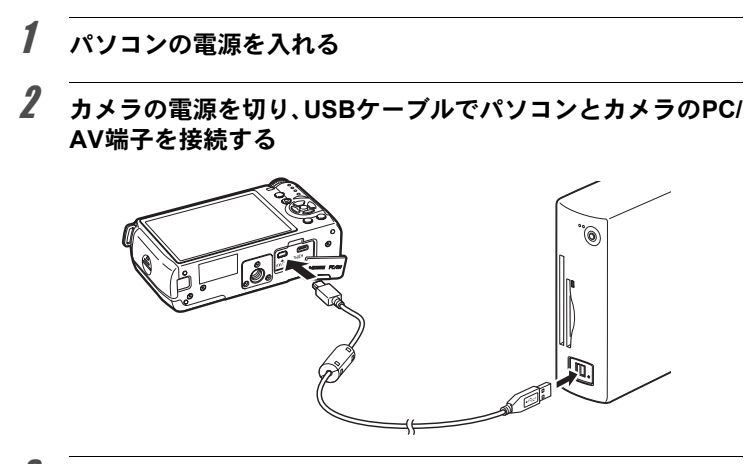

## 3 カメラの電源を入れる

カメラは「Q10」というボリュームラベルで、リムーバブルディスクま たはSDメモリーカードとして認識されます。 カメラの電源を入れたときに「Q10」ダイアログが表示された場合は、 ダイアログ内の「フォルダを開いてファイルを表示する エクスプロー ラ使用」を選択してOKボタンをクリックします。

## 4 カメラの画像をパソコンに保存する

画像ファイルまたはフォルダーをパソコンのハードディスクなどにコ ピーします。

## $\bar{\bm{J}}$  カメラをパソコンから取り外す

注意

パソコンと接続中は、カメラの操作はできません。操作を行うときは、パソ コンでUSB接続を終了してからカメラの電源を切り、USBケーブルを抜いて くだい。

## <span id="page-204-0"></span>付属ソフトウェアを使用する

付属のCD-ROM (S-SW131)には、「SILKYPIX Developer Studio 3.0 for PENTAX」が収録されています。SILKYPIX Developer Studioは、RAW ファイルを展開(現像)して色調整などを行い、JPEGまたはTIFF形式 で保存します。

## ソフトウェアのインストール

付属のCD-ROMからソフトウェアをインストールします。 ご使用のOSで複数アカウントを設定している場合は、administrator(管 理者)権限でログオンしてからインストールを始めてください。

## 1 パソコンの電源を入れる

他に起動しているソフトがあるときは、終了させます。

## 2 **CD-ROM**をパソコンの**CD**/**DVD**ドライブにセットする

「PENTAX Software Installer」の画面が表示されます。

#### 「**PENTAX Software Installer**」の画面が表示されない場合

#### **• Windows**

- 1 スタートメニューから「マイコンピュータ」をクリックする
- 2「CD/DVDドライブ(S-SW131)」のアイコンをダブルクリッ クする
- 3「Setup.exe」のアイコンをダブルクリックする

#### **• Macintosh**

- 1 デスクトップのCD/DVD(S-SW131)のアイコンをダブル クリックする
- 2「PENTAX Installer」のアイコンをダブルクリックする

<span id="page-205-0"></span>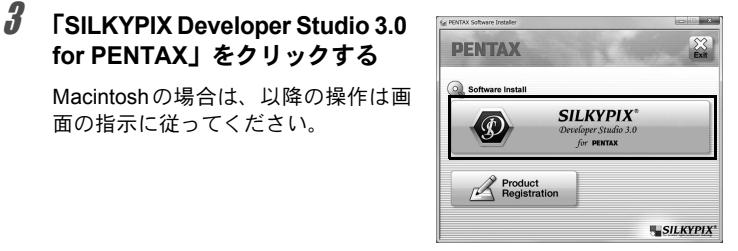

#### 4 「設定言語の選択」画面で「日本語」を選択し、[**OK**]ボタン をクリックする

### 5 日本語の「**InstallShield Wizard**」画面が表示されたら、[次 へ]ボタンをクリックする

以降の操作は画面の指示に従ってください。

**for PENTAX**」をクリックする

面の指示に従ってください。

ソフトウェアの詳しい使い方は、SILKYPIX Developer Studioを起動してヘル プを参照してください。

XE

#### ユーザー登録のお願い

お客様へのサービス向上のため、お手数ですがユーザー登録にご協 力ください。

[p.204](#page-205-0)の手順3の画面で、「Product Registration」をクリックします。

右図のような地図画面が表示された ら、「Japan」をクリックしてくださ い。パソコンがインターネットに接 続できる環境にあれば、弊社ホーム ページのユーザー登録画面が表示さ れます。画面の指示に従って、登録 をしてください。

ユーザー登録画面が表示されない場 合は、下記アドレスから直接アクセ スしてください。

**https://service.pentax.jp/pentax/user**

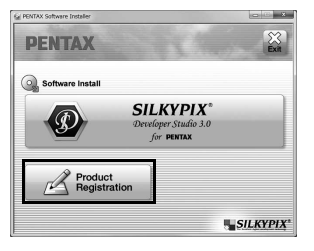

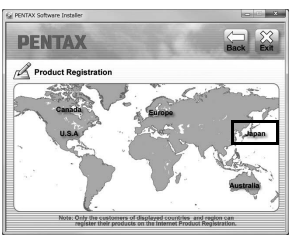

206

メモ

# 10 ストロボの活用

内蔵ストロボの詳細、および外付けストロボを使用した撮 影方法をご紹介します。

[内蔵ストロボの詳細](#page-209-0) **.............................................[208](#page-209-0)** [外付けストロボ\(別売\)を利用する](#page-212-0) **....................[211](#page-212-0)**

#### <span id="page-209-0"></span>露出モードによるストロボ撮影の特徴

#### Tvモードでストロボを使う

- 動きのあるものを撮影するときに、ぶれの効果を変えてストロボ撮影 ができます。
- 周りの明るさに合わせて自動的に絞り値が変化します。

#### Avモードでストロボを使う

- ピントが合って見える範囲(被写界深度)を変えて撮影したいときや、 より遠くのものを写したいときなどに、絞り値を自由に変えてストロ ボ撮影ができます。
- 周りの明るさに合わせて自動的にシャッター速度が変化します。

#### スローシンクロを利用する

夕景などを背景にして人物撮影をするときは、SCN (シーン) モードの \*▲ (夜景人物)や、Tv(シャッター優先自動露出)モードを使ってス ローシンクロを行うと、人物も背景もきれいに撮影できます。P(プロ グラム自動露出) / Av (絞り優先自動露出) モードのときは、ストロボ モードの<sup>sLow</sup>/sLow が使用できます。

- **XE** • スローシンクロ撮影では、シャッター速度が遅くなります。手ぶれを防ぐ ため「Shake Reduction」を使用するか、「Shake Reduction」をオフに設定 してカメラを三脚などに固定してください。また、撮影される側が動いて も、写真はぶれてしまいますのでご注意ください。
	- スローシンクロは、外付けストロボでも同様に行うことができます。

## 後幕シンクロを利用する

後幕シンクロではシャッター幕が閉じる直前にストロボが発光します。 動いている被写体などを低速で撮影する場合、ストロボの発光タイミン グの違いにより、スローシンクロとは違う効果の写真になります。

たとえば、走っている車を後幕シンクロで撮影すると、シャッターが開 いている間にライトの光跡などが露光され、ストロボ発光によって最後 に車の姿を露光します。そのため、光跡が流れるような写真を撮影でき ます.

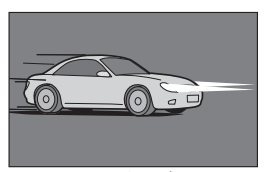

スローシンクロ (先幕シンクロ)

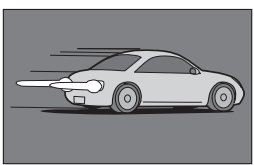

後幕シンクロ

XE 後幕シンクロ撮影では、シャッター速度が遅くなります。手ぶれを防ぐため 「Shake Reduction」を使用するか、「Shake Reduction」をオフに設定してカ メラを三脚などに固定してください。

#### 内蔵ストロボ撮影時の距離と絞り

ストロボを使って撮影する場合、ストロボのガイドナンバーとカメラの 絞り値、撮影距離の間には、一定の条件が必要です。 計算してみて光量が不足する場合、撮影条件を見直してください。

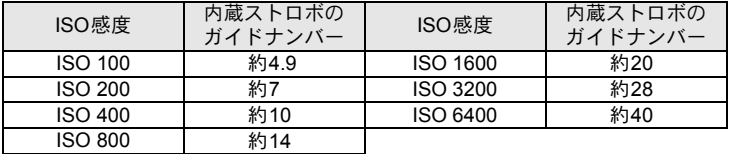

#### 絞り値から撮影距離を算出する方法

ストロボが使用できる距離は、次の式で計算できます。

遠距離側の目安 距離L1=ガイドナンバー÷絞り値

近距離側の目安 距離L2=遠距離側目安÷6 \*

\*「6」という数値は、本機の内蔵ストロボを単独で使用した 場合にのみ適用される数値です。

例)ISO感度がISO 200の場合、絞り値F2.0で使用すると、

 $L1 = 7 \div 2.0 =$ 約3.5 (m)

 $L2 = 3.5 \div 6 =$ 約0.6 (m)

すなわち、約0.6~3.5mの範囲でストロボが使用できます。 ただし、本機の内蔵ストロボは、0.7m以下の距離では使用できま せん。0.7mより近距離で撮影すると、ストロボ光のムラやケラレ、 露出オーバーの原因となります。

#### 撮影距離から絞り値を算出する方法

撮影距離が決まっている場合は、次の式で絞り値を算出します。

絞り値F=ガイドナンバー÷撮影距離

例)ISO感度がISO 200の場合、撮影距離3mで計算すると、

 $F = 7 \div 3 = 102.3$ 

上記のように計算で出た数字が「2.3」のようにレンズの絞り値に ない値になったときは、一般的に数字の小さい方で近い値、この例 では「2.0」に設定します。

#### レンズと内蔵ストロボの適合

本機と組み合わせるレンズによっては、レンズフードなしで取り付けて も、ケラレが発生するために内蔵ストロボが使用できなかったり、使用 できても制限がある場合があります。

#### ケラレが発生するので内蔵ストロボ使用不可

レンズ名 03 FISH-EYE

ストロボの活用 10 <span id="page-212-0"></span>外付けストロボ(別売)を利用する

別売の外付けストロボAF540FGZ/AF360FGZ/AF200FG/AF160FC を使用すると、P-TTLオートストロボ撮影が可能なほか、ストロボの機 能に応じてさまざまなストロボ撮影ができます。

{:使用可 ×:使用不可

| ストロボ<br>カメラの機能         | 内蔵<br>ストロボ | AF540FGZ<br>AF360FGZ | AF200FG<br>AF160FC |
|------------------------|------------|----------------------|--------------------|
| 赤目軽減機能                 | O          | ◯                    | O                  |
| ストロボ自動発光               | O          | O                    | O                  |
| 同調速度への自動切り替え           | $\circ$    | O                    | $\circ$            |
| P /Tvモードで絞り値自動セット      | O          | ∩                    | Ω                  |
| P-TTLオートストロボ撮影         | O          | Ω                    | Ω                  |
| スローシンクロ撮影              | O          | ∩                    | O                  |
| ストロボ光量補正               | O          | O                    | $\circ$            |
| オートズーム連動               | $\times$   | O                    | $\times$           |
| 外付けストロボのAF補助光使用        | $\times$   | $\times$             | $\times$           |
| 後幕シンクロ撮影 <sup>*1</sup> | O          | $\Omega$             | $\times$           |
| 光量比制卸モード               | $\times$   | $\times$             | $\times$           |
| スレーブ機能                 | $\times$   | $\times$             | $\times$           |
| ワイヤレス撮影                | $\times$   | $\times$             | $\times$           |

<span id="page-212-1"></span>\*1 01 STANDARD PRIME/02 STANDARD ZOOM は 1/2000秒以下(外付けストロボ時は 1/250秒以下)、03 FISH-EYE/04 TOY WIDE/05 TOY TELEPHOTO は 1/13秒以下

- 外付けストロボを接続した場合、内蔵ストロボは発光しません。 注意
	- 極性が逆(ホットシューの中心の接点がマイナス)のストロボは使用でき ません。カメラやストロボが壊れるおそれがあります。
- XE • 本機のホットシューに外付けストロボを直接取り付けると、重心が大きく ずれて撮影しにくくなります。外付けストロボを使用する場合は、延長コー ドを利用してカメラとストロボを離すことをお勧めします。([p.213](#page-214-0))
	- AF160FC の発光部をカメラに取り付ける場合は、市販のステップアップリ ングなどを利用してください。
	- AF540FGZ/AF360FGZの外光オートモードを使用する場合は、撮影モード をM (マニュアル露出) モード、内蔵ストロボを8 (発光禁止) に設定し てください。

ストロボの活用

10

#### **P-TTL**で撮影する

AF540FGZ/AF360FGZ/AF200FG/AF160FCと組み合わせた場合、 「P-TTLオートストロボ」で撮影できます。

- 1 カメラのホットシューに付いているホットシューカバーを取 り外し、外付けストロボを取り付ける
- 2 カメラと外付けストロボの電源を入れる
- 3 外付けストロボの発光モードを「**P-TTL**」に設定する

■ 外付けストロボの充電完了を確認し、撮影する

- 外付けストロボ使用時の同調速度は、最高で1/250秒です。
	- P-TTL オートストロボ撮影は、AF540FGZ / AF360FGZ / AF200FG / AF160FCと組み合わせた場合のみ可能です。
	- 操作のしかたや撮影できる距離など詳しい内容については、外付けストロ ボの使用説明書を参照してください。
	- ストロボモードが4^/4&の場合は、撮りたいものが明るいと発光しません ので、日中シンクロ撮影ではご注意ください。
	- 外付けストロボを取り付けた状態で、内蔵ストロボをポップアップしないで ください。内蔵ストロボが外付けストロボに接触します。

#### 赤目軽減機能について

内蔵ストロボ同様、外付けストロボでも赤目軽減機能が使用できま す。外付けストロボのみを使用しているときも、ストロボ2度発光に よる赤目軽減機能が働きます。

ストロボの種類によって使用できない場合や使用条件がありますの で、[p.211](#page-212-0)の一覧表を参照してください。

XE

### <span id="page-214-0"></span>外付けストロボを延長コードで接続する

図のようにカメラのホットシュー部分にホットシューアダプター Fg (別 売)を、外付けストロボの下にオフカメラシューアダプター F(別売)を 付け、延長コードF5P(別売)で接続します。オフカメラシューアダプ ター Fの下には三脚取り付け用のねじがありますので、三脚に固定でき ます。

外付けストロボを接続した場合、内蔵ストロボは発光しません。

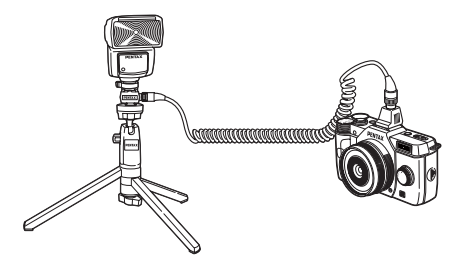

• ホットシューグリップなど接点数の異なるアクセサリーを組み合わせる 注意 と、誤動作の原因となりますので、使用しないでください。

• 他社製ストロボを組み合わせると、故障の原因になる場合があります。

214

メモ
<span id="page-216-0"></span>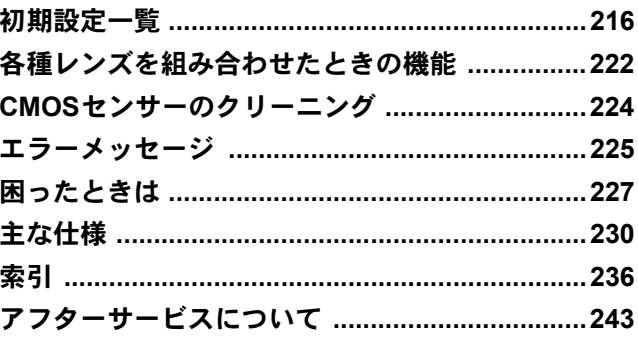

<span id="page-217-1"></span><span id="page-217-0"></span>工場出荷時の設定を表に示します。

カメラの電源を切っても、モードメモリ([p.189](#page-190-0))で設定した機能は保存 されます。

リセット設定

する : リセット([p.190](#page-191-0))で初期設定に戻る しない: リセットしても設定が保存される

#### <span id="page-217-2"></span>ダイレクトキー

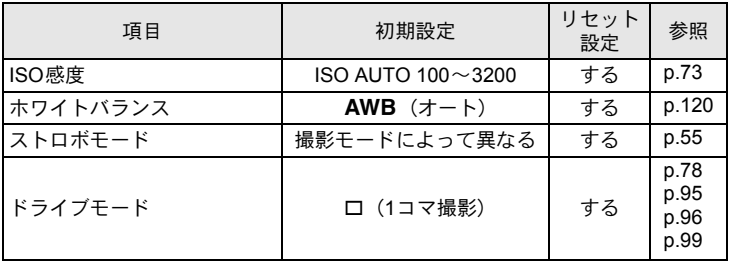

#### クイックダイヤル

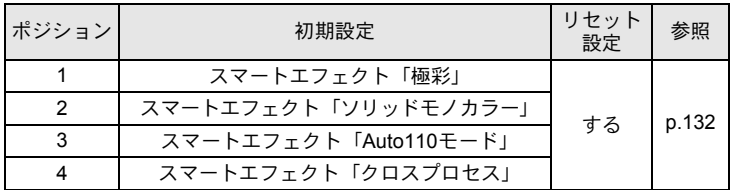

## <span id="page-218-0"></span>「△撮影」メニュー

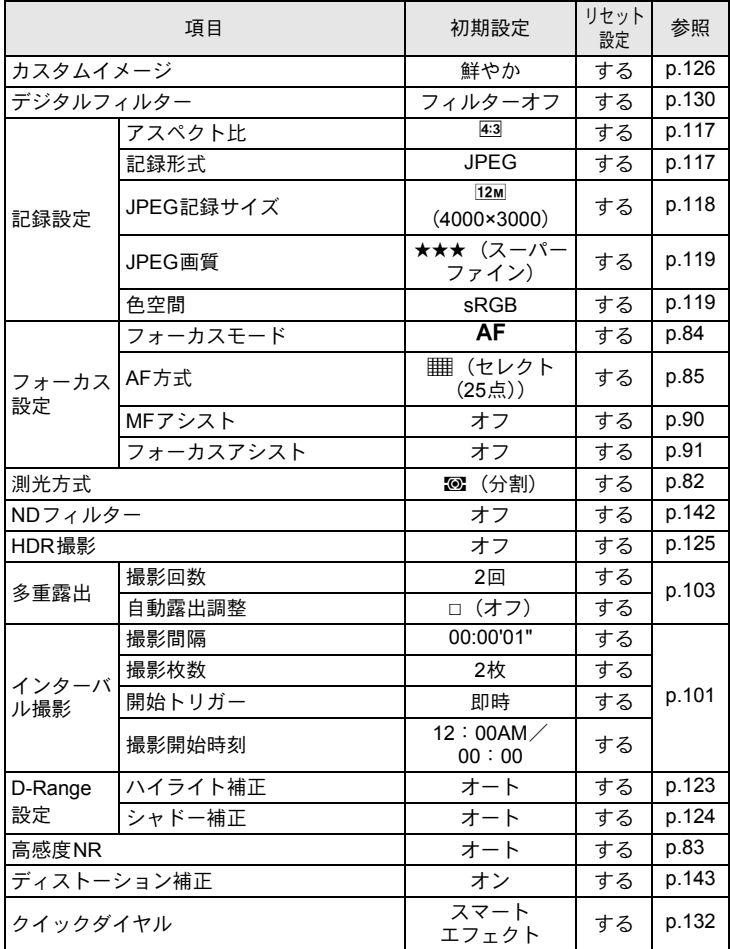

217

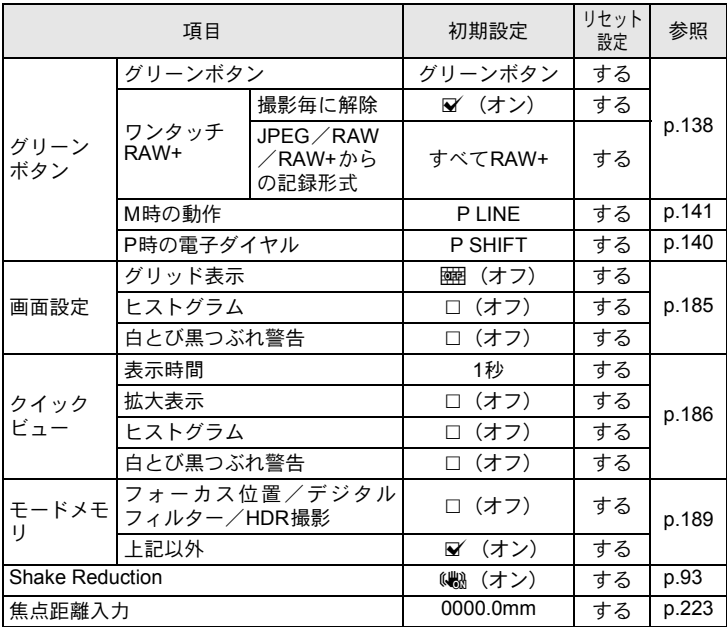

## <span id="page-219-0"></span>「着動画」メニュー

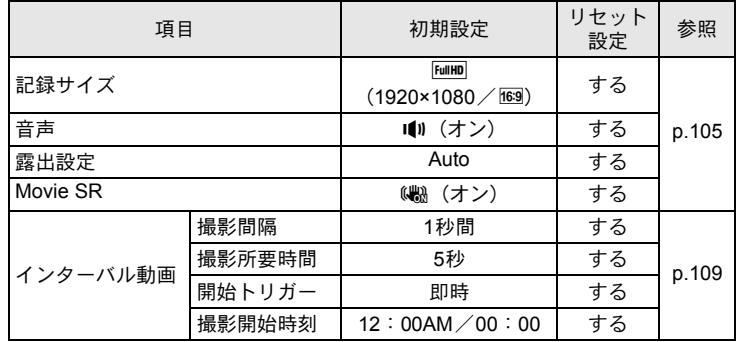

218

#### <span id="page-220-1"></span>再生モードパレット

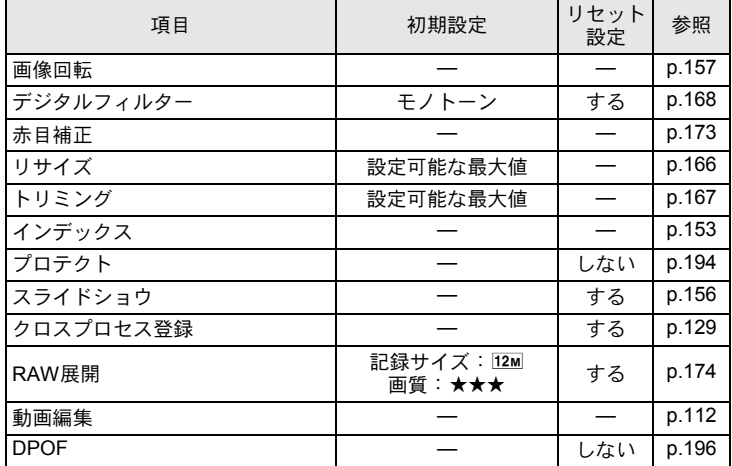

### <span id="page-220-0"></span>「Q再生」メニュー

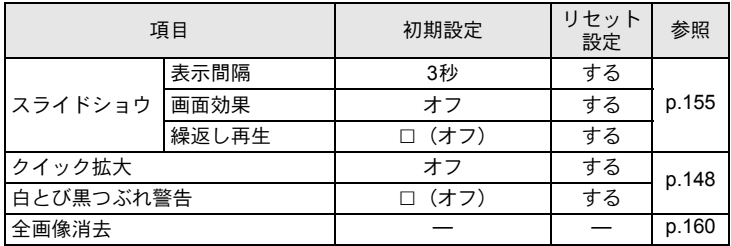

### <span id="page-221-1"></span><span id="page-221-0"></span>「へ詳細設定」メニュー

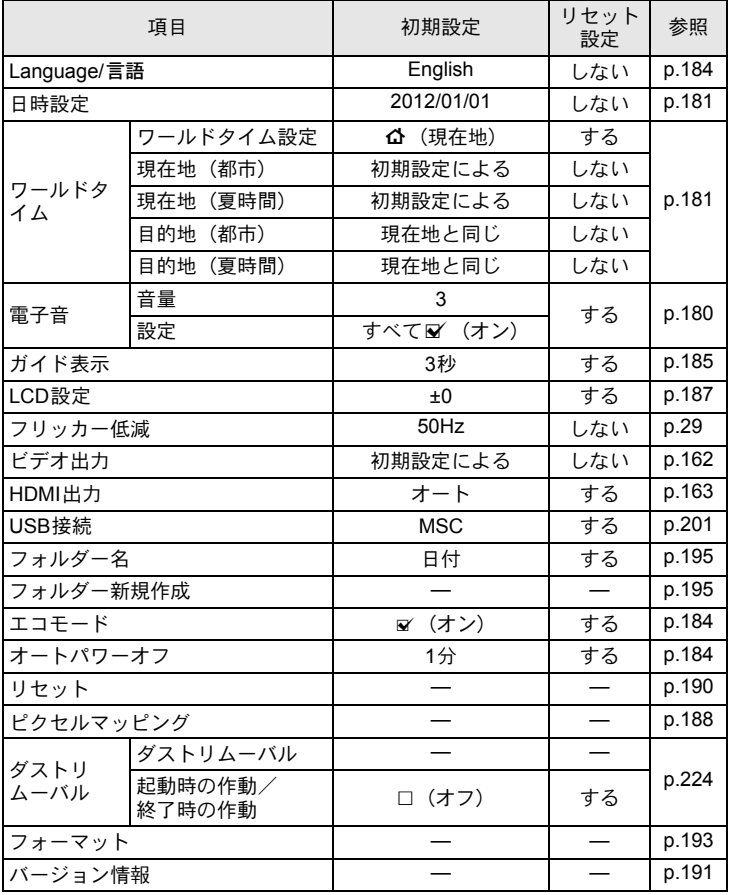

付 録 11

220

## <span id="page-222-0"></span>「Cカスタム」メニュー

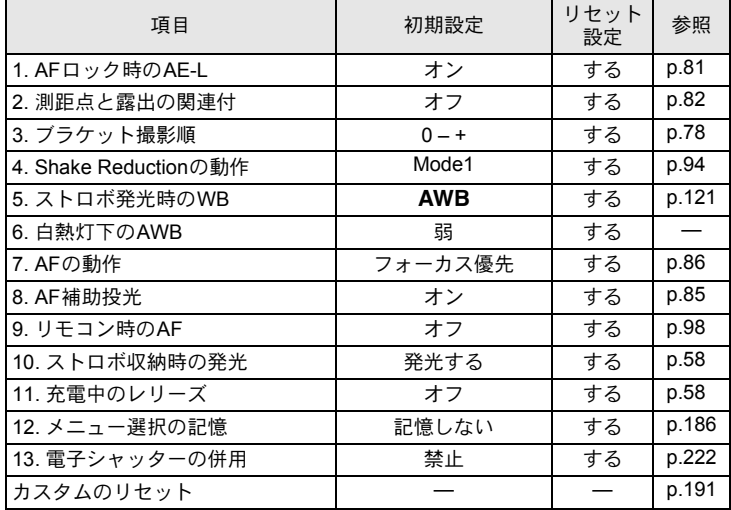

## <span id="page-223-9"></span><span id="page-223-0"></span>各種レンズを組み合わせたときの機能

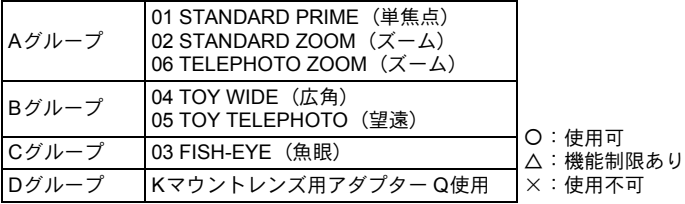

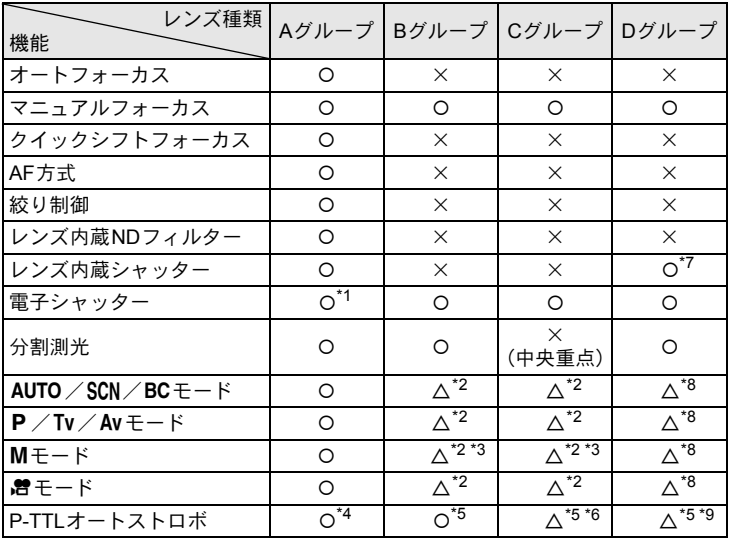

- <span id="page-223-8"></span><span id="page-223-1"></span>\*1「Cカスタム2」メニューの「13. [電子シャッターの併用」で](#page-67-0)「許可」に設定します。許 可に設定した場合、レンズ内蔵シャッターよりも高速側を電子シャッターで撮影できま す。
	- 例)01 STANDARD レンズの場合 1/2000秒以下はレンズ内蔵シャッターで撮影、1/2000秒超~1/8000秒を電子シャッ ターで撮影
- <span id="page-223-2"></span>\*2 絞り固定

- <span id="page-223-3"></span>\*3 Bulbモード不可 シャッター速度の低速側は2秒まで
- <span id="page-223-4"></span>\*4 内蔵ストロボ=1/2000秒、外付けストロボ=1/250秒
- <span id="page-223-5"></span>\*5 ストロボ同調速度は約1/13秒
- <span id="page-223-6"></span>\*6 配光ムラが生じる
- <span id="page-223-7"></span>\*7 アダプターに内蔵されているレンズシャッターを使用

## <span id="page-224-2"></span><span id="page-224-1"></span><span id="page-224-0"></span>**K**マウントレンズを利用する

別売のKマウントレンズ用アダプターQを利用すると、本機にKマウント レンズを取り付けることができます。その場合「Shake Reduction」など に必要な焦点距離が自動で取得できないため、手動で設定する必要があ ります。

## **1 「Shake Reduction」の設定が(器)(オン)になっていること** を確認し、電源を切る

[「手ぶれ補正機能を使って撮影する」\(](#page-94-0)p.93)を参照してください。

## 2 マウントアダプターとレンズを装着し、電源を入れる

<span id="page-224-3"></span>「焦点距離入力」画面が表示されます。

## $\beta$  +字キー (AV4b) でレンズ隹占 距離を設定する

装着するレンズの焦点距離を指定しま す。ズームレンズを使用する場合は、ズー ム撮影時の焦点距離を設定します。 電子ダイヤルを回して左側に表示されて

いる数値の中から選択することもできま す。

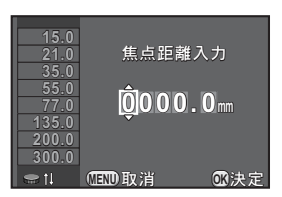

## ▲ OKボタンを押す

撮影できる状態になります。

- XE
- レンズ焦点距離の設定を変更する場合は、「△撮影3」メニューの「焦点距 離入力」で設定します。
	- Kマウントレンズ用アダプター Qを使用すると、撮影モードの設定にかかわ らず絞り値は手動設定になります。また、撮影モードがAUTO (オートピク チャー) / SCN (シーン) / BC (ボケコントロール) / P (プログラム自 動露出) / Tv (シャッター優先自動露出)に設定されているときもAv (絞 り優先自動露出)で動作します。
	- 詳細は、Kマウントレンズ用アダプターQの使用説明書を参照してください。

<span id="page-225-2"></span><span id="page-225-0"></span>CMOSセンサーに汚れやほこりが付着していると、背景が白いものなど 撮影の条件によっては画像に影が写り込むことがあります。そのような 場合には、CMOSセンサーのクリーニングが必要です。

## <span id="page-225-3"></span><span id="page-225-1"></span>**CMOS**センサーを振動させてほこりを落とす (ダストリムーバル)

CMOSセンサーを振動させて付着したゴミを落とします。

### 1 「R詳細設定**3**」メニューの「ダストリムーバル」を選び、十 字キー(▶)を押す

「ダストリムーバル」画面が表示されます。

## 2 OKボタンを押す

CMOSセンサーが駆動し、ダストリムー バル機能が作動します。

電源のON/OFF時に毎回ダストリムー バルを作動させたい場合は、起動時の作 動/終了時の作動をそれぞれ&にしま す。

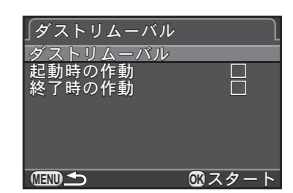

ダストリムーバルが終了すると、「ヽ詳細設定3」メニューに戻ります。

注意 ブロアーで清掃する場合は、ブラシが付いていないものを使用してください。 ブラシを使用するとCMOSセンサーが傷つくことがあります。また、CMOS センサーは絶対に布で拭かないでください。

<span id="page-226-1"></span><span id="page-226-0"></span>エラーメッセージ

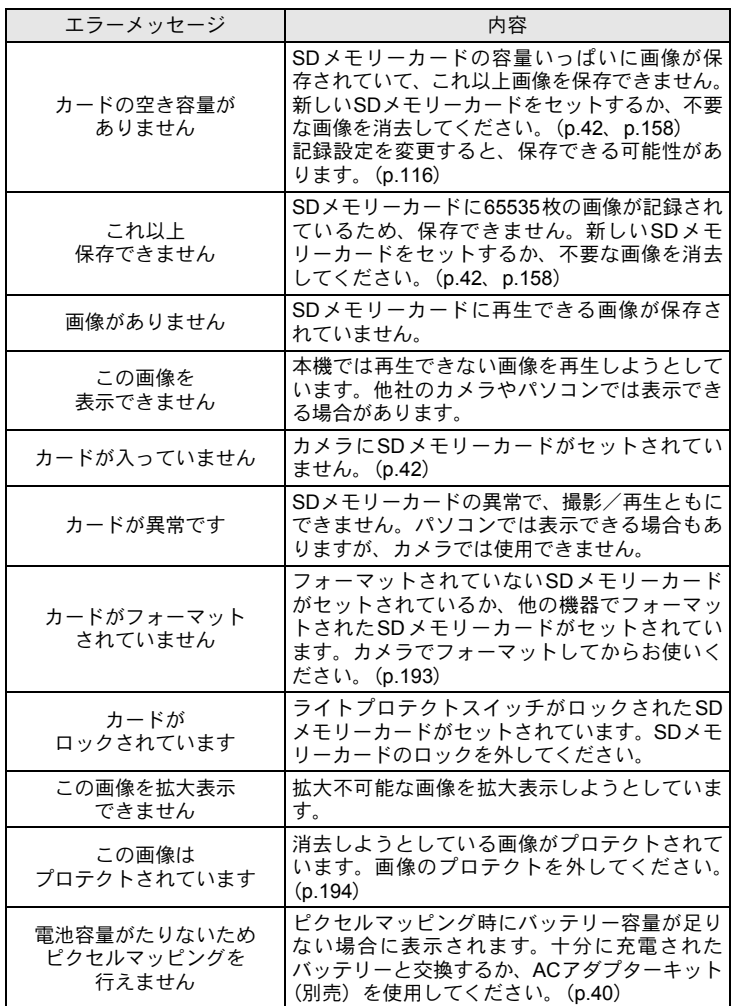

225

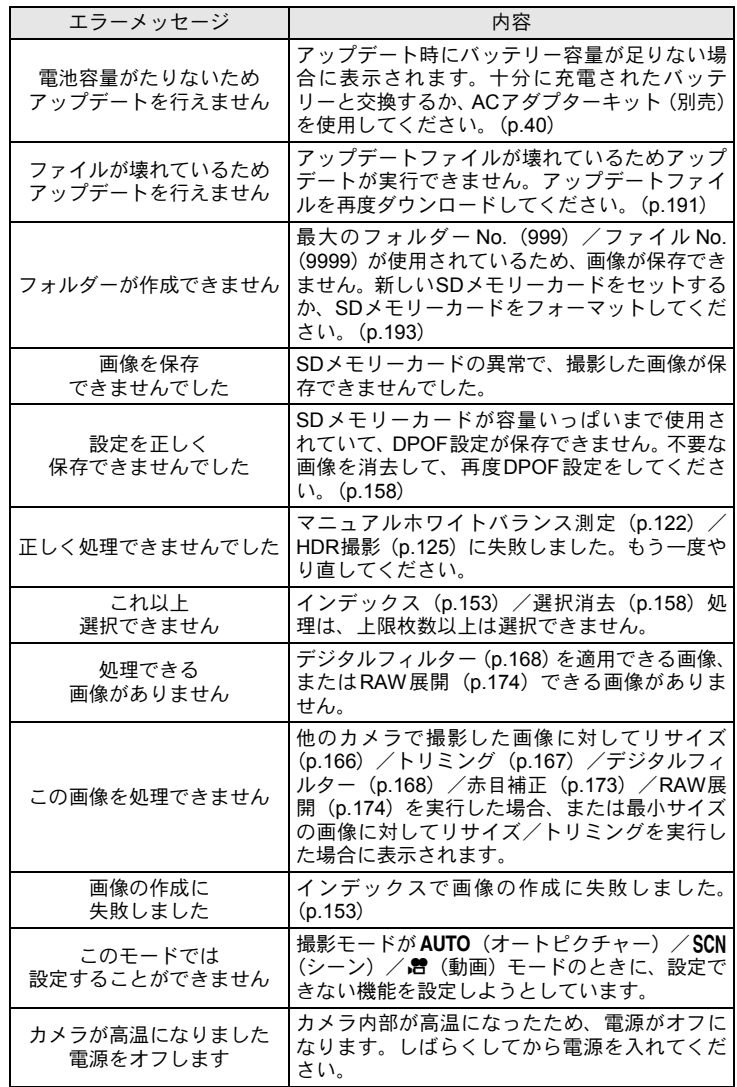

付 録 11

226

<span id="page-228-0"></span>困ったときは

静電気などの影響により、まれにカメラが正しい動作をしなくなること があります。このような場合には、バッテリーを入れ直してみてくださ い。カメラが正常に動作すれば故障ではありませんので、そのままお使 いいただけます。

修理を依頼される前にもう一度、次の点をご確認ください。

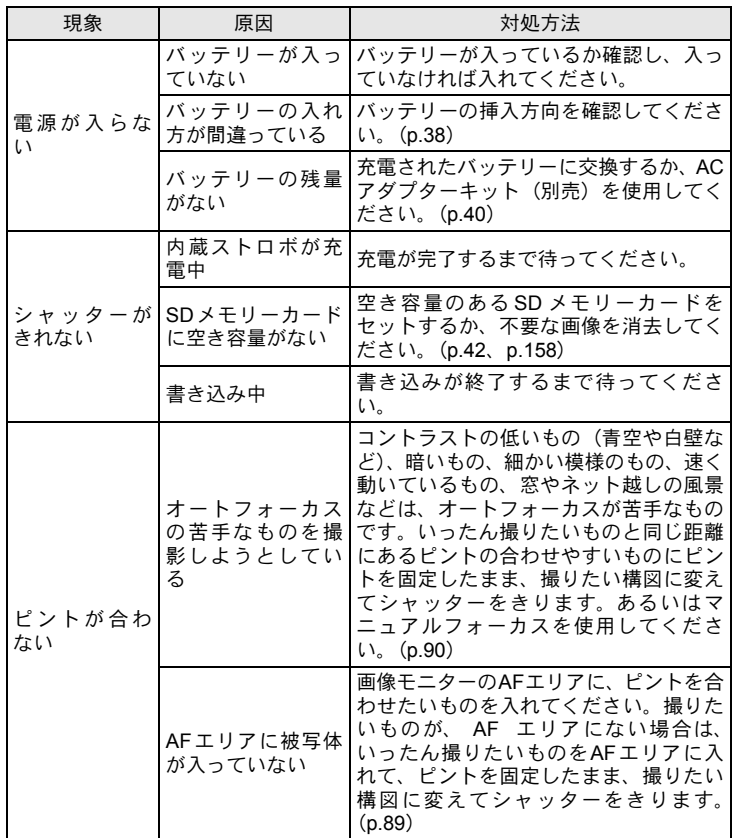

227

## 228

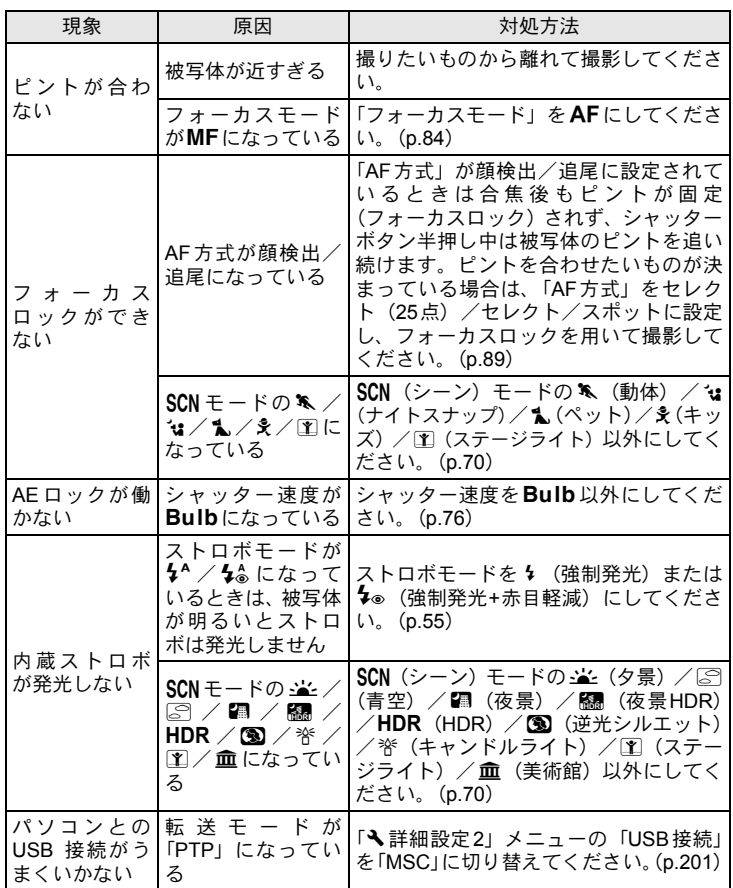

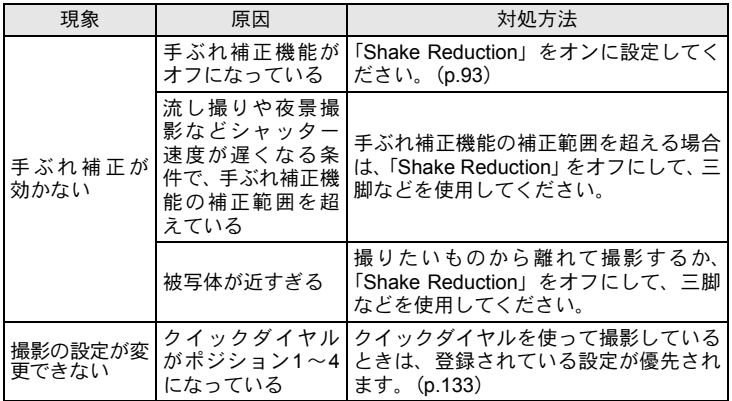

#### <span id="page-231-1"></span><span id="page-231-0"></span>型式

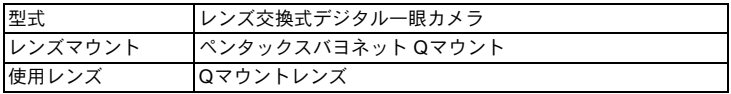

#### 撮像部

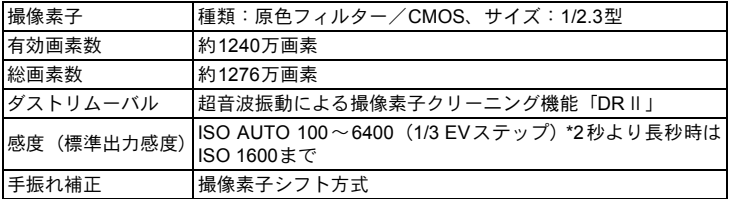

#### 記録形式

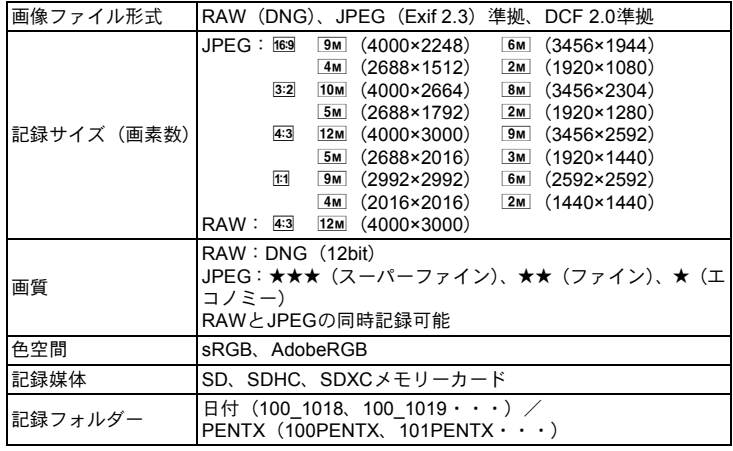

画像モニター

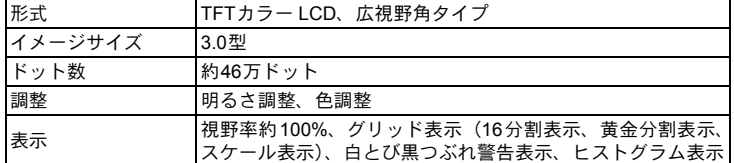

#### ホワイトバランス

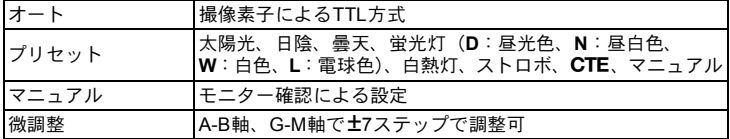

#### フォーカス

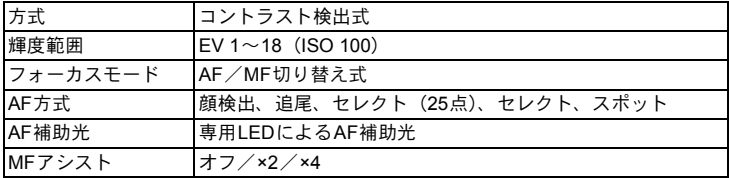

#### 露出制御

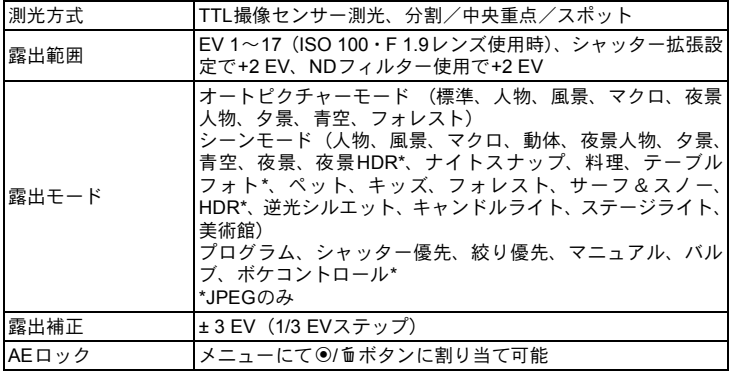

231

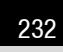

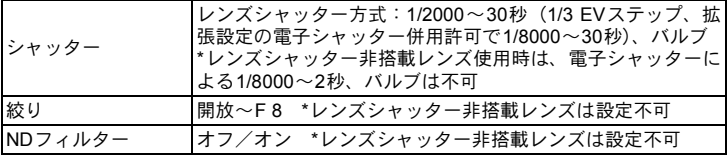

ドライブ

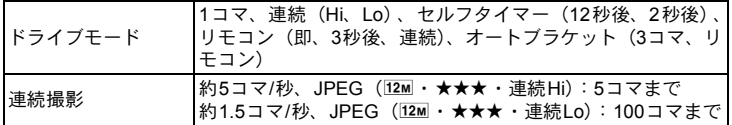

#### ストロボ

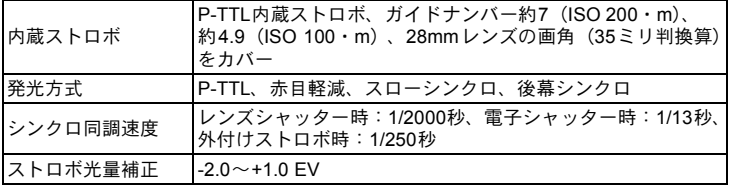

撮影機能

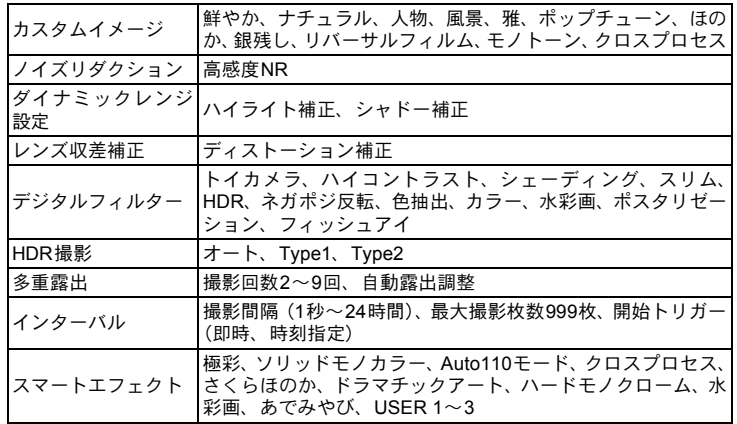

動画

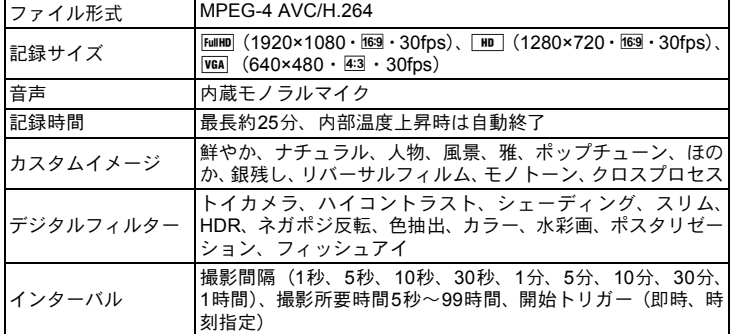

#### 再生機能

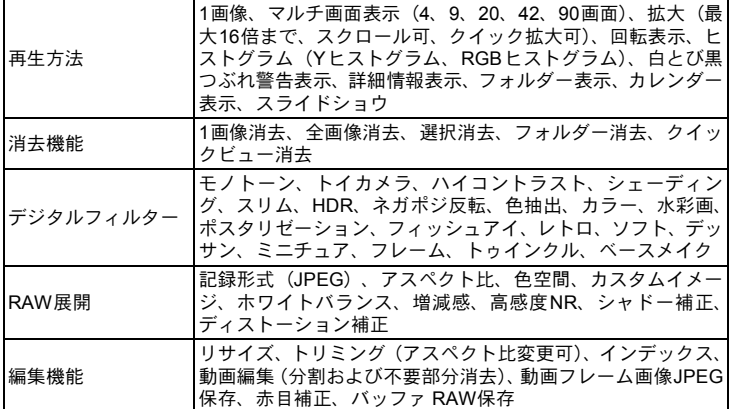

#### カスタマイズ機能

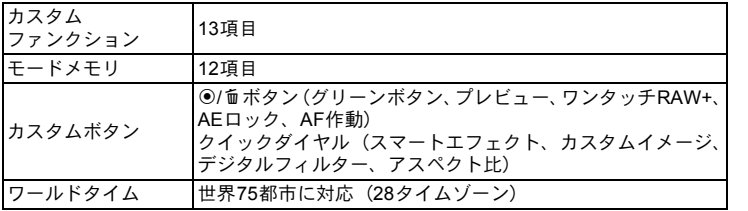

233

234

#### 電源

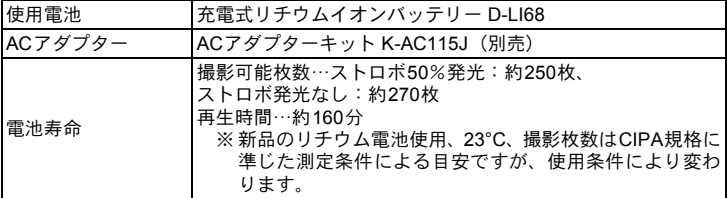

#### 外部インターフェイス

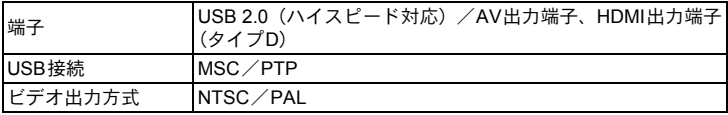

#### 外形寸法・質量

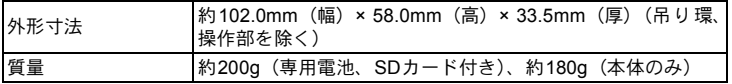

#### 付属品

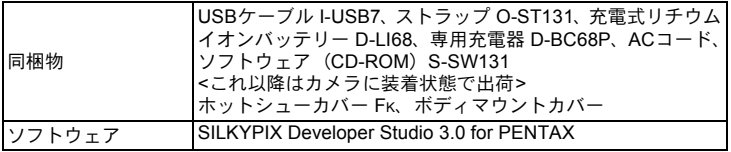

#### <span id="page-236-0"></span>● 撮影可能枚数と再生時間

バッテリーフル充電時

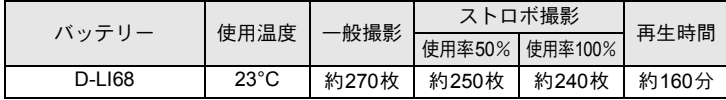

\* 撮影枚数(一般撮影、ストロボ使用率50%)はCIPA規格に準じた測定条件、その他につ いては当社の測定条件による目安ですが、使用条件により変わります。

#### ●記録サイズ別撮影可能枚数の目安

2GBのSDメモリーカード使用時

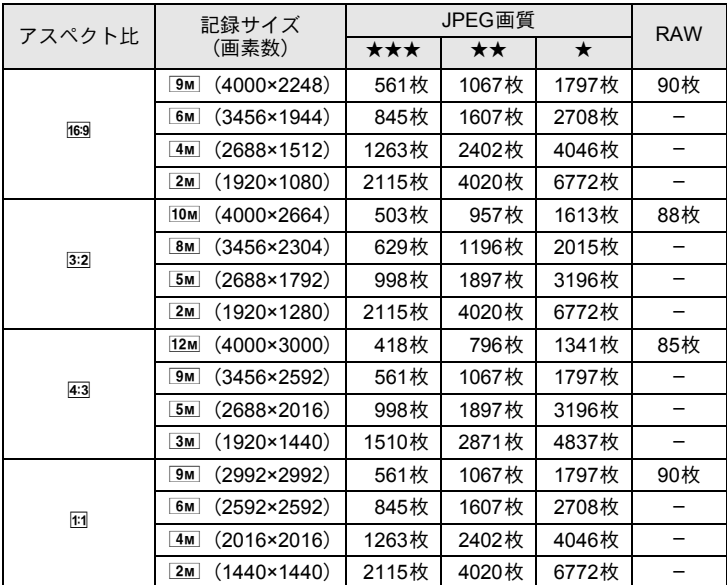

\* 撮影可能枚数は、SDメモリーカードの記憶容量にかかわらず最大65535枚です。

\* 撮影可能枚数は、被写体・撮影状況・撮影モード・使用するSDメモリーカード等により 異なります。

## <span id="page-237-0"></span>記号

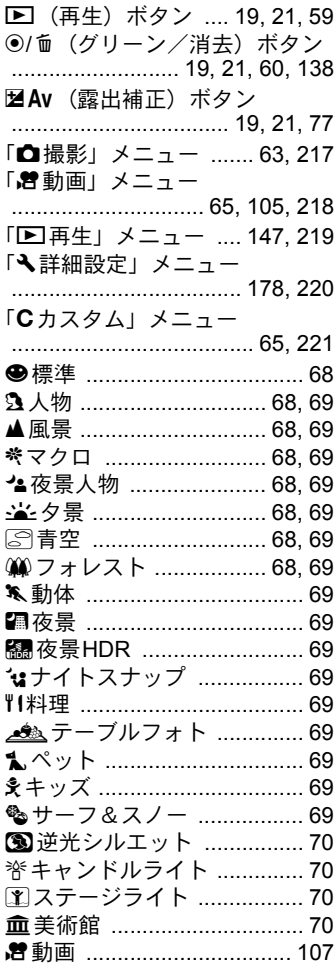

## 数字

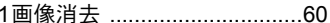

## $\boldsymbol{\mathsf{A}}$

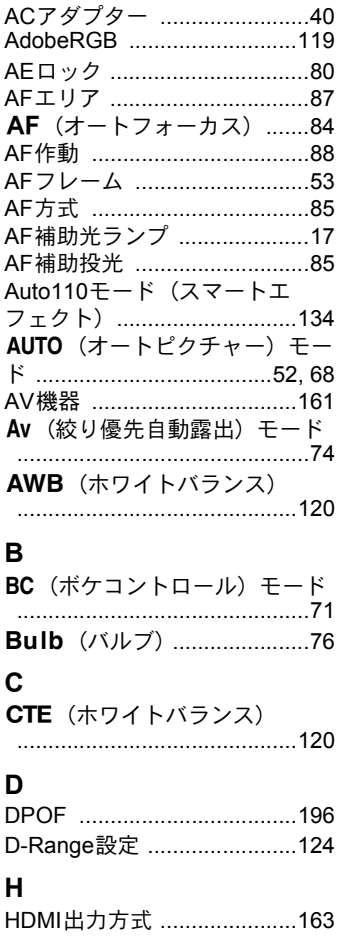

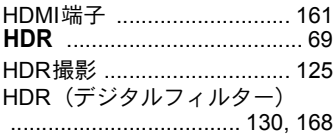

## $\overline{1}$

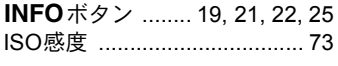

## J

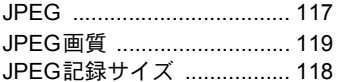

## $\overline{L}$

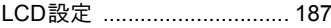

## $\mathsf{M}$

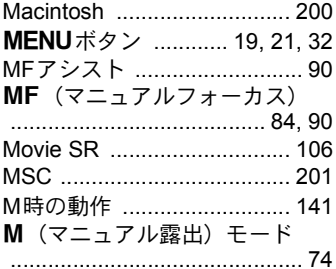

## $\overline{\mathsf{N}}$

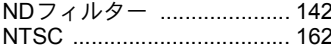

## $\mathbf{o}$

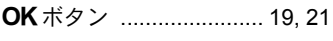

## $\mathsf{P}$

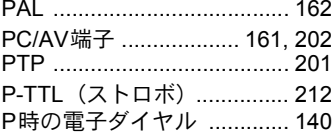

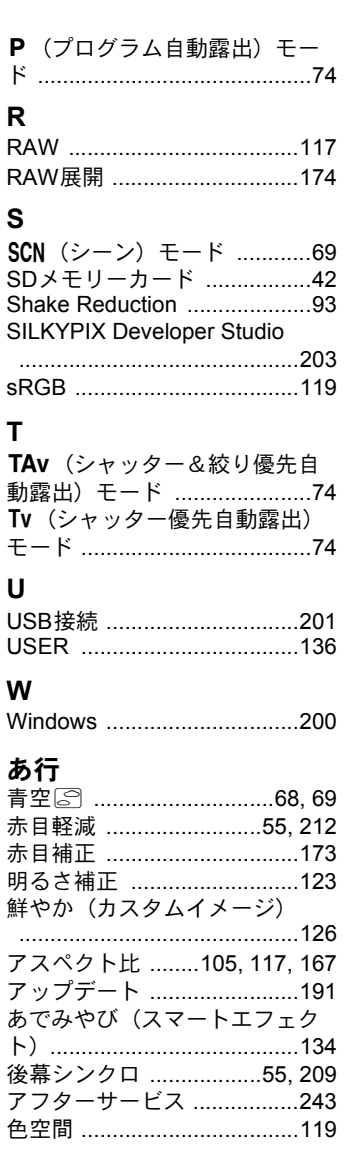

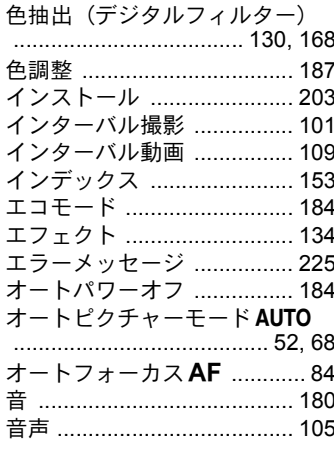

## か行

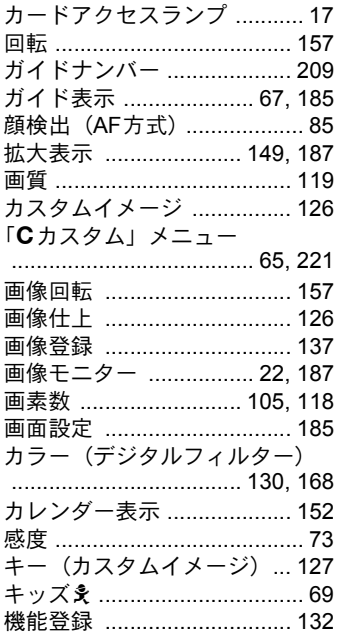

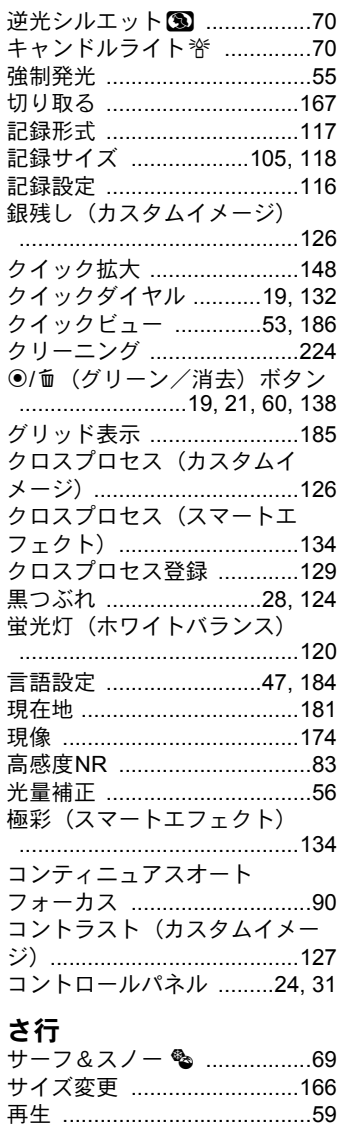

 $\overline{11}$ 付録

 $126$ 

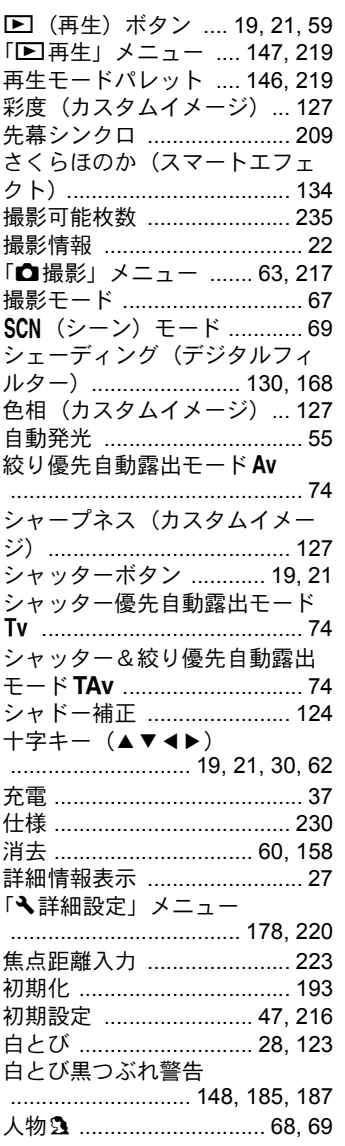

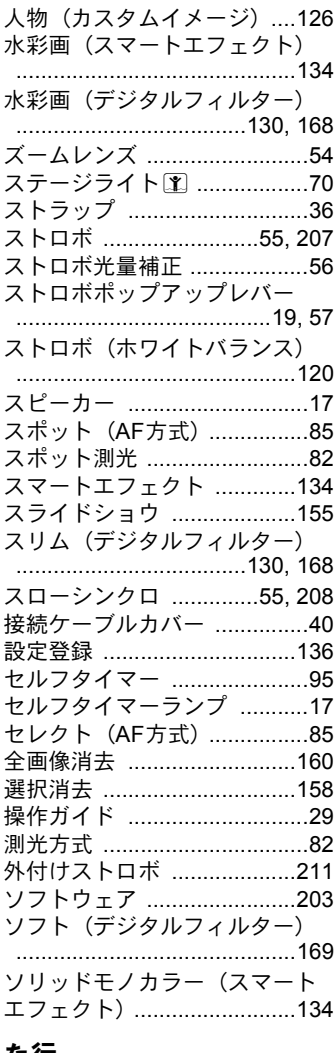

**た行**<br>ダイナミックレンジ 

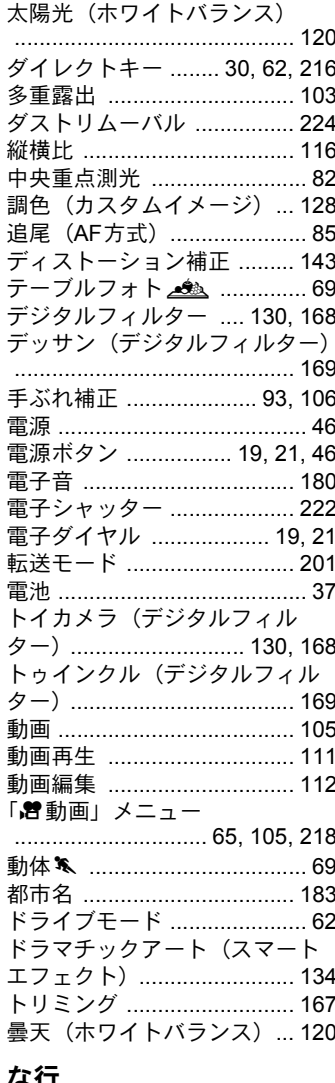

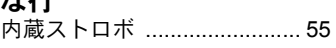

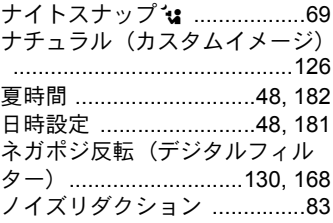

#### は行

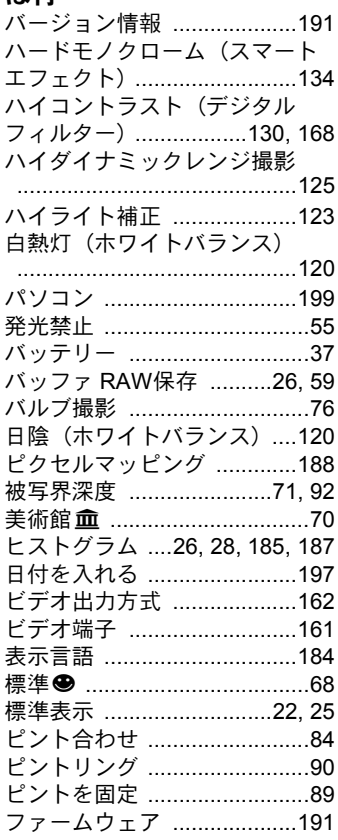

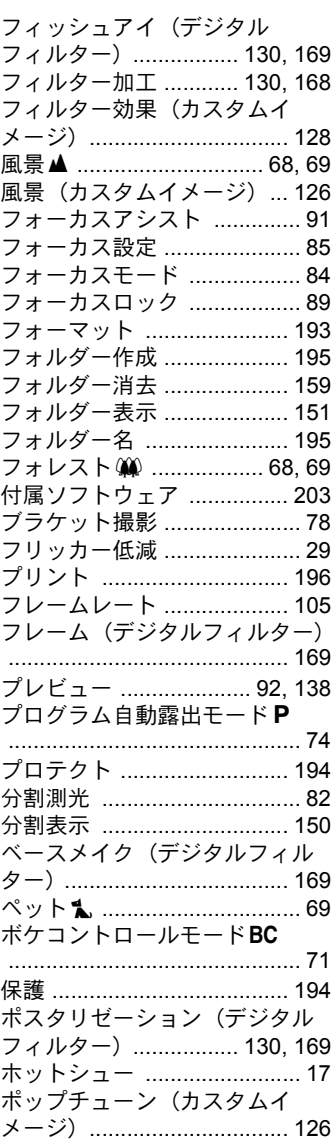

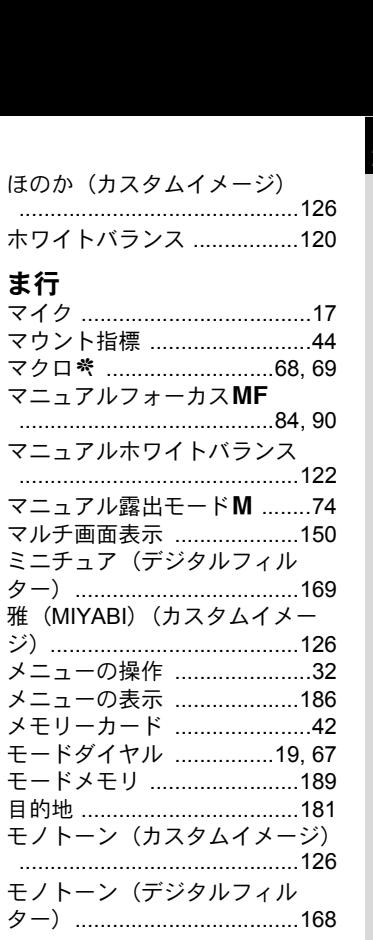

## ゃ<br>行

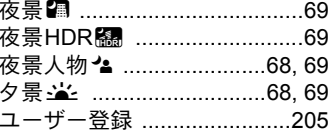

## ら行

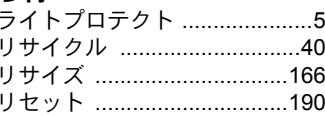

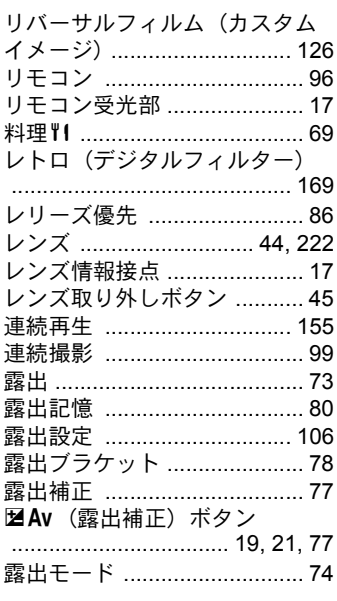

## わ行

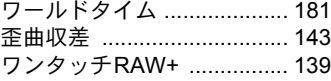

<span id="page-244-0"></span>アフターサービスについて

- 1. 本製品が万一故障した場合は、ご購入日から満1年間無料修理いたし ますので、お買い上げ店か使用説明書に記載されている当社サービス 窓口にお申し出ください。修理をお急ぎの場合は、当社のサービス窓 口に直接お持ちください。修理品ご送付の際は、輸送中の衝撃に耐え られるようしっかり梱包し、発送や受け取りの記録が残る宅配便など をご利用ください。不良見本のサンプルや故障内容の正確なメモを添 付していただけると原因分析に役立ちます。
- 2. 保証期間中「ご購入後1年間]は、保証書「販売店印および購入年月 日が記入されているもの]をご提示ください。保証書がないと保証期 間中でも修理が有料になります。なお、販売店または当社サービス窓 口へお届けいただく諸費用はお客様にてご負担願います。また、販売 店と当社間の運賃諸掛りにつきましても、輸送方法によっては一部ご 負担いただく場合があります。
- 3. 次の場合は、保証期間中でも無料修理の対象にはなりません。
	- 使用上の誤り(使用説明書記載以外の誤操作等)により生じた故障。
	- 当社の指定するサービス機関以外で行われた修理・改造・分解によ る故障。
	- 火災・天災・地変等による故障。
	- 保管上の不備(高温多湿の場所、防虫剤や有害薬品のある場所での 保管等)や手入れの不備(本体内部に砂・ほこり・液体かぶり等) による故障。
	- 修理ご依頼の際に保証書のご提示、添付がない場合。
	- お買い上げ販売店名や購入日等の記載がない場合ならびに記載事 項を訂正された場合。
- 4. 保証期間以降の修理は有料修理とさせていただきます。なお、その際 の運賃諸掛りにつきましてもお客様のご負担とさせていただきます。
- 5. 本製品の補修用性能部品は、製造打ち切り後 5 年間を目安に保有して おります。従って本期間中は原則として修理をお受けいたします。な お、期間以後であっても修理可能の場合もありますので、当社サービ ス窓口にお問い合わせください。
- 6. 海外でご使用になる場合は、国際保証書をお持ちください。国際保証 書は、お持ちの保証書と交換に発行いたしますので、使用説明書記載 のお客様窓口にご持参またはご送付ください。[保証期間中のみ有効]
- 7. 保証内容に関して、詳しくは保証書をご覧ください。

メモ

## **Pentax Ricoh Family Club**

#### フォトスクール・写真クラブのご案内 http://pentaxplus.jp/family/

ペンタックスリコーファミリークラブは、弊社製品をご愛用いただいている方に向 けての、弊社が主催する写真クラブです。クラブ誌や会員公募による写真年鑑の発 行のほか、各種フォトスクールを開催しています。たくさんの会員特典や楽しい企 画であなたのフォトライフをバックアップします。詳しくは、ホームページをご覧 いただくか、ペンタックスリコーファミリークラブ事務局までお問い合わせくださ い。

#### ペンタックスリコーファミリークラブ事務局

TEL 03-3580-2060 FAX 03-3580-2065 〒100-0014 東京都千代田区永田町1-11-1 三宅坂ビル 営業時間 9:00~17:00(土・日・祝日、弊社休業日を除く)

#### ペンタックスホームページアドレス **http://www.pentax.jp/**

#### 本製品に関するお問い合わせ **http://www.pentax.jp/japan/support/**

**PENTAX** お客様相談センター ナビダイヤル **0570-001313** (市内通話料金でご利用いただけます。)

ナビダイヤルをご利用いただけない場合は、下記の電話番号をご利用ください。

**TEL 03-4330-0008**(代)

営業時間 9:00~18:00 (平日) 10:00~17:00 (土・日・祝日) (年末年始、ビル点検日を除く)

修理に関するお問い合わせ **http://www.pentax.jp/japan/support/repair.html**

**PENTAX** 東京サービスセンター **TEL 03-3960-5140**(代) **FAX 03-3960-5147** 〒174-0041 東京都板橋区舟渡1-12-11 ヘリオスⅡビル3階 営業時間 9:00~17:30(土・日・祝日、弊社休業日を除く)

**PENTAX** 大阪サービスセンター **TEL 06-6271-7996**(代) **FAX 06-6271-3612** 〒542-0081 大阪府大阪市中央区南船場1-17-9 パールビル2階 営業時間 9:00~17:00(土・日・祝日、弊社休業日を除く)

#### ショールーム・ギャラリー・修理受付

ペンタックスフォーラム **TEL 03-3348-2941**(代) **FAX 03-3345-8076** 〒163-0690 東京都新宿区西新宿1-25-1 新宿センタービルMB(中地下1階) 営業時間 10:30~18:30(毎週火曜日、年末年始、ビル点検日を除く)

ペンタックスリコーイメージング株式会社 〒 174-8639 東京都板橋区前野町 2-35-7

☆仕様および外観の一部を予告なく変更することがあります。 58281 R01DTI12